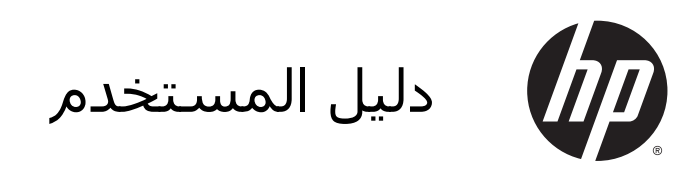

© Copyright 2014 Hewlett-Packard Development Company, L.P.

تعد AMD عالمة تجارية مملوكة لشركة وتعد .Advanced Micro Devices, Inc Bluetooth عالمة تجارية مملوكة ألصحابھا ويتم استخدامھا من قبل شركة Packard-Hewlett بموجب ترخيص. تعد Intel عالمة تجارية لشركة Intel Corporation في الولايات المتحدة وبلدان أخرى. يعد Microsoft و Windows عالمتين تجاريتين مسجلتين في الواليات المتحدة لمجموعة شركات Microsoft.

إن المعلومات الواردة في ھذا الدليل عرضة للتغيير دون إشعار مسبق. إن الضمانات الخاصة بمنتجات HP وخدماتھا ھي فقط تلك المعلن عنھا بشكل واضح ضمن بنود الضمان الذي يصاحب مثل ھذه المنتجات والخدمات. ويجب عدم اعتبار أي مما ورد ھنا على أنه بمثابة ضمان إضافي. تخلي شركة HP مسئوليتھا عن أي أخطاء فنية أو تحريرية أو أي أخطاء ناتجة عن سھو وردت في ھذا المستند.

اإلصدار األول: مايو 2014

الرقم المرجعي للمستند: 764132-171

#### **إشعار خاص بالمنتج**

يصف ھذا الدليل الميزات الشائعة الموجودة في .<br>معظم الطرز. قد لا تتوفر بعض الميزات في الكمبيوتر الخاص بك.

ال تتوفر بعض الميزات في بعض إصدارات Windows. قد يتطلب ھذا الكمبيوتر ترقية و/أو شراء أجھزة أو برامج تشغيل أو برامج أخرى بشكل منفصل لالستفادة من كافة وظائف Windows بشكل كامل. انتقل إلى على للحصول <http://www.microsoft.com> التفاصيل.

للوصول إلى آخر دليل للمستخدم، انتقل إلى <http://www.hp.com/support>، وحدد بلدك. اختر Drivers & Downloads (برامج التشغيل) والتنزيالت) واتبع اإلرشادات الظاھرة على الشاشة.

#### **شروط البرامج**

إنك وبتثبيتك أو نسخك أو تنزيلك أو استخدامك أي منتج برمجي تم تثبيته في الكمبيوتر ً مسبقا، توافق على االلتزام بشروط اتفاقية ترخيص المستخدم النھائي من HP) EULA(. إذا لم توافق على شروط الترخيص ھذه، فإن الحل الوحيد ھو إرجاع المنتج الذي لم يتم استخدامه بالكامل (أجهزة وبرامج) خلال 14 يوًما لاسترداد المبلغ المدفوع، وذلك ًوفقا لسياسة استرداد المبلغ المدفوع الخاصة بالبائع.

لالطالع على المزيد من المعلومات أو لطلب استرداد ثمن شراء الكمبيوتر بالكامل، يرجى االتصال بالبائع.

### **إشعار التحذير بشأن األمان**

**تحذير!** للتقليل من اإلصابات الناجمة عن الحرارة أو الحرارة المفرطة للكمبيوتر، ال تضع الكمبيوتر ً مباشرة على ساقيك حتى ال تسد فتحات التھوية الموجودة به. واستخدم الكمبيوتر على سطح صلب ومستو فقط. وال تسمح لسطح صلب آخر كطابعة اختيارية مجاورة، أو سطح لين مثل الوسائد أو السجاجيد أو المالبس بإعاقة تدفق الھواء. وكذلك ال تسمح لمحول التيار المتناوب أثناء التشغيل بمالمسة الجلد أو سطح لين مثل الوسائد أو السجاجيد أو المالبس. ويلتزم جھاز الكمبيوتر ومحول التيار المتناوب بحدود درجة حرارة السطح الذي يحتك به المستخدم المنصوص عليھا في المقاييس العالمية الخاصة بسالمة استخدام تجھيزات تقنية المعلومات (IEC .(60950

### **إعداد تكوين المعالج** (**طرز مختارة فقط**)

**تحذير!** تم تكوين طرز مختارة من أجھزة الكمبيوتر بواسطة معالج M-Trail Bay® Intel ونظام التشغيل RWindows. ال تقم بتغيير إعداد تكوين المعالج في exe.msconfig من أربعة معالجات أو معالجين إلى معالج واحد. إذا قمت بتغيير ھذا اإلعداد، فلن تتمكن من إعادة تشغيل الكمبيوتر. سيتعين عليك إعادة الضبط على إعدادات المصنع لاستعادة الإعدادات الأصلية.

# جدول المحتويات

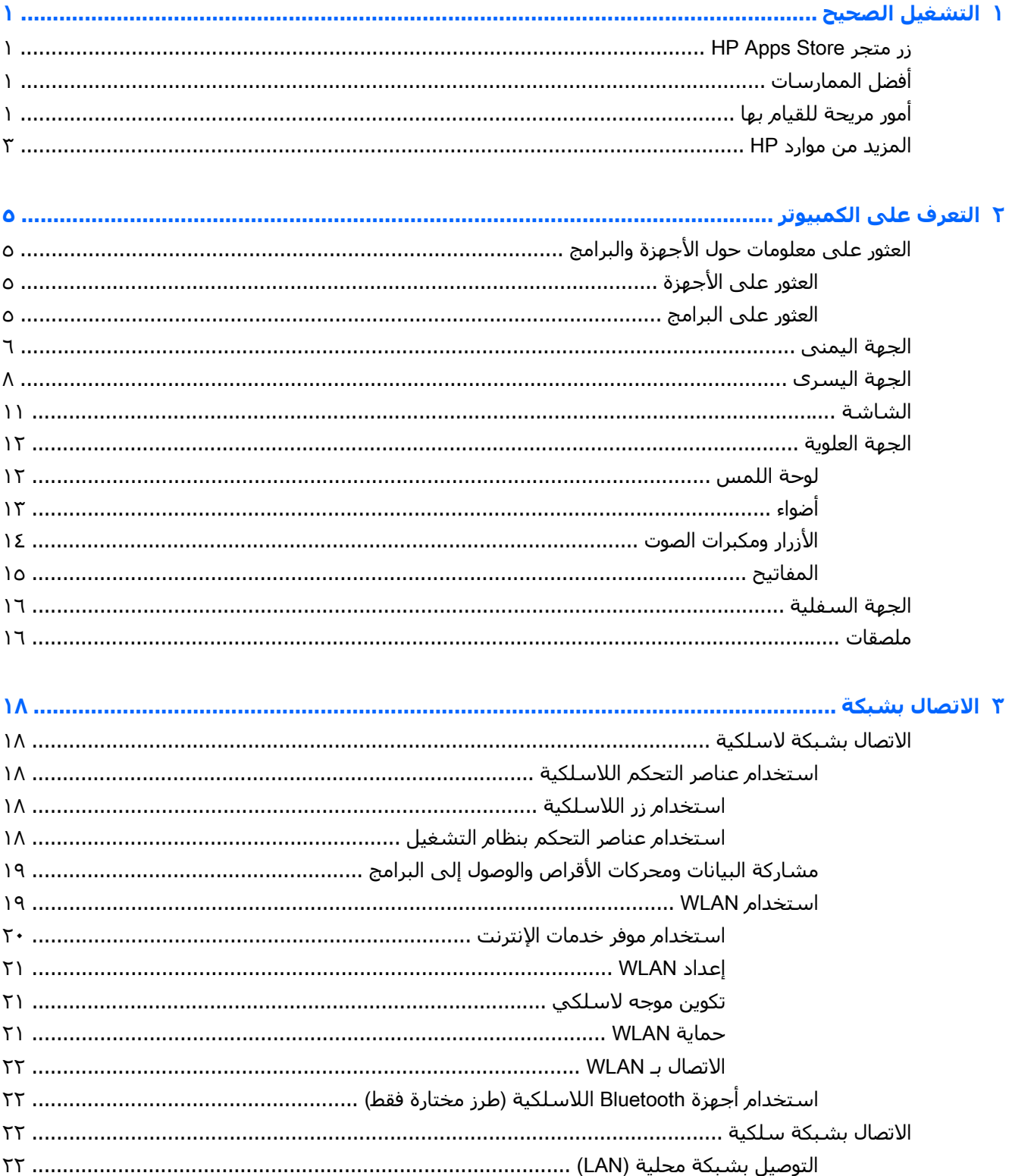

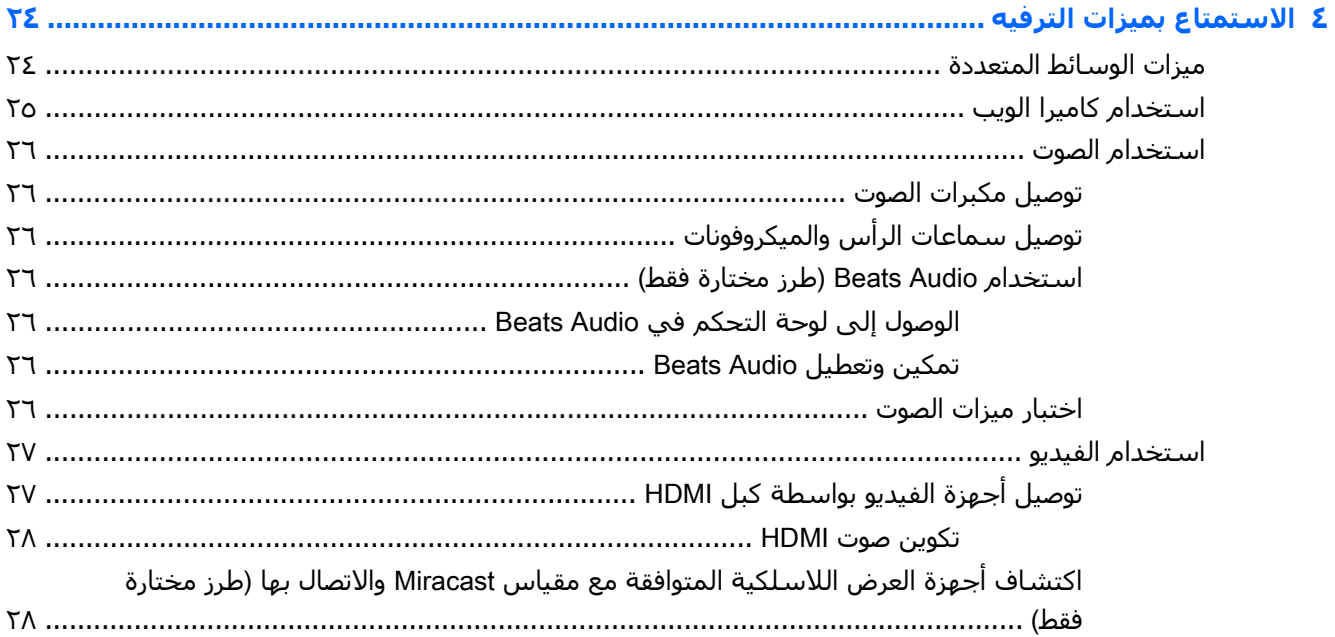

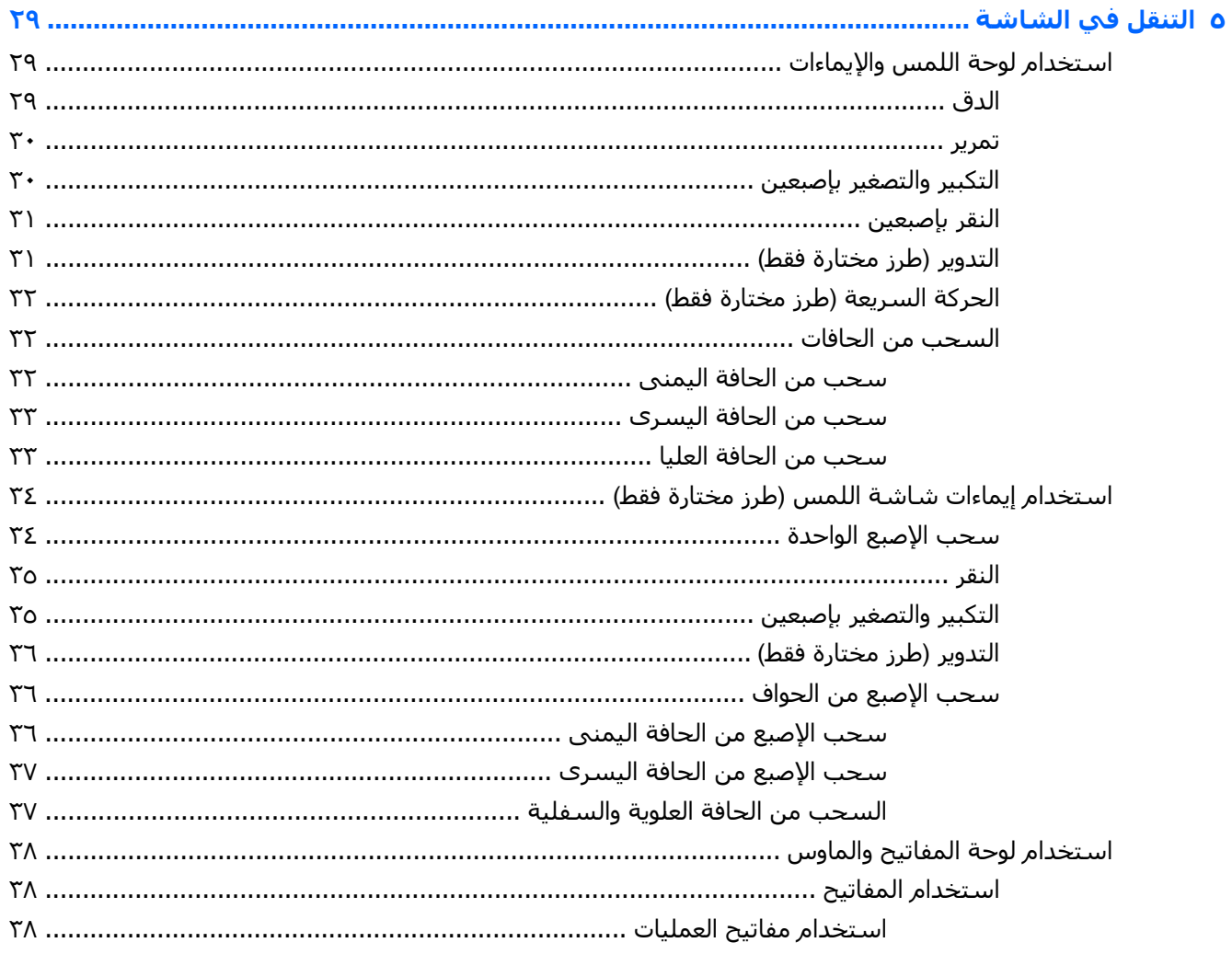

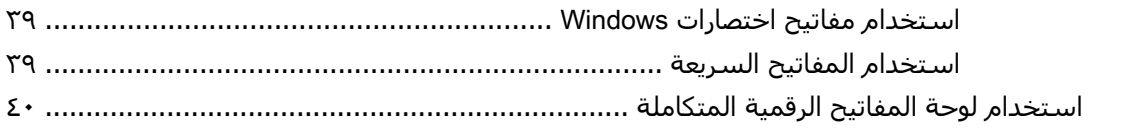

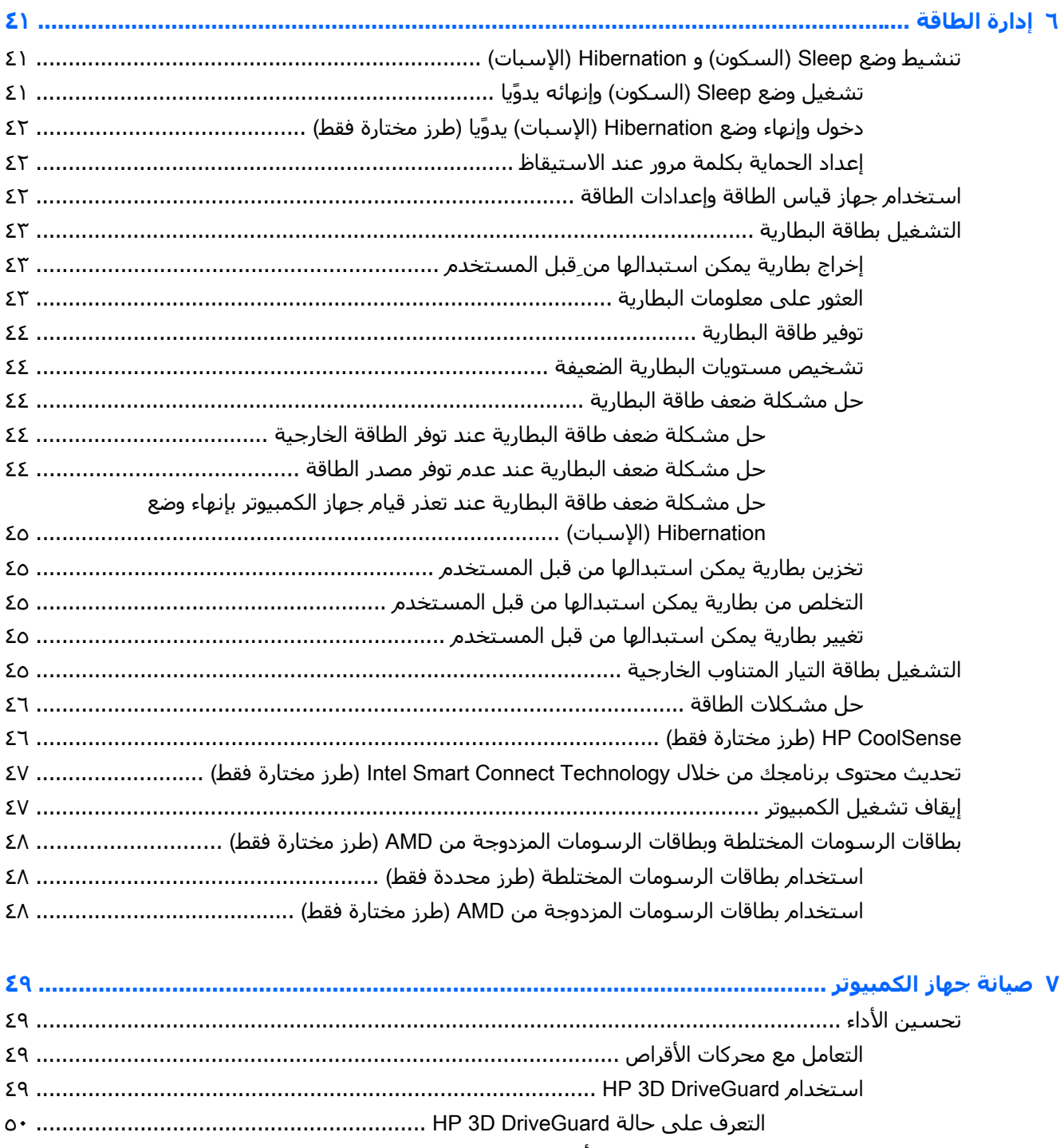

- استخدام Defragmenter Disk) أداة إلغاء تجزئة القرص) [......................................................](#page-61-0)
- استخدام Cleanup Disk) تنظيف القرص) [.........................................................................](#page-61-0)
- تحديث البرامج وبرامج التشغيل [.....................................................................................................](#page-62-0)

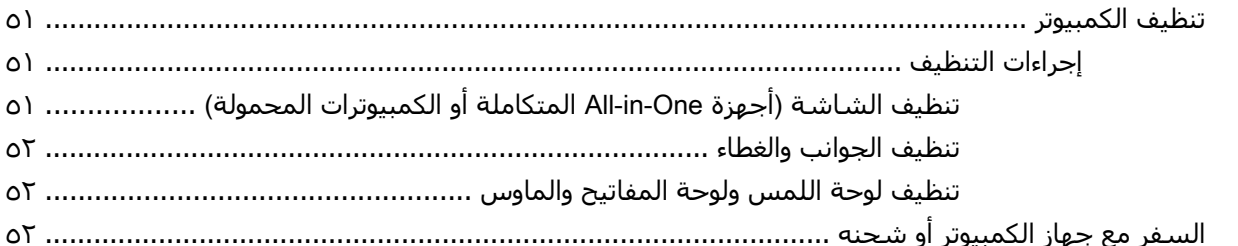

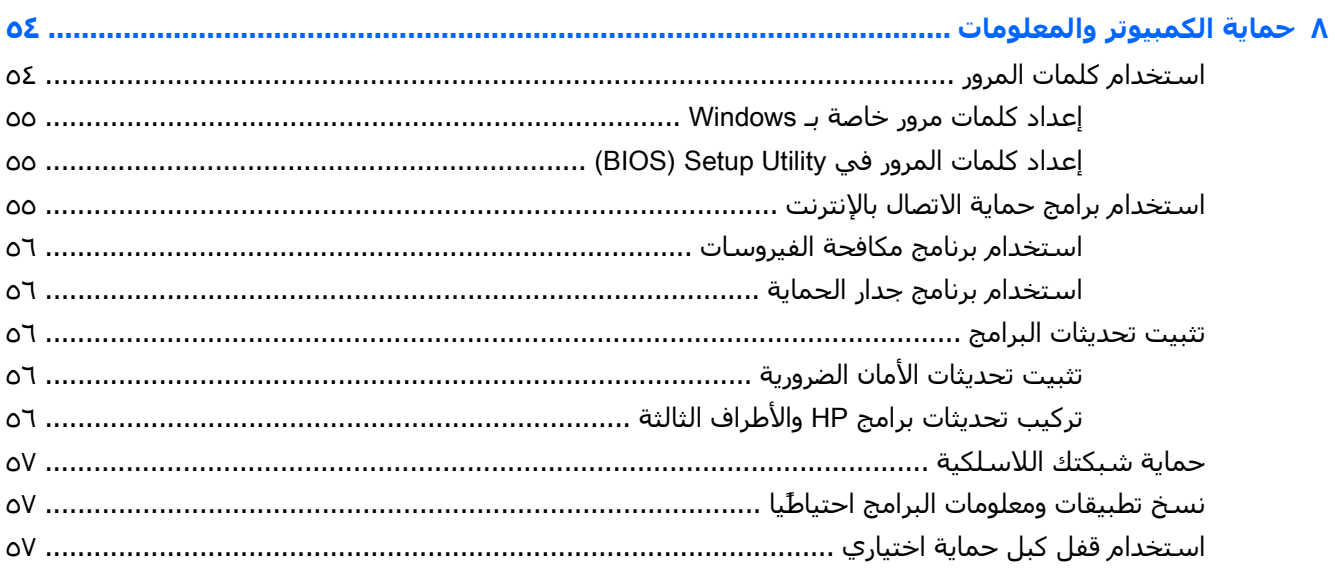

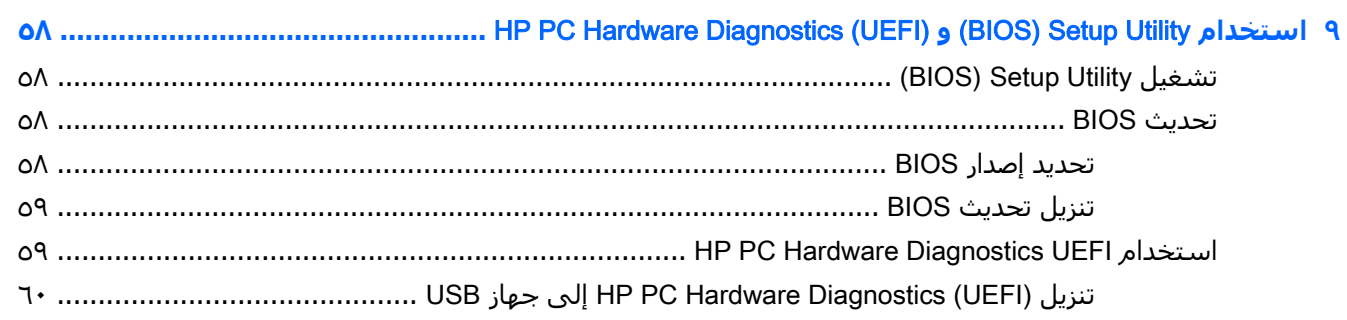

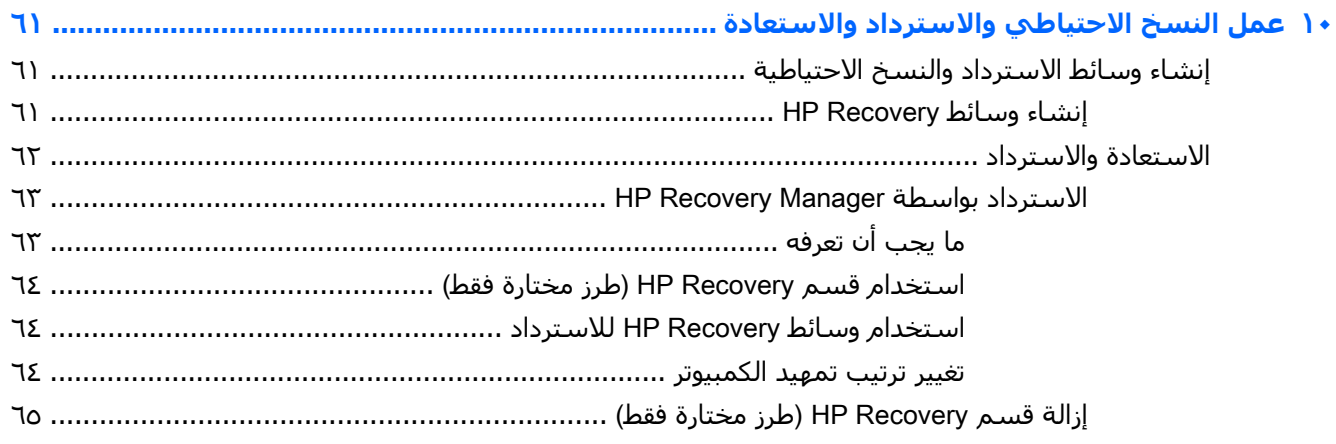

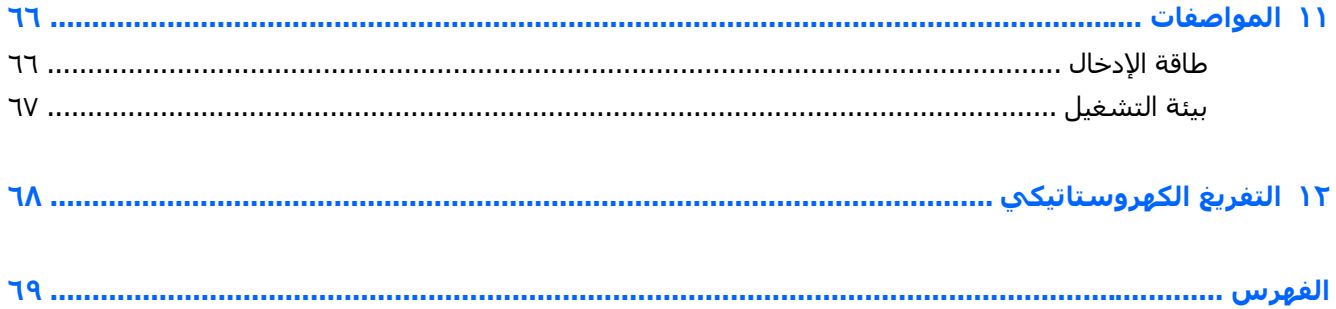

# **١ التشغيل الصحيح**

<span id="page-12-0"></span>ھذا الكمبيوتر عبارة عن أداة قوية مصممة لتحسين أعمالك وما تتمتع به من الترفيه. اقرأ ھذا الفصل للحصول على معلومات حول أفضل الممارسات بعد إعدادك الكمبيوتر والتعرف على الأمور المسلية التي يمكنك القيام بها مع كمبيوترك والتعرف على طرق العثور على المزيد من موارد HP.

### HP Apps Store **متجر زر**

يقدم متجر Store Apps HP تشكيلة واسعة من األلعاب المشھورة وتطبيقات الترفيه والموسيقى وتطبيقات اإلنتاجية والتطبيقات الخصيصة لـ HP والتي يمكنك تنزيلھا إلى شاشة Start) بدء). يتم تحديث ھذه التشكيلة بانتظام كما أنھا تشمل المحتويات المحلية والعروض المخصصة حسب البلد. ال َ تنس زيارة متجر Store Apps HP من حين لآخر بحًثا عن الميزات الجديدة والمحدثة.

ً باإلنترنت قبل أن يمكنك الوصول إلى متجر Store Apps HP. **ھام:** يجب أن تكون متصال

**مالحظة:** تتوفر **مختارات** HP في بلدان محددة فقط.

لعرض وتنزيل التطبيقات:

- **.١** من شاشة Start) بدء)، اختر تطبيق Store) المتجر).
- **.٢**حّدد HP picks (مختارات HP) لعرض جميع التطبيقات المتاحة.
- **.٣** دق على التطبيق المطلوب تنزيله، ثم اتبع اإلرشادات الظاھرة على الشاشة. بعد انتھاء التنزيل، يظھر التطبيق على شاشة apps All) جميع التطبيقات).

# **أفضل الممارسات**

بعد إعدادك جھاز الكمبيوتر وتسجيلك إياه، نوصيك باتباع الخطوات التالية لالستفادة من استثمارك الذكي بأفضل شكل:

- قم بتوصيل الكمبيوتر بشبكة سلكية أو السلكية إذا لم تكن قد قمت بذلك بالفعل. راجع التفاصيل الواردة في [االتصال](#page-29-0) بشبكة في صفحة .١٨
	- تعرف على أجھزة الكمبيوتر وبرامجه. للحصول على المزيد من المعلومات، راجع التعرف على [الكمبيوتر](#page-16-0) في [صفحة](#page-16-0) ٥ و[االستمتاع](#page-35-0) بميزات الترفيه في صفحة .٢٤
- ●حّدْث برنامج مكافحة [الفيروسات](#page-67-0) أو قم بشرائه. انظر <u>استخدام برنامج مكافحة الفيروسات في صفحة ٥</u>٦.
- انسخ محرك القرص الثابت احتياطًيا عن طريق إنشاء أقراص استعادة أو محرك فلاش للاستعادة. انظر <u>[عمل](#page-72-0)</u> النسخ االحتياطي واالسترداد [واالستعادة](#page-72-0) في صفحة .٦١

# **أمور مريحة للقيام بھا**

- أنت تعلم أنك تتمكن من مشاھدة مقطع فيديو من YouTube على جھاز الكمبيوتر. ولكن ھل تعلم أنك تتمكن أيضا من توصيل جهاز الكمبيوتر الخاص بك بتليفزيون أو وحدة تحكم مخصصة للألعاب؟ لمزيد من المعلومات، انظر توصيل أجھزة الفيديو [بواسطة](#page-38-0) كبل [HDMI](#page-38-0) في [صفحة](#page-38-0) .٢٧
- أنت تعلم أنك تتمكن من االستماع إلى الموسيقى على جھاز الكمبيوتر. لكن ھل تعلم أنك تتمكن ًأيضا من دفق الراديو المباشر إلى الكمبيوتر واالستماع إلى الموسيقى أو برامج الراديو المباشرة من جميع أنحاء العالم؟ انظر [استخدام](#page-37-0) الصوت في صفحة .٢٦
- تمتع بالموسيقى على النحو الذي أراده الفنان، بالصوت الجھير العميق المضبوط واألصوات األخرى الخالصة الصفاء. انظر <u>[استخدام](#page-37-0) Beats Audio</u> (طرز [مختارة](#page-37-0) فقط) في صفحة <u>٢٦</u>.
- استخدم لوحة اللمس وإيماءات اللمس الجديدة لـ Windows للتمتع بالتحكم السلس في الصور والصفحات النصية. انظر <u>استخدام لوحة اللمس والإيماءات في صفحة ٢٩</u>.

## **المزيد من موارد** HP

<span id="page-14-0"></span>لقد استخدمت *إرشادات الإعدا*د بالفعل لتشغيل جـهاز الكمبيوتر وتحديد مكان هذا الدليل. للعثور على موارد تشمل تفاصيل عن المنتج ومعلومات عن طريقة القيام باألشياء المختلفة وغير ذلك المزيد، يمكنك االستعانة بھذا الجدول.

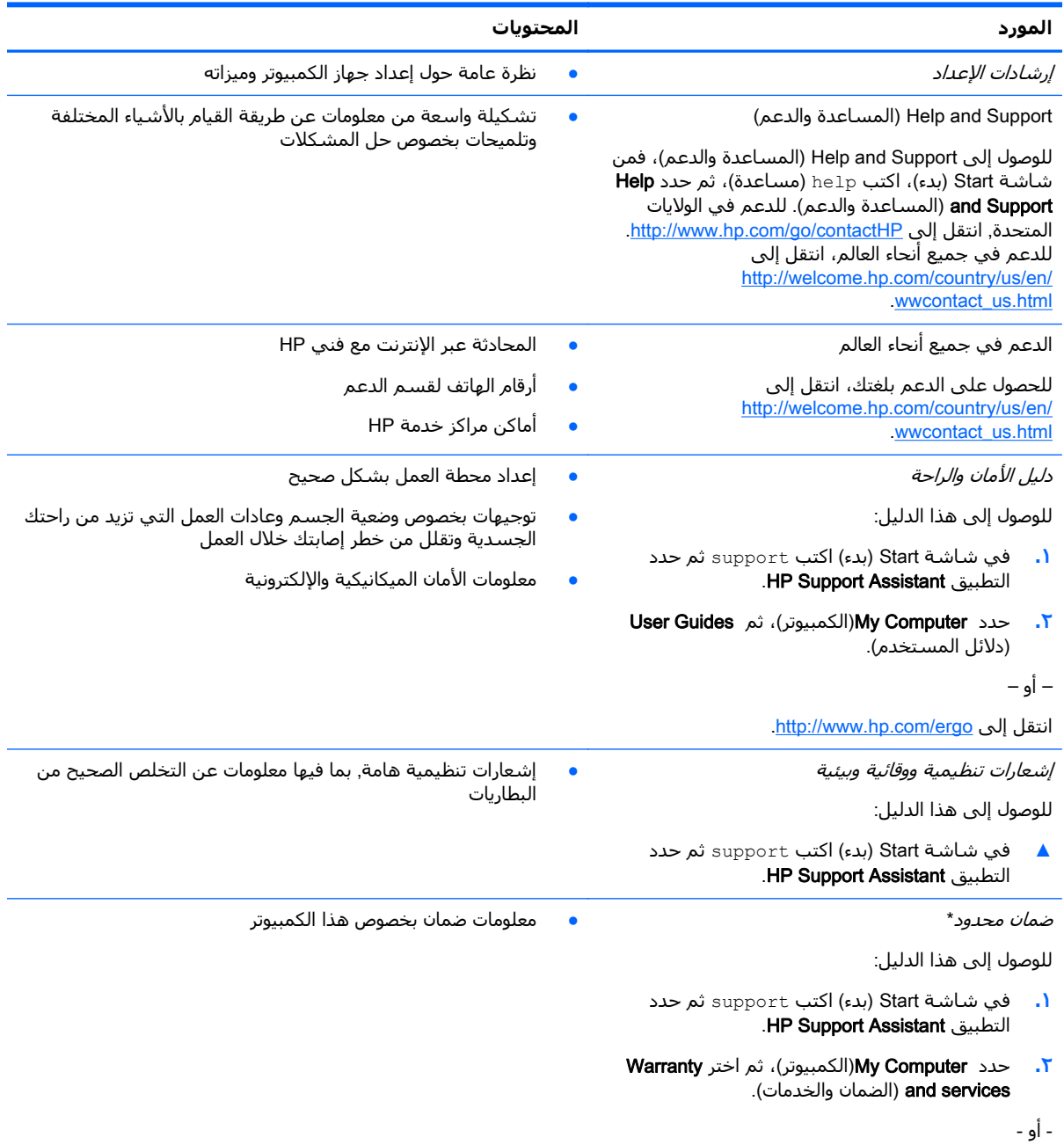

.<http://www.hp.com/go/orderdocuments> إلى انتقل

\*يمكنك العثور على الضمان الصريح المحدود من HP المنطبق على منتجك ضمن أدلة المستخدم في كمبيوترك و/أو في قرص مضغوط/ قرص DVD يتوفر في العلبة. في بعض البلدان/المناطق, قد توفر HP ضمانا محدوًدا مطبوعًا من HP في العلبة. وبالنسبة للبلدان/المناطق التي لا يتوفر فيها الضمان على نحو مطبوع، يمكنك طلب نسخة مطبوعة على <u>http://www.hp.com/go/orderdocuments أو</u> الكتابة إلى:

- Hewlett-Packard, MS POD, 11311 Chinden Blvd, Boise, ID 83714, USA :**الشمالية أمريكا**●
- Hewlett-Packard, POD, Via G. Di Vittorio, 9, 20063, Cernusco s/Naviglio (MI), Italy :**وأفريقيا األوسط والشرق أوروبا**●

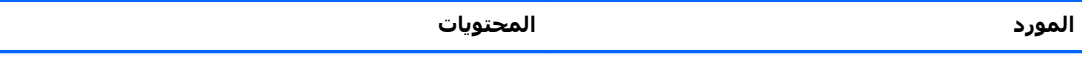

Hewlett-Packard, POD, P.O. Box 200, Alexandra Post Office, Singapore 911507 :**الھادئ والمحيط آسيا**●

عند طلبك نسخة مطبوعة من وثيقة الضمان, يرجى اإلشارة إلى رقم المنتج وفترة الضمان (الموجودة على ملصق الرقم التسلسلي) واالسم وعنوان البريد.

**ھام:** ال ْ ترجع منتج HP إلى العناوين الواردة أعاله. للدعم في الواليات المتحدة، انتقل إلى [contactHP/go/com.hp.www://http.](http://www.hp.com/go/contactHP) للدعم في جميع أنحاء العالم، انتقل إلى http://welcome.hp.com/country/us/en/wwcontact\_us.html .

# **٢ التعرف على الكمبيوتر**

# **العثور على معلومات حول األجھزة والبرامج**

### **العثور على األجھزة**

للاطلاع على قائمة بالأجهزة المثبتة في كمبيوترك:

- <span id="page-16-0"></span>**.١** في شاشة Start) بدء)، اكتب panel control) لوحة التحكم)، ثم حدد Panel Control) لوحة التحكم).
- **.٢** حدد Security and System) النظام واألمان)، حدد System) النظام)، ثم انقر على Manager Device) إدارة الأجھزة) في العمود الأيسر.

ستظهر قائمة بجميع الأجهزة المثبتة في كمبيوترك.

للعثور على معلومات حول مكونات أجهزة النظام ورقم إصدار BIOS النظام، اضغط esc+fn.

#### **العثور على البرامج**

لالطالع على البرامج المثبتة في الكمبيوتر:

**▲** في شاشة Start) بدء)، انقر على السھم لألسفل الموجود في الزاوية السفلية اليسرى من الشاشة.

<span id="page-17-0"></span>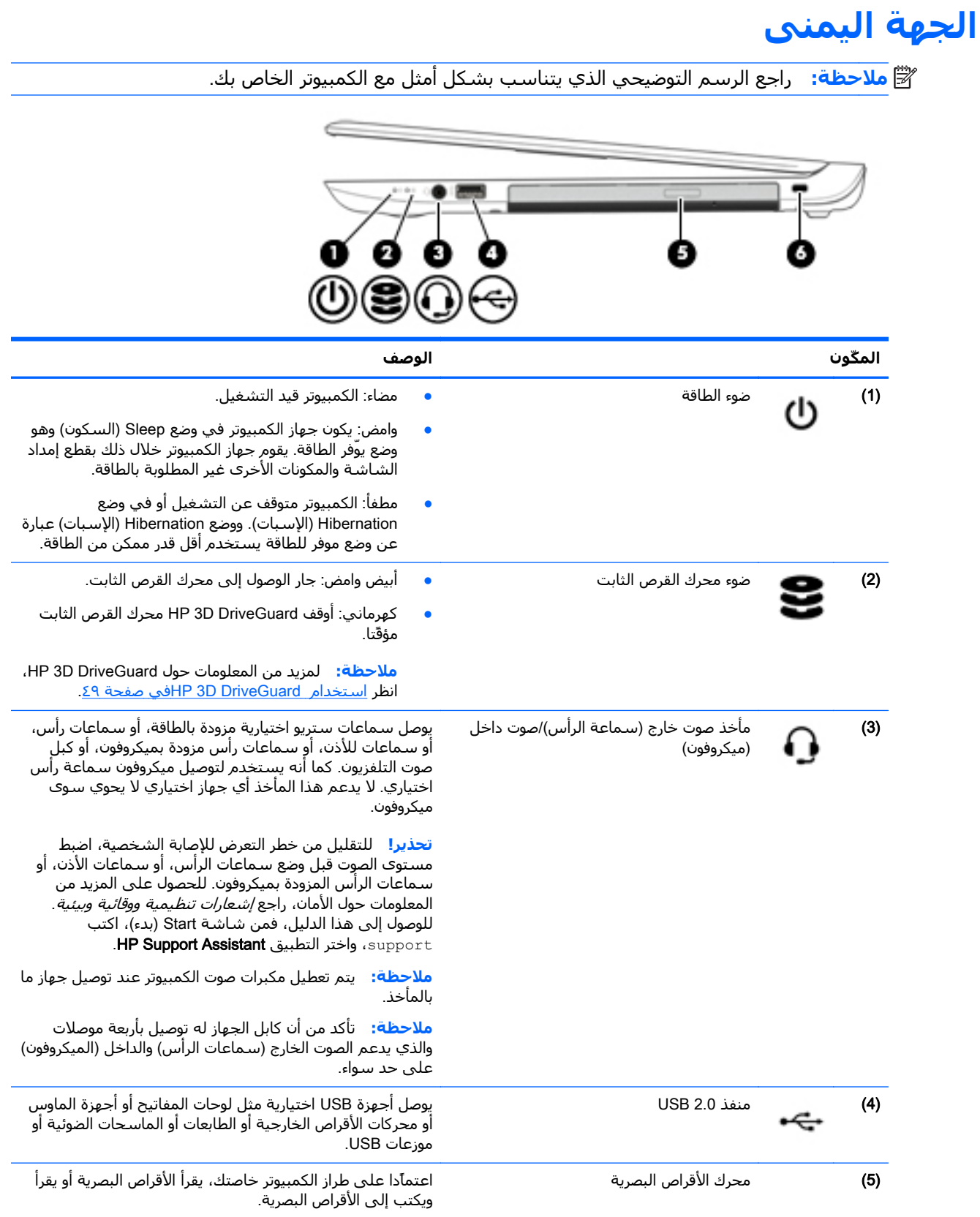

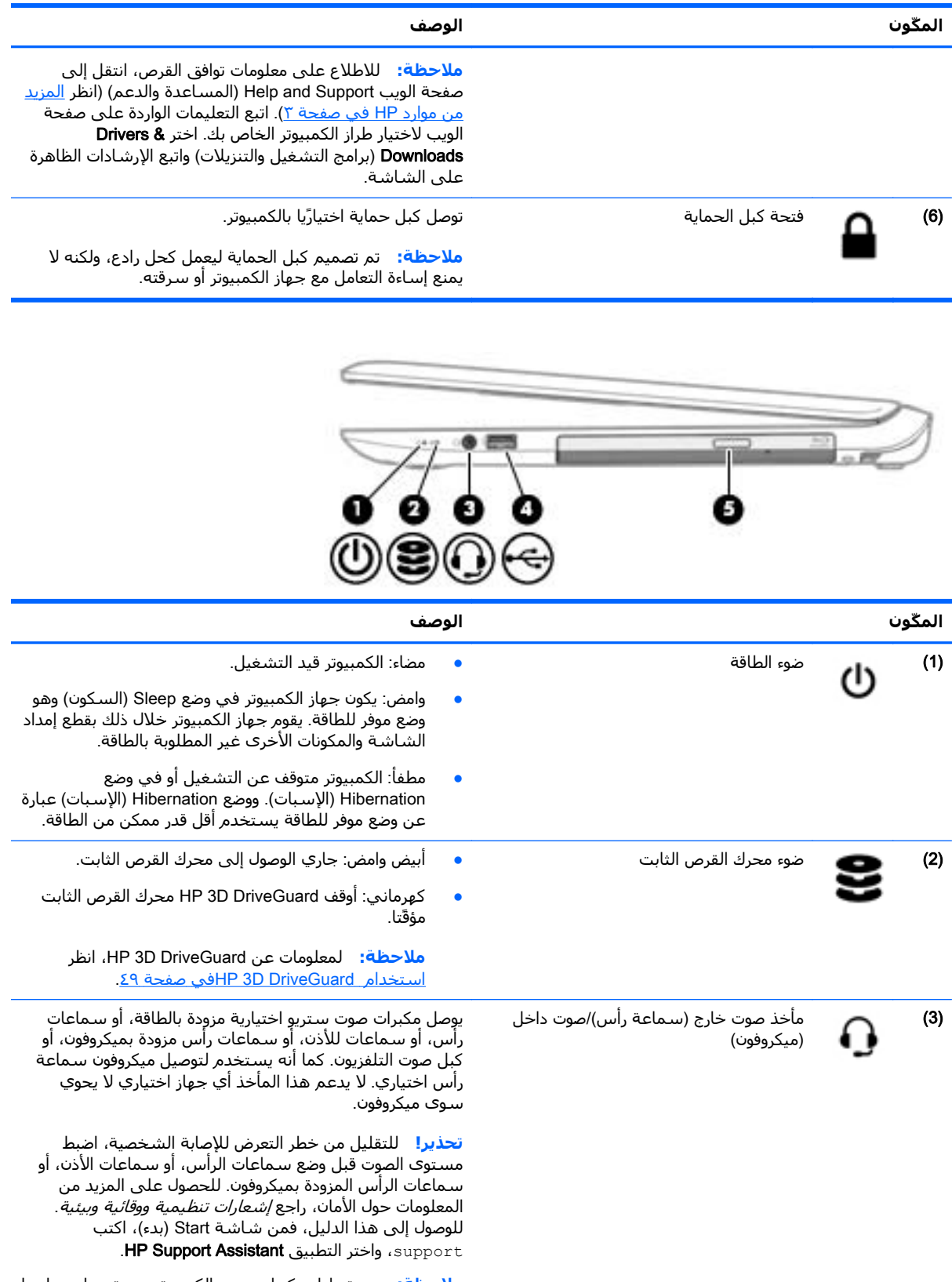

**مالحظة:** يتم تعطيل مكبرات صوت الكمبيوتر عند توصيل جھاز ما بالمأخذ.

<span id="page-19-0"></span>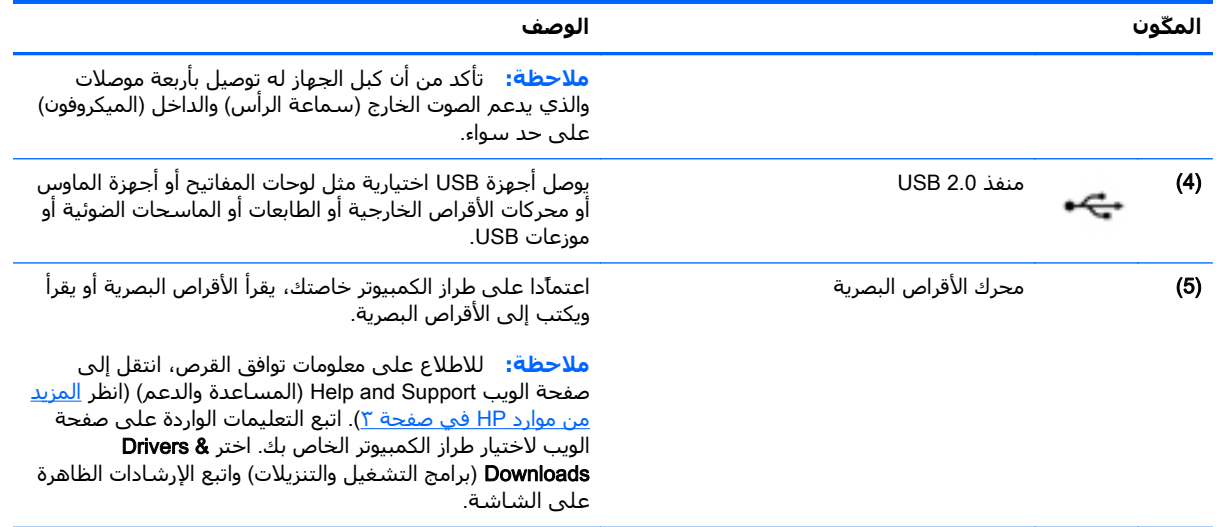

## **الجھة اليسرى**

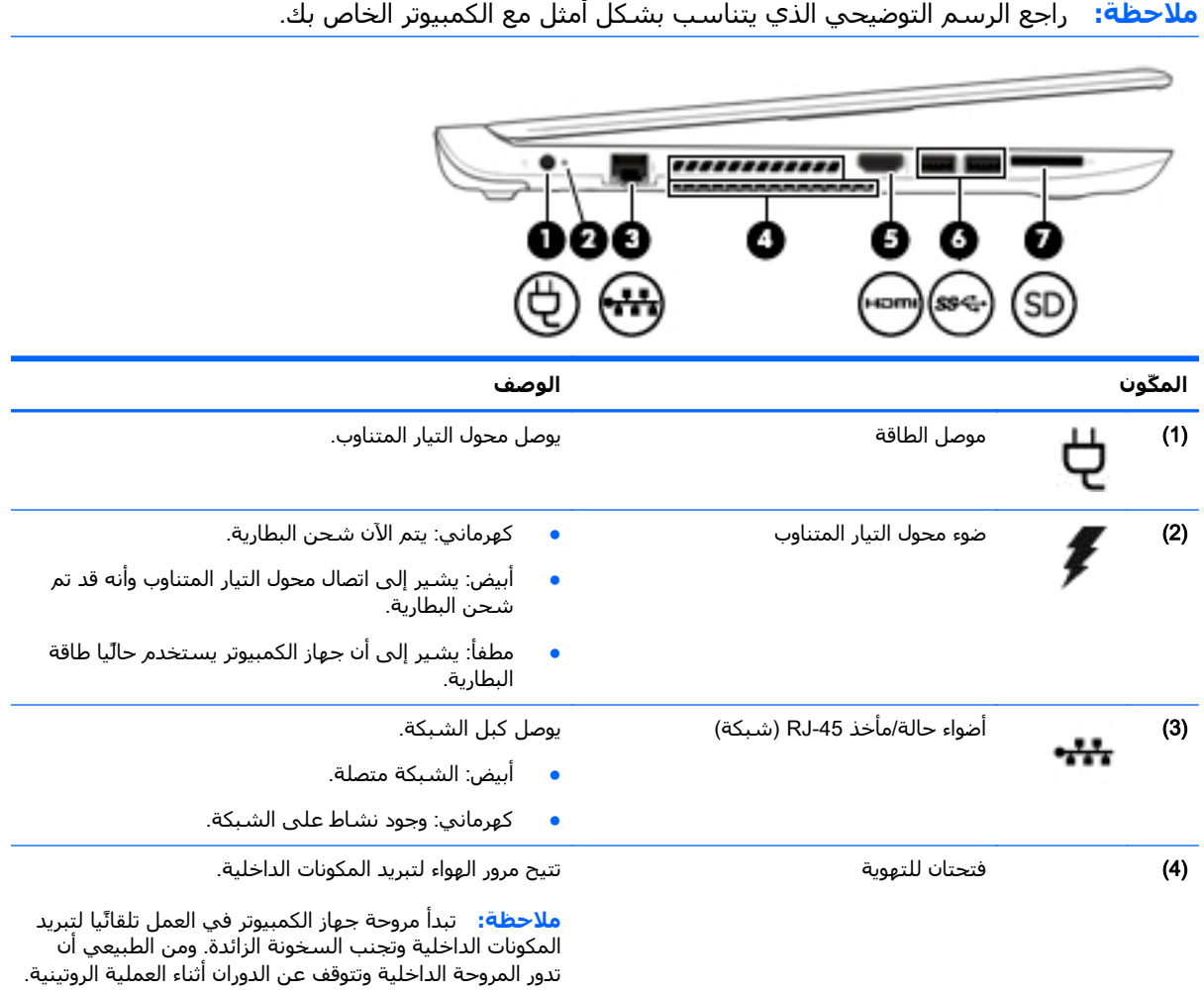

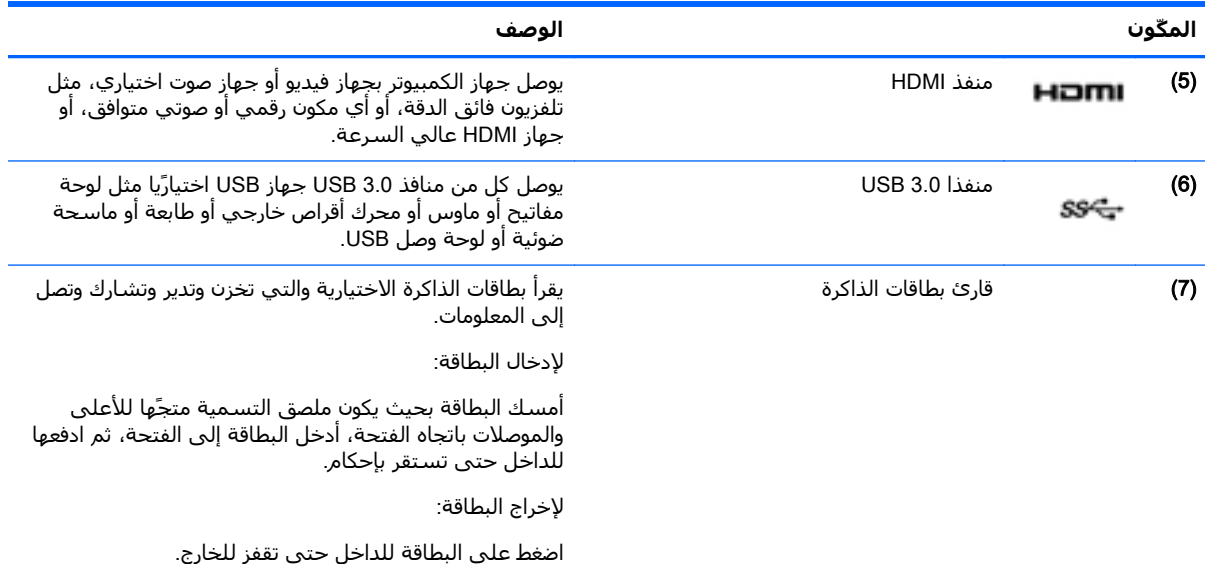

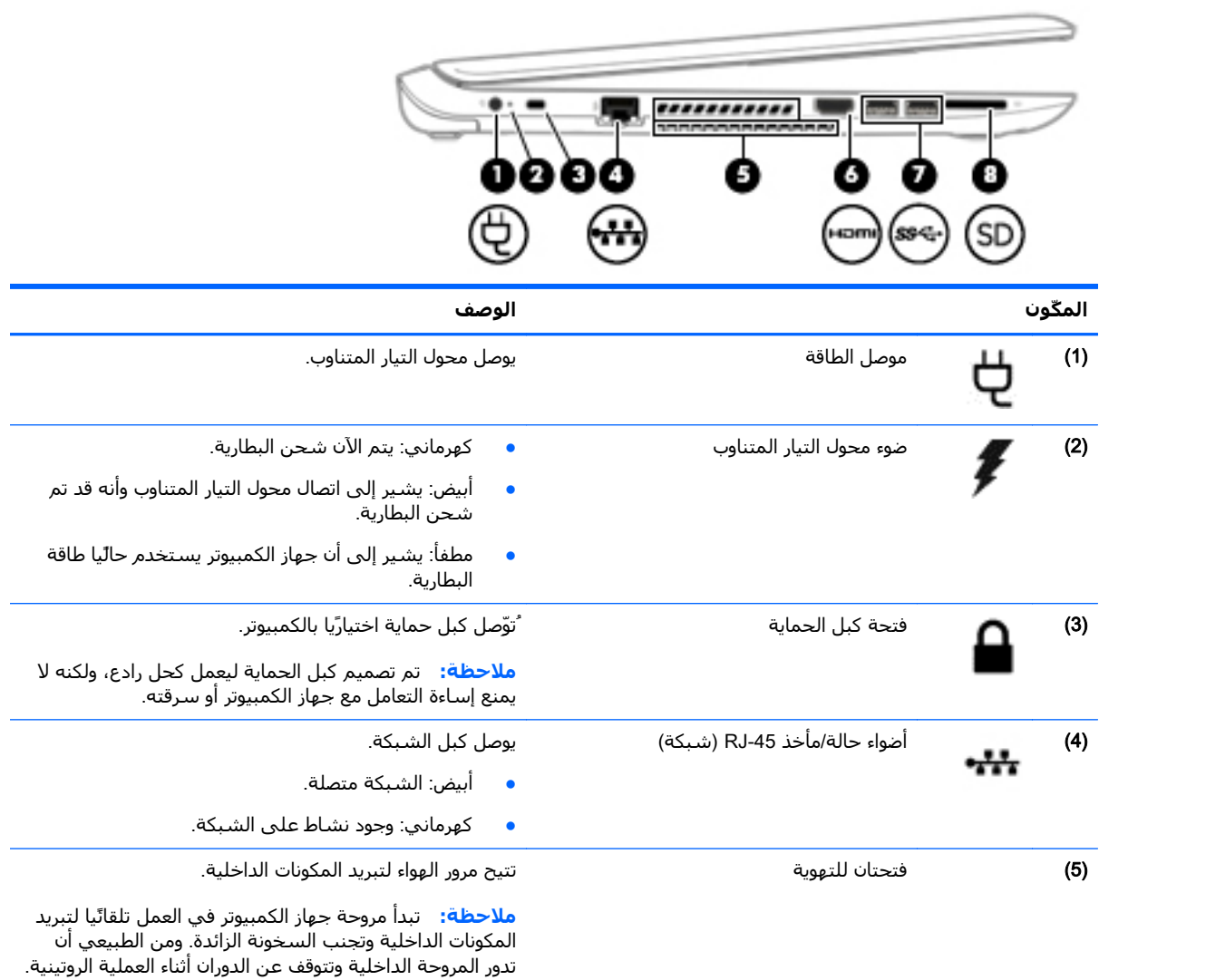

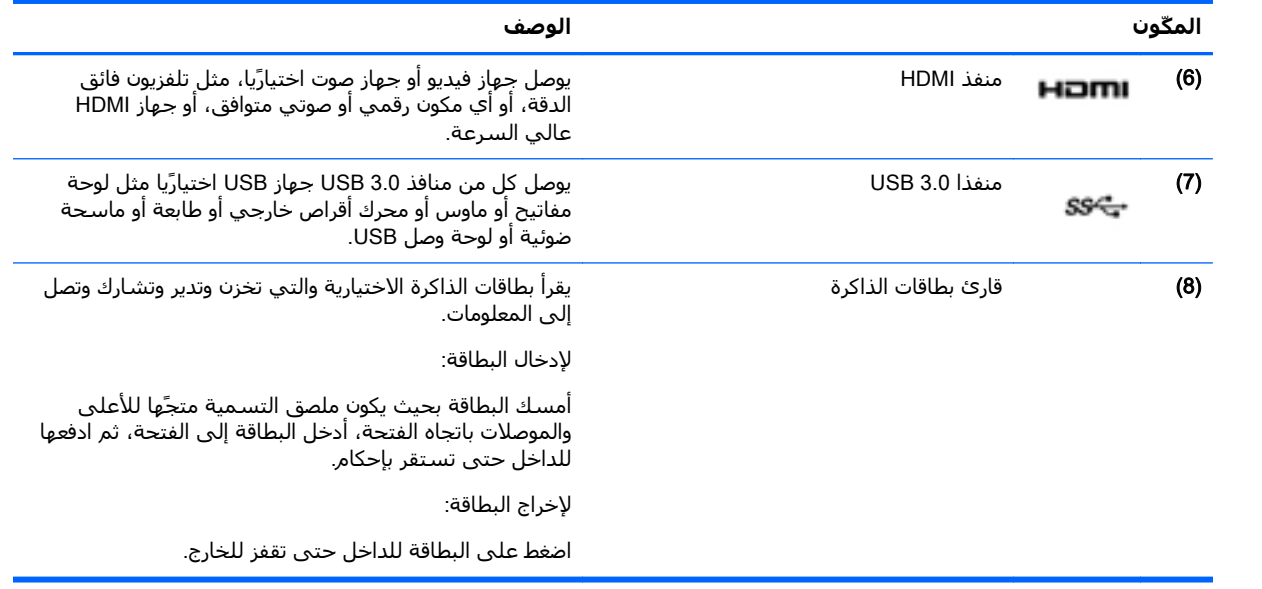

### **الشاشة**

<span id="page-22-0"></span>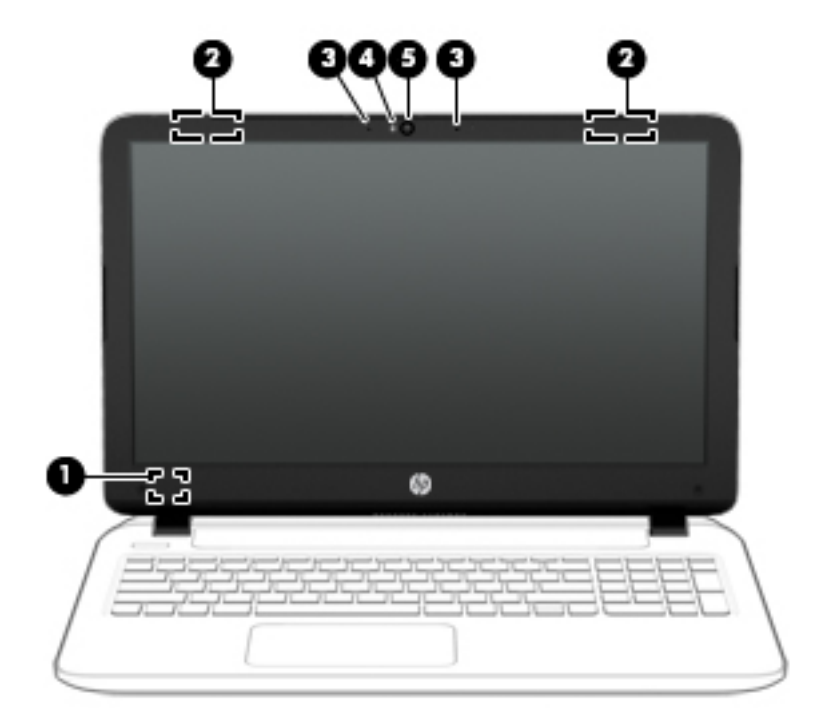

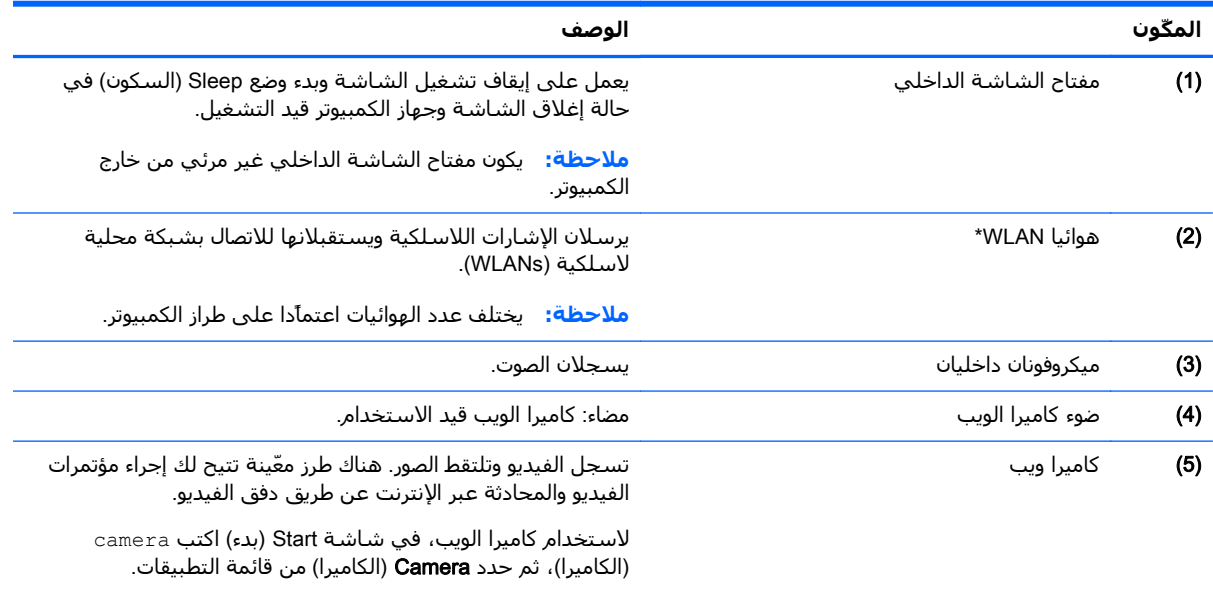

\*ليس الھوائيان مرئيين من خارج الكمبيوتر. للحصول على إرسال مثالي، احتفظ بالمناطق المحيطة بالھوائيين خالية من العوائق. وفيما يتعلق بالإشعارات التنظيمية للأجهزة اللاسلكية، راجع قسم *إشعارات تنظيمية ووقائية وبيئية* الذي ينطبق على بلدك أو منطقتك. للوصول إلى هذا الدليل، فمن شاشة Start (بدء)، اكتب support، واختر التطبيق **AP Support Assistant.** 

# **الجھة العلوية**

# **لوحة اللمس**

<span id="page-23-0"></span>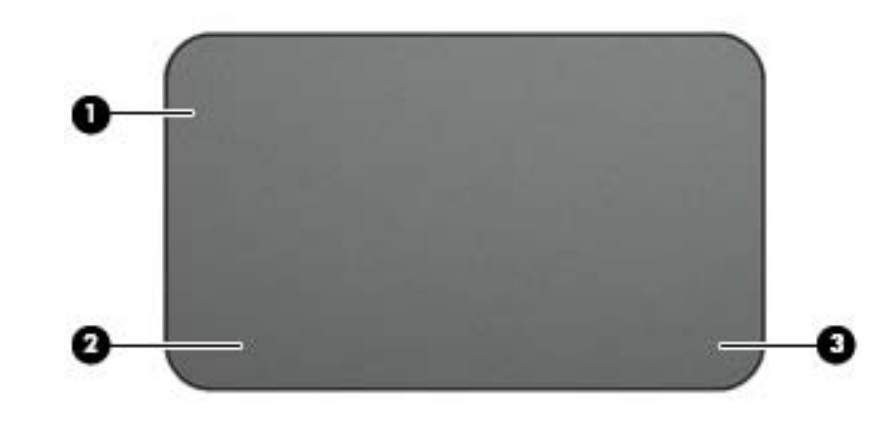

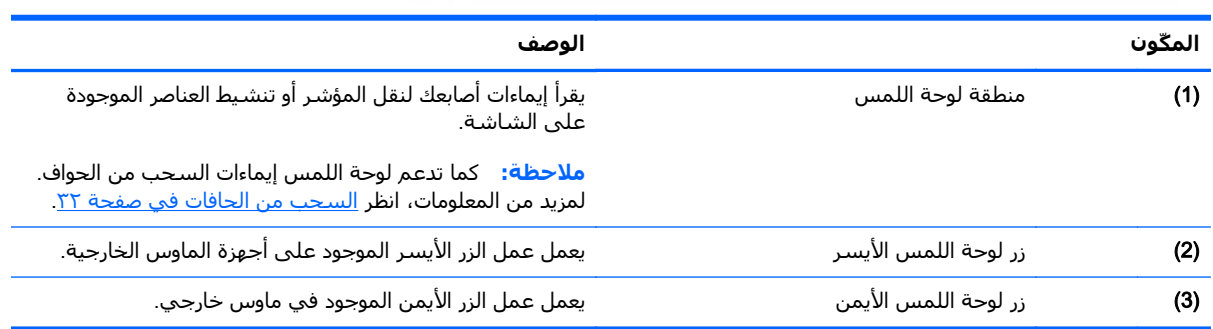

## **أضواء**

<span id="page-24-0"></span>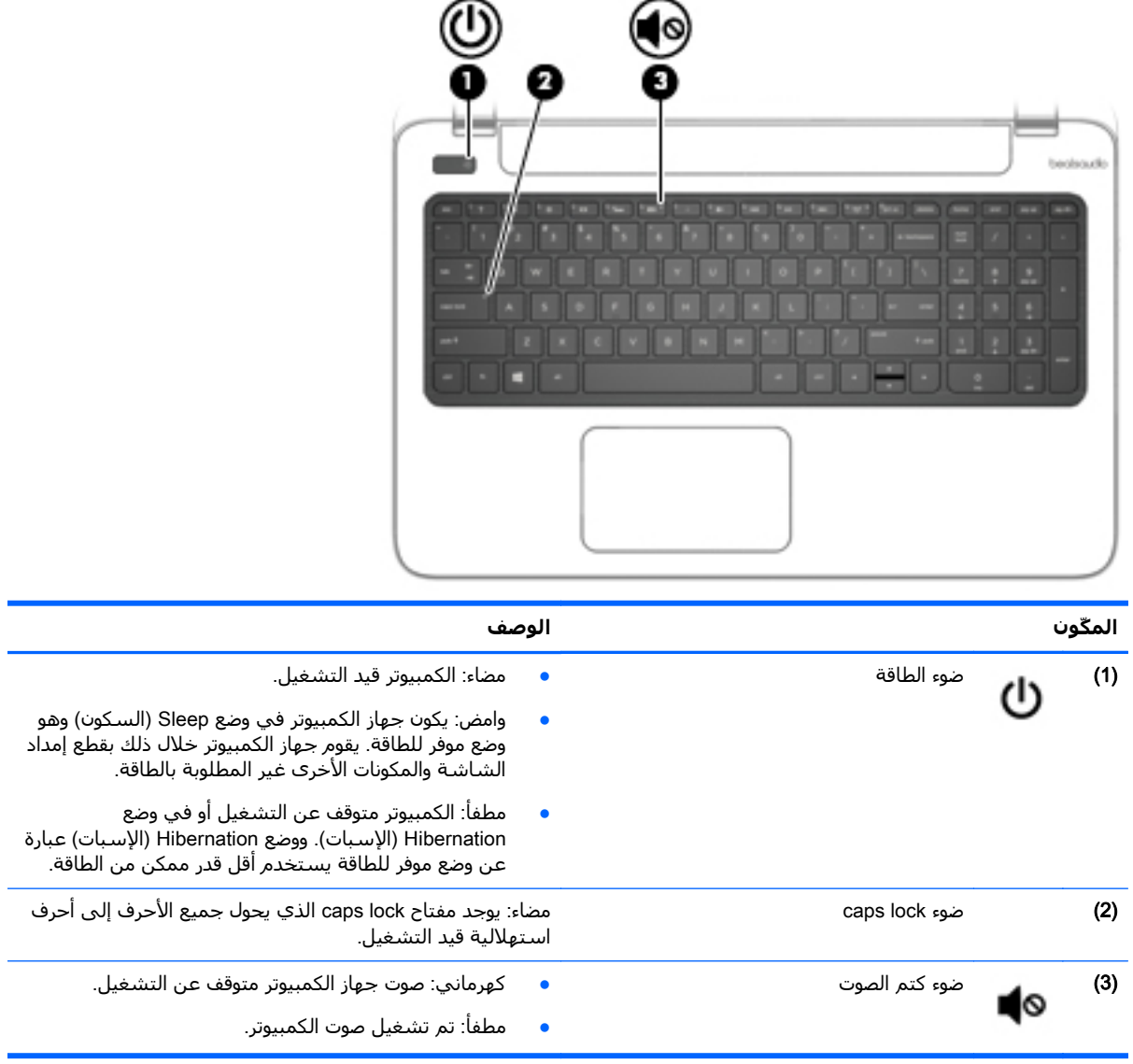

### **األزرار ومكبرات الصوت**

<span id="page-25-0"></span>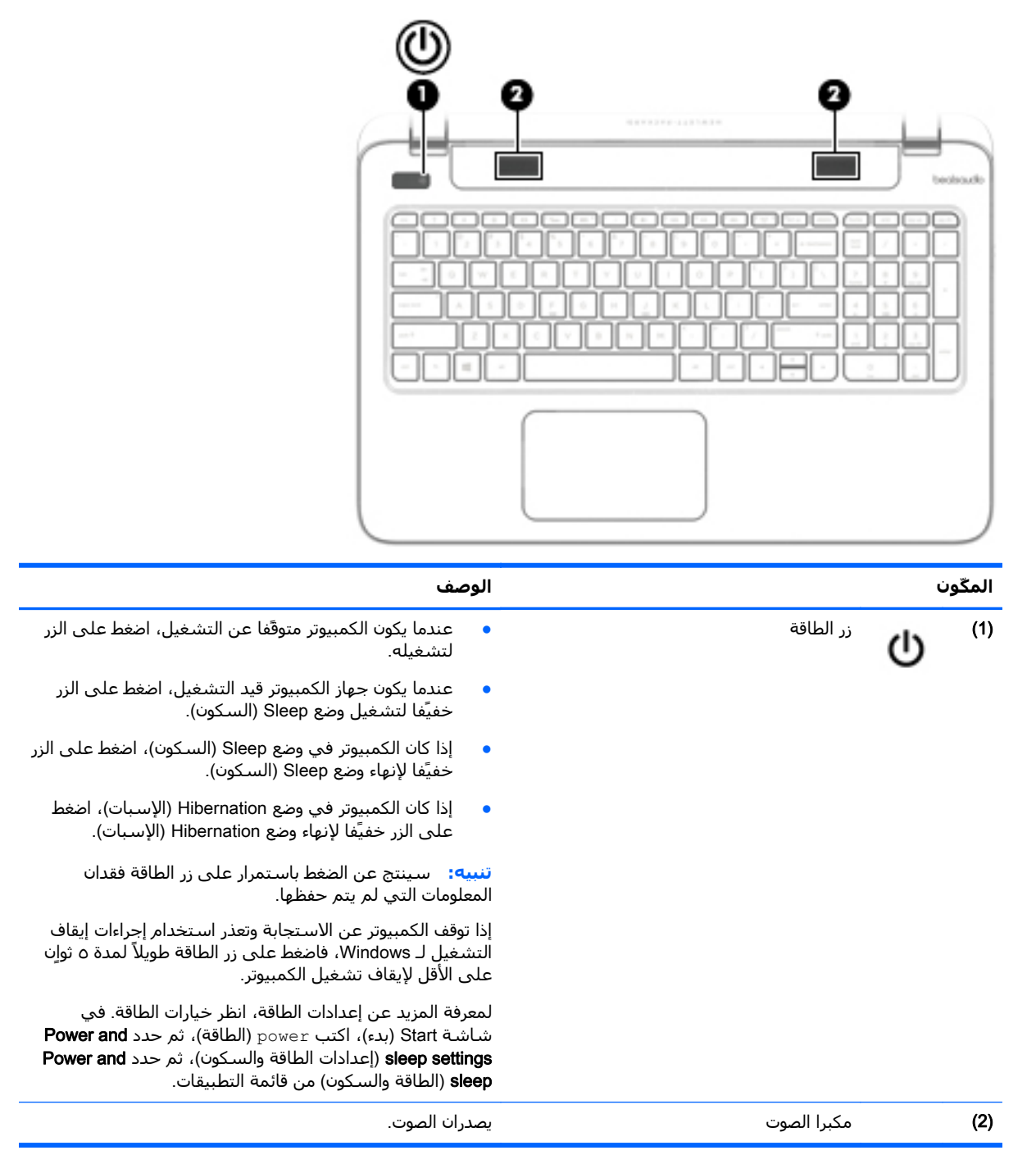

### **المفاتيح**

<span id="page-26-0"></span>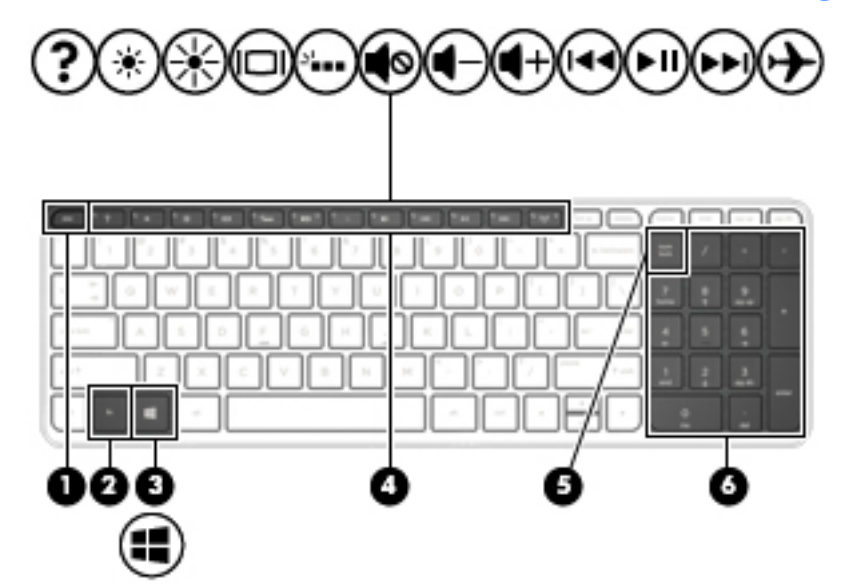

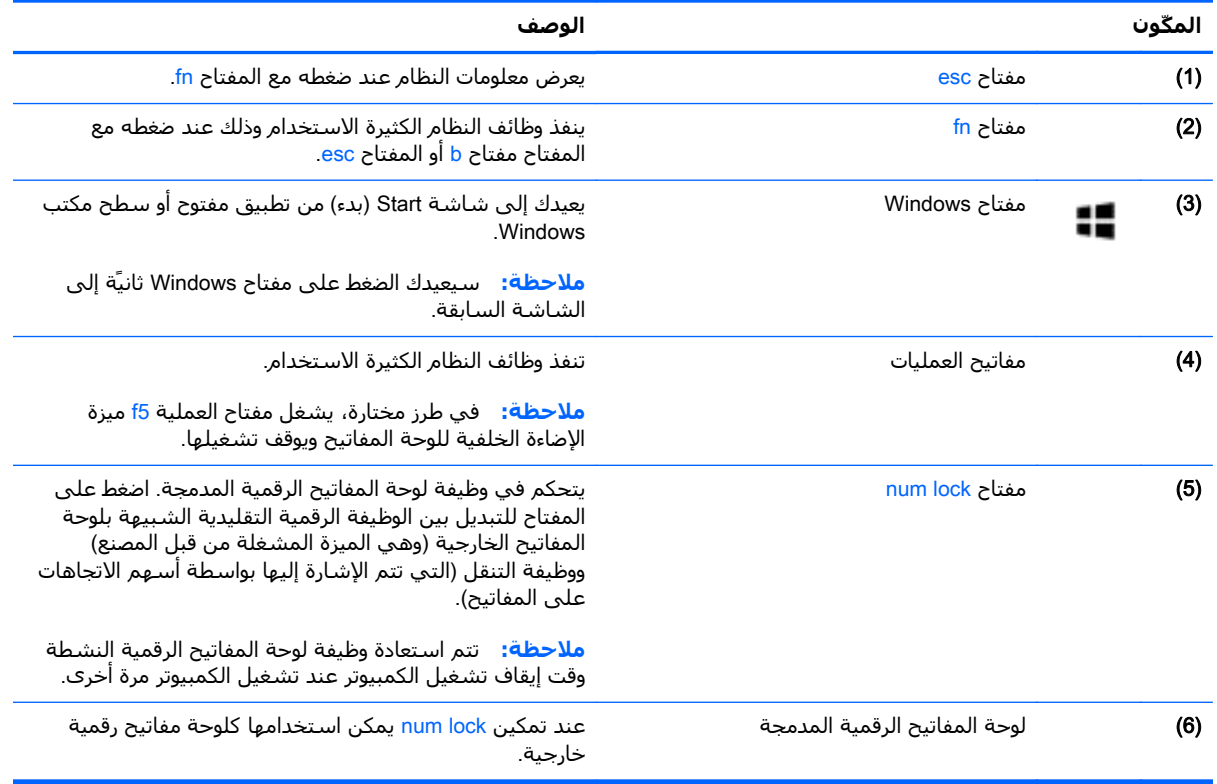

# **الجھة السفلية**

<span id="page-27-0"></span>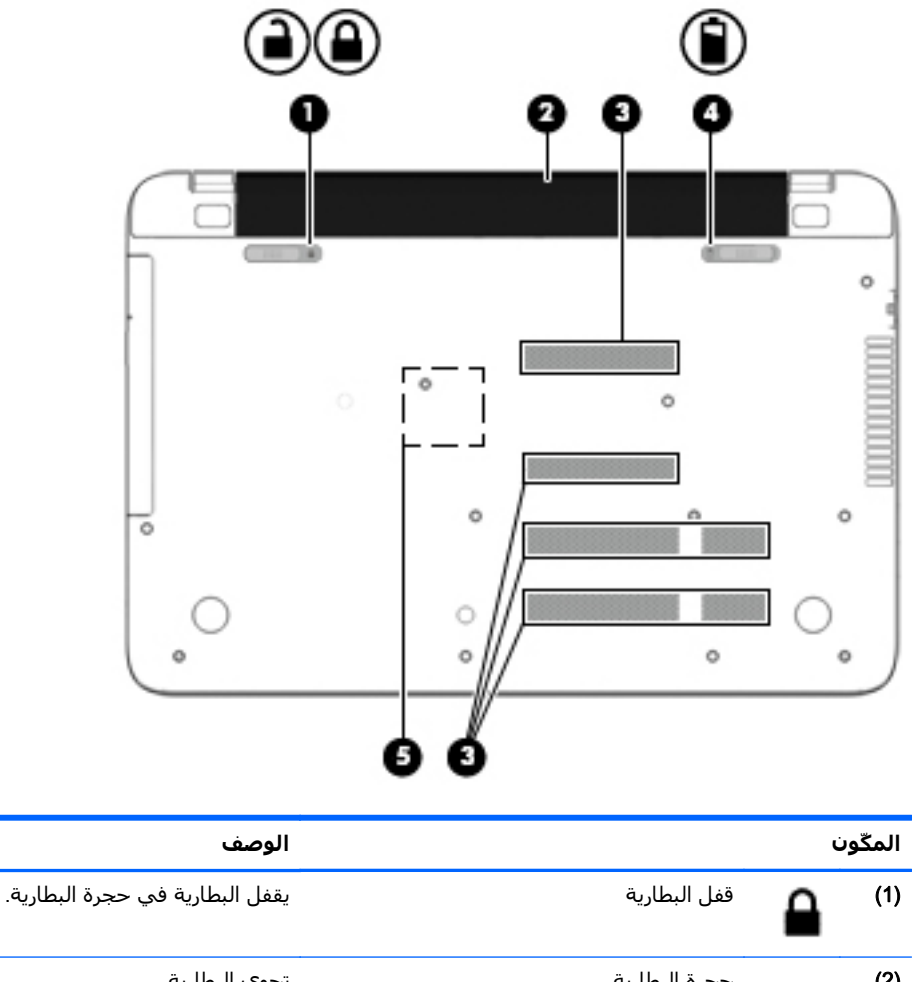

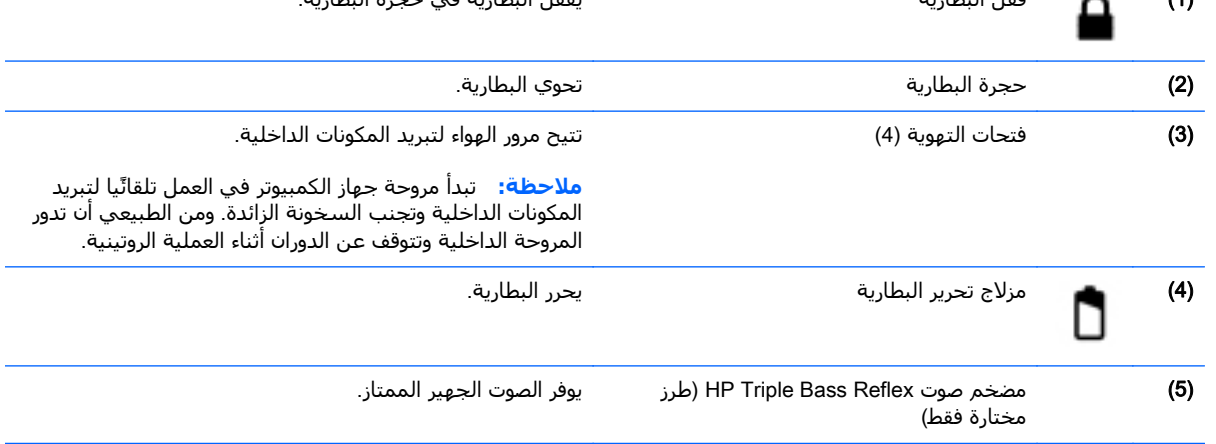

### **ملصقات**

توفر الملصقات المثبتة على الكمبيوتر معلومات قد تحتاج إليھا عند استكشاف أخطاء النظام وإصالحھا أو عند اصطحاب الكمبيوتر أثناء السفر حول العالم.

**ھام:** قد توجد جميع الملصقات المذكورة في ھذا القسم في واحد من ثالثة مواقع ً اعتمادا على طراز الكمبيوتر: مثبت على قاع الكمبيوتر، أو داخل حجرة البطارية، أو أسفل غطاء الصيانة. ملصق الخدمة — يقدم معلومات مهمة لتعريف الكمبيوتر. عند الاتصال بالدعم من المحتمل جَدا أنهم يطلبون إليك تقديم الرقم التسلسلي وأيِّضا من الممكن أن تطالب بتقديم رقم المنتج أو الطراز. حدد هذه الأرقام قبل االتصال بالدعم.

سيشبه ملصق الخدمة لديك أحَد النماذج الواردة فيما يلي. راجع الرسم التوضيحي الذي يتناسب بشكل أمثل مع ملصق الخدمة الموجود على كمبيوترك.

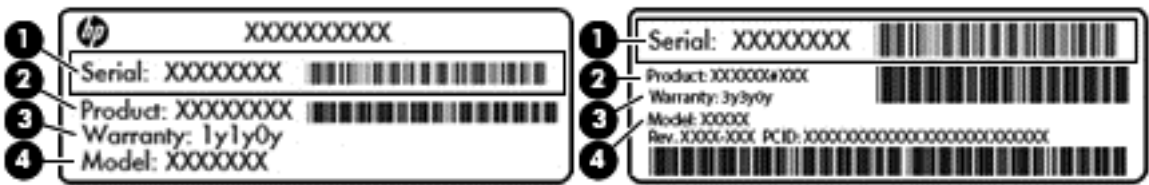

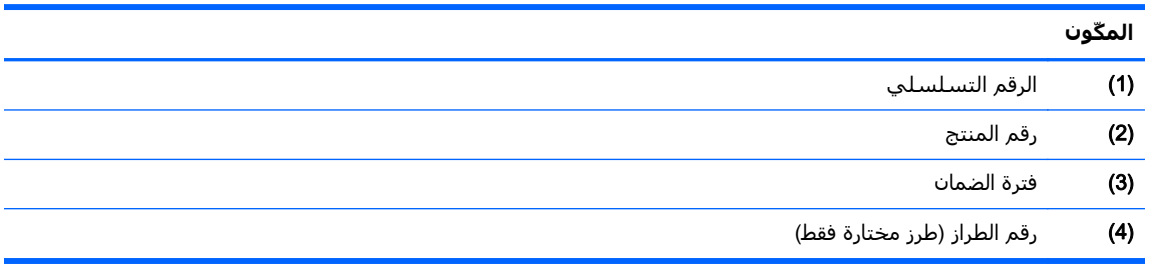

- ملصق شھادة األصالة من RMicrosoft) طرز مختارة قبل 8 Windows فقط) يتضمن مفتاح المنتج الخاص بـ Windows. قد تحتاج إلى مفتاح المنتج لتحديث نظام التشغيل أو اكتشاف األخطاء المتعلقة به وإصالحھا. أنظمة HP الأساسية التي تم تزويدها مسبِّقا بنظام التشغيل Windows 8 أو Windows 8.1 لا يوجد عليها ملصق مادي ولكنھا تحوز على مفتاح رقمي إلكتروني للمنتج مثبت عليھا.
	- ֧<u>֓</u>֖֚ **ملاحظة:** تتعرف أنظمة تشغيل Microsoft على مفتاح المنتج الرقمي فتفّعله تلقانًيا عند إعادة تثبيت نظام التشغيل 8 Windows أو 8.1 Windows بواسطة أساليب االسترداد المعتمدة من HP.
		- ملصقات المعلومات التنظيمية توفر معلومات تنظيمية حول جھاز الكمبيوتر.
		- ملصقات شـهادات اللاسـلكية توفر معلومات حول الأجـهزة اللاسـلكية الاختيارية وعلامات الاعتمادات المطلوبة من قبل بعض البلدان أو المناطق التي وافقت على استخدام الأجھزة فيھا.

# **٣ االتصال بشبكة**

<span id="page-29-0"></span>يمكنك اصطحاب جھاز الكمبيوتر الخاص بك واستخدامه أينما ذھبت. لكن حتى وأنت في منزلك، يمكنك استكشاف العالم والوصول إلى معلومات من الماليين من مواقع الويب باستخدام جھاز الكمبيوتر واالتصال السلكي أو الالسلكي بالشبكة. وسيساعدك ھذا الفصل على االتصال بذلك العالم.

# **االتصال بشبكة السلكية**

تقوم التقنية اللاسلكية بنقل البيانات عبر موجات الراديو بدلاً من الأسلاك. قد يكون جهاز الكمبيوتر الخاص بك ً مجھزا بجھاز أو أكثر من األجھزة الالسلكية التالية:

- جهاز الشبكة المحلية اللاسلكية (WLAN) لتوصيل الكمبيوتر بشبكات محلية لاسلكية (عادَّة ُيشار إليها بشبكات Fi-Wi أو شبكات LAN الالسلكية أو شبكات WLAN الالسلكية) في مكاتب الشركات ومنزلك واألماكن العامة مثل المطارات والمطاعم والمقاھي والفنادق والجامعات. في شبكة WLAN، يتصل الجھاز الالسلكي المحمول في جھاز الكمبيوتر الموجود لديك بمحول السلكي أو نقطة وصول السلكية.
- جھاز Bluetooth) طرز مختارة فقط)—ينشئ شبكة خصوصية (PAN (لالتصال بأجھزة تدعم تكنولوجيا Bluetooth أخرى مثل أجھزة الكمبيوتر والھواتف والطابعات وسماعات الرأس ومكبرات الصوت والكاميرات. وفي شبكات PAN، يتصل كل جھاز مباشرَة بأجھزة أخرى، ويجب أن تكون الأجھزة بالقرب من بعضها البعض نسبًـا—عادة داخل حيز ١٠ أمتار (33 قدًما تقريًبا) من بعضها البعض.

للحصول على مزيد من المعلومات حول التقنية الالسلكية، انظر المعلومات وارتباطات مواقع الويب الواردة في Help and Support (المساعدة والدعم). في شاشة Start (بدء)، اكتب help (مساعدة)، ثم اختر Help and Support) المساعدة والدعم).

#### **استخدام عناصر التحكم الالسلكية**

يمكنك التحكم باألجھزة الالسلكية الموجودة في جھاز الكمبيوتر الخاص بك باستخدام ھذه الميزات:

- زر اللاسلكية أو مفتاح تبديل اللاسلكية أو مفتاح اللاسلكية (والمشار إليه في هذا الفصل بزر اللاسلكية) (طرز مختارة فقط)
	- عناصر التحكم الخاصة بنظام التشغيل

#### **استخدام زر الالسلكية**

يحتوي الكمبيوتر على زر للاتصال اللاسلكي وكذلك جهاز لاسلكي واحد أو أكثر اعتماًدا على الطراز. تم تمكين كافة الأجهزة اللاسلكية في الكمبيوتر من قبل المصنع.

ونظرًا إلى أنه يتم تمكين الأجهزة اللاسلكية لدى الشركة المصنعة، يمكنك استخدام زر اللاسلكية لتشغيل األجھزة الالسلكية أو إيقاف تشغيلھا في نفس الوقت. يمكن التحكم في أجھزة السلكية فردية بواسطة HP Connection Manager (طرز مختارة فقط).

#### **استخدام عناصر التحكم بنظام التشغيل**

يسـمح لك Network and Sharing Center (مركز الشـبكة والمشـاركة) بإعداد اتصال أو شـبكة والاتصال بشـبكة وتشخيص مشاكل الشبكة وإصلاحها.

الستخدام عناصر التحكم في نظام التشغيل:

- <span id="page-30-0"></span>**.١** في شاشة Start) بدء)، اكتب panel control) لوحة التحكم)، ثم حدد Panel Control) لوحة التحكم).
	- **.٢** حدد Internet and Network) الشبكة واإلنترنت)، ثم حدد Center Sharing and Network) مركز الشبكة والمشاركة).

للمزيد من المعلومات، فمن شاشة Start) بدء)، اكتب help) مساعدة)، ثم اختر Support and Help) المساعدة والدعم).

### **مشاركة البيانات ومحركات األقراص والوصول إلى البرامج**

إذا كان كمبيوترك جزّئا من شبكة فلا يلزمك الاقتصار على استخدام المعلومات المخزنة في كمبيوترك. ذلك أن الكمبيوترات الموجودة في الشبكة يمكنھا مشاركة البرامج والبيانات مع بعضھا البعض.

**مالحظة:** إذا كان قرص الـ DVD ً محميا مثل األفالم أو األلعاب فال يمكن مشاركته.

لمشاركة المجلدات أو المحتوى على الشبكة نفسھا:

- **.١** من سطح مكتب Windows، افتح Explorer File)مستكشف الملفات).
- **.٢** في PC This) ھذا الكمبيوتر)، انقر على المجلد الذي يشمل المحتوى الذي تريد مشاركته. حدد Share (مشاركة) من شريط التنقل أعلى النافذة، ثم انقر على people Specific) أشخاص معينون).
	- **.٣** أكتب ً اسما في المربع Sharing File) مشاركة الملفات) ثم انقر على Add) إضافة).
		- **.٤** انقر على Share) مشاركة)، ثم اتبع اإلرشادات الظاھرة على الشاشة.

لمشاركة محركات أقراص على الشبكة نفسھا:

- **.١** من سطح المكتب لـ Windows، انقر بالزر األيمن على رمز حالة الشبكة الموجود في ناحية اإلعالم أقصى يمين شريط المھام.
	- **.٢** اختر Center Sharing and Network Open) فتح مركز الشبكة والمشاركة).
	- **.٣** ضمن networks active your View) عرض الشبكات النشطة), اختر شبكة نشطة.
- **.٤** اختر settings sharing advanced Change) تغيير إعدادات المشاركة المتقدمة) لتحديد خيارات المشاركة من نواحي الخصوصية واكتشاف الشبكة ومشاركة الملفات والطابعات وخيارات الشبكة األخرى.

#### **استخدام** WLAN

باستخدام جھاز WLAN، يمكنك الوصول إلى شبكة محلية السلكية (WLAN(، تتكون من أجھزة كمبيوتر وملحقات أخرى يتم الربط بينھا بواسطة موجه السلكي أو نقطة وصول السلكية.

**مالحظة:** ً عادة ما يتم استخدام المصطلحين المحول الالسلكي ونقطة وصول السلكية بشكل متبادل.

- ً عادة ما تستخدم شبكات WLAN ذات النطاق الواسع، مثل شبكات WLAN العامة أو الخاصة بالشركات، نقاط وصول السلكية والتي يمكنھا خدمة عدد كبير من أجھزة الكمبيوتر والملحقات كما يمكنھا الفصل بين وظائف الشبكة الحيوية.
- ً عادة ما تستخدم شبكات WLAN الخاصة بالمنازل أو المكاتب الصغيرة الموجھات الالسلكية، والتي تتيح للعديد من أجھزة الكمبيوتر الالسلكية والسلكية المشاركة في االتصال بإنترنت وبالطابعة وبالملفات دون الحاجة إلى قطع إضافية من الأجهزة أو البرامج.

الستخدام جھاز WLAN بجھاز الكمبيوتر الخاص بك، يجب عليك التوصيل بالبنية األساسية الخاصة بـWLAN (المتوفرة من خالل موفر الخدمة أو شبكة اتصال الشركة).

#### **استخدام موفر خدمات اإلنترنت**

<span id="page-31-0"></span>عندما تقوم بإعداد الوصول إلى اإلنترنت في منزلك، يجب عليك إنشاء حساب مع أحد موفري خدمات اإلنترنت (ISP(. اتصل بموفر خدمات إنترنت محلي (ISP (لشراء خدمة اإلنترنت. يساعدك موفر خدمات اإلنترنت على إعداد المودم وتركيب سلك الشبكة لتوصيل جھاز الكمبيوتر الالسلكي بالمودم وفي اختبار خدمة اإلنترنت.

**مالحظة:** سيمنحك موفر خدمات اإلنترنت ّمعرف المستخدم وكلمة المرور الستخدامھما للوصول إلى اإلنترنت. سّجل هذه المعلومات واحتفظ بها في مكان آمن.

#### **إعداد** WLAN

لإعداد WLAN والاتصال بالإنترنت، تحتاج إلى الأجهزة التالية:

- <span id="page-32-0"></span>● مودم واسع النطاق (إما DSL أو كبل) (1) وخدمة إنترنت عالية السرعة يتم شراؤھا من موفر خدمات الإنترنت.
	- موجه السلكي (2) (يتم شراؤه على حدة)
		- جھاز كمبيوتر لاسلكي (3)

**ﷺ <mark>ملاحظة:</mark> يتضمن بعض المودمات موجَّها لاسـلگيا. اسـأل موفر خدمات الإنترنت عن نوع المودم الخاص بك.** 

يظهر الرسم التوضيحي الموجود أدناه مثالاً لتثبيت شبكة لاسلكية متصلة بالإنترنت.

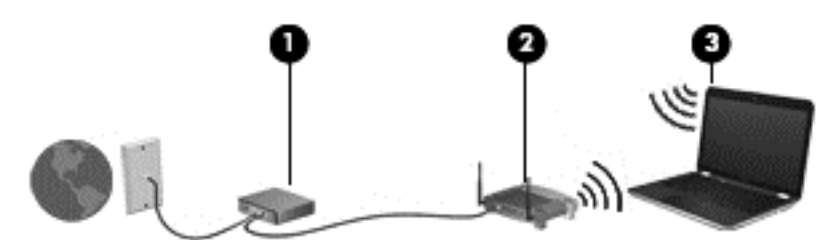

كلما اتسعت الشبكة، أمكن توصيل أجھزة كمبيوتر السلكية وسلكية إضافية بالشبكة للوصول إلى اإلنترنت.

للحصول على تعليمات بخصوص إعداد شبكة WLAN، انظر المعلومات المقدمة بواسطة الشركة المصنعة للموجه الخاص بك أو بواسطة موفر خدمات اإلنترنت الخاص بك.

#### **تكوين موجه السلكي**

للحصول على المساعدة في تكوين الموجه الالسلكي، راجع المعلومات المقدمة من صانع الموجه الخاص بك أو من موفر خدمات الإنترنت الخاص بك.

**مالحظة:** يوصى بتوصيل جھاز الكمبيوتر الالسلكي الجديد بالموجه ً مبدئيا من خالل سلك الشبكة المزود بالموجه. بعد اتصال جھاز الكمبيوتر باإلنترنت بنجاح، يمكنك فصل الكبل ثم الوصول إلى اإلنترنت عبر شبكتك الالسلكية.

#### **حماية** WLAN

عند إعداد شبكة WLAN أو التوصيل بشبكة WLAN موجودة، قم دوًما بتمكين ميزات الحماية لحماية الشبكة الخاصة بك ضد الوصول غير المسموح به. شبكات WLAN في أماكن عامة (نقاط فعالة)، مثل المقاھي والمطارات قد لا توفر أية حماية. إذا كنت قلّقا حيال حماية جهاز الكمبيوتر في النقطة الفعالة، فحدد أنشطة الشبكة بالبريد الإلكتروني غير السري والتصفح الأساسي للإنترنت.

تمر إشارات الراديو الالسلكية خارج الشبكة فتتمكن أجھزة WLAN أخرى من التقاط اإلشارات غير المحمية. اتبع اإلجراءات التالية لحماية شبكة WLAN:

استخدم جدار الحماية.

يتحقق جدار الحماية من المعلومات والطلبات المرسلة إلى شبكتك ويتجاھل أية عناصر مريبة. تتوفر جدران الحماية بشكل البرامج والأجهزة. تستخدم بعض الشبكات توليفة من النوعين.

استخدم التشفير اللاسلكي.

يستخدم التشفير الالسلكي إعدادات حماية لتشفير البيانات التي يتم إرسالھا عبر الشبكة وفك تشفيرھا. للمزيد من المعلومات، فمن شاشة Start) بدء)، اكتب help) مساعدة)، ثم اختر Support and Help (المساعدة والدعم).

#### **االتصال بـ** WLAN

لالتصال بـ WLAN، اتبع ھذه الخطوات:

- **.١** تأكد من تشغيل جھاز WLAN.
- <span id="page-33-0"></span>**.٢** في شاشة Start) بدء)، أشر إلى الزاوية العلوية أو السفلية أقصى يمين الشاشة لعرض الرموز.
	- **.٣** اختر Settings) اإلعدادات) ثم انقر على أيقونة حالة الشبكة.
		- **.٤** حدد الـ WLAN الخاص بك من القائمة.
			- **.٥** انقر على Connect) اتصال).

إذا تم تمكين الحماية في شبكة WLAN، فتتم مطالبتك بإدخال رمز الحماية. اكتب الرمز، ثم انقر على Sign in (تسجيل الدخول) لإتمام الاتصال.

- **مالحظة:** إذا لم يتم سرد أية شبكة من شبكات WLAN، فقد يشير ذلك إلى وجودك خارج نطاق الموجه أو نقطة الوصول الالسلكية.
- **مالحظة:** إن لم تر شبكة WLAN المراد االتصال بھا، فانقر بالزر األيمن على رمز حالة الشبكة في سطح مكتب Windows ثم اختر Open Network and Sharing Center (فتح مركز الشبكة والمشاركة). انقر على network or connection new a up Set)إعداد اتصال جديد أو شبكة جديدة). يتم عرض قائمة بالخيارات، مما يمكنك البحث عن شبكة يدوًيا ثم الاتصال بھا أو إنشاء اتصال جديد بالشبكة.
	- **.٦** اتبع اإلرشادات التي تظھر على الشاشة إلكمال التوصيل.

بعد إنشاء الاتصال, ضع مؤشر الماوس فوق رمز حالة الشبكة في ناحية الإعلام أقصى يمين شريط المهام للتحقق من اسم االتصال وحالته.

**مالحظة:** يعتمد النطاق الوظيفي (مدى البعد الذي تصل إليه اإلشارات الالسلكية) على تنفيذ شبكة WLAN، والشركة المصنعة للمحِّول، والتداخل من الأجهزة الإلكترونية الأخرى أو الحواجز الهيكلية مثل الحوائط والأرضيات.

### **استخدام أجھزة** Bluetooth **الالسلكية** (**طرز مختارة فقط**)

يوفر جھاز Bluetooth اتصاالت السلكية ذات نطاق صغير تحل محل االتصاالت بواسطة كبل مادي التي كانت تربط قديًما بين الأجهزة الإلكترونية مثل التالي:

- أجھزة الكمبيوتر (الكمبيوتر المكتبي، الكمبيوتر المحمول وPDA) المساعد الشخصي الرقمي))
	- الهواتف (هواتف خليوية، هواتف لاسلكية، هواتف ذكية)
		- أجھزة التصوير (الطابعة، الكاميرا)
		- أجھزة الصوت (سماعة الرأس، مكبرات الصوت)
			- الماوس

تتيح أجهزة Bluetooth الاتصال بطريقة "نظير إلى نظير" والتي تسمح لك بإعداد شبكة خصوصية (PAN) لأجهزة Bluetooth. للحصول على معلومات عن تكوين أجھزة Bluetooth واستخدامھا، راجع تعليمات برنامج Bluetooth.

## **االتصال بشبكة سلكية**

### **التوصيل بشبكة محلية** (LAN(

استخدم الاتصال بالشبكة المحلية إذا كنت تريد توصيل جهاز الكمبيوتر مباشرةً بموجه بمنزلك (بدلاً من الاتصال بشكل لاسلكي)، أو إذا كنت تريد الاتصال بشبكة موجودة بالفعل في مكتبك.

يتطلب الاتصال بشبكة محلية (LAN) كبل شبكة 45-RJ من 8 سنون.

لتوصيل كبل الشبكة، اتبع ھذه الخطوات:

- **.١** قم بتوصيل كبل الشبكة بمنفذ الشبكة (1) الموجود على جھاز الكمبيوتر.
- **.٢** قم بتوصيل الطرف اآلخر من كبل الشبكة بمنفذ الشبكة الموجود بالحائط (2) أو بموجه.
- **مالحظة:** في حالة احتواء كبل الشبكة على دائرة كبت الضجيج (3) التي تعمل على منع التداخل مع استقبال التليفزيون والراديو، فقم بتوجيه طرف الدائرة الخاصة بالكبل ناحية جھاز الكمبيوتر.

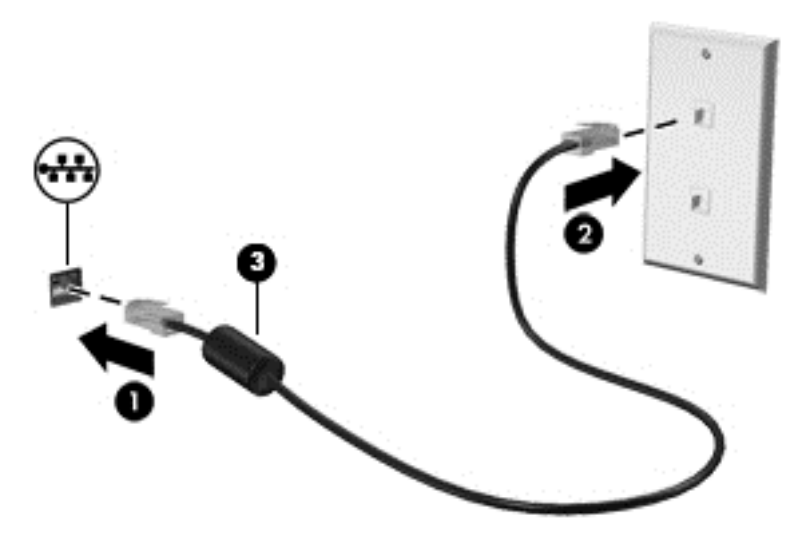

# **٤ االستمتاع بميزات الترفيه**

<span id="page-35-0"></span>استخدم كمبيوتر HP كلوحة لالتصال بالوسائل الترفيھية من أجل مشاركتك في أنشطة اجتماعية عبر كاميرا الويب وإدارة الموسيقى والاستمتاع بھا وتنزيل الأفلام ومشاھدتھا. أو حتى حول جھاز الكمبيوتر الخاص بك إلى مركز للترفيه يتمتع بقوة األداء، واستمتع بتوصيل أجھزة خارجية مثل مكبرات الصوت وسماعات الرأس وشاشة ومسالط وتليفزيون و(في طرز محددة) أجھزة فائقة الدقة.

## **ميزات الوسائط المتعددة**

Ø 23 Ω **ّ المكون الوصف**

وفيما يلي بعض ميزات الترفيه التي يتمتع بھا جھاز الكمبيوتر الخاص بك.

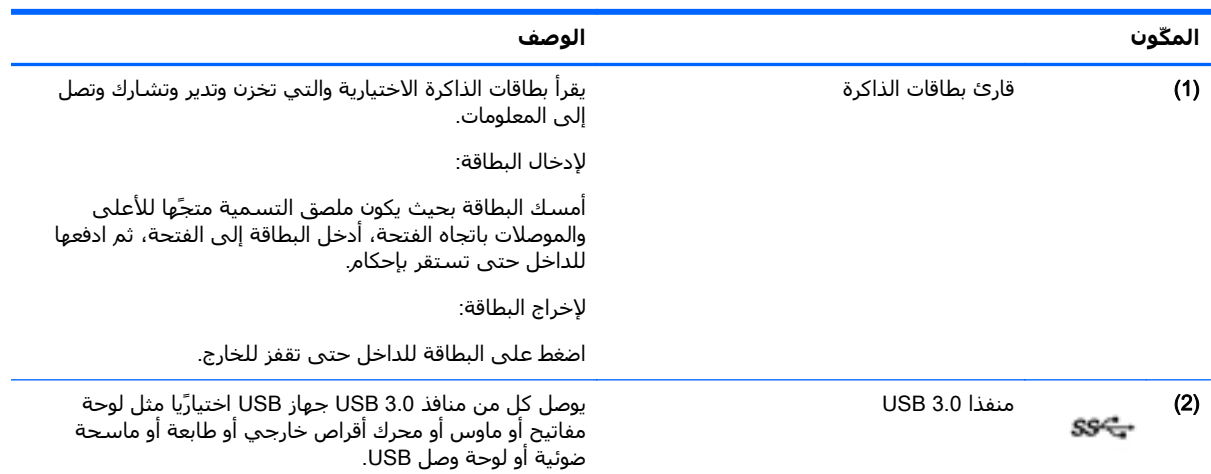
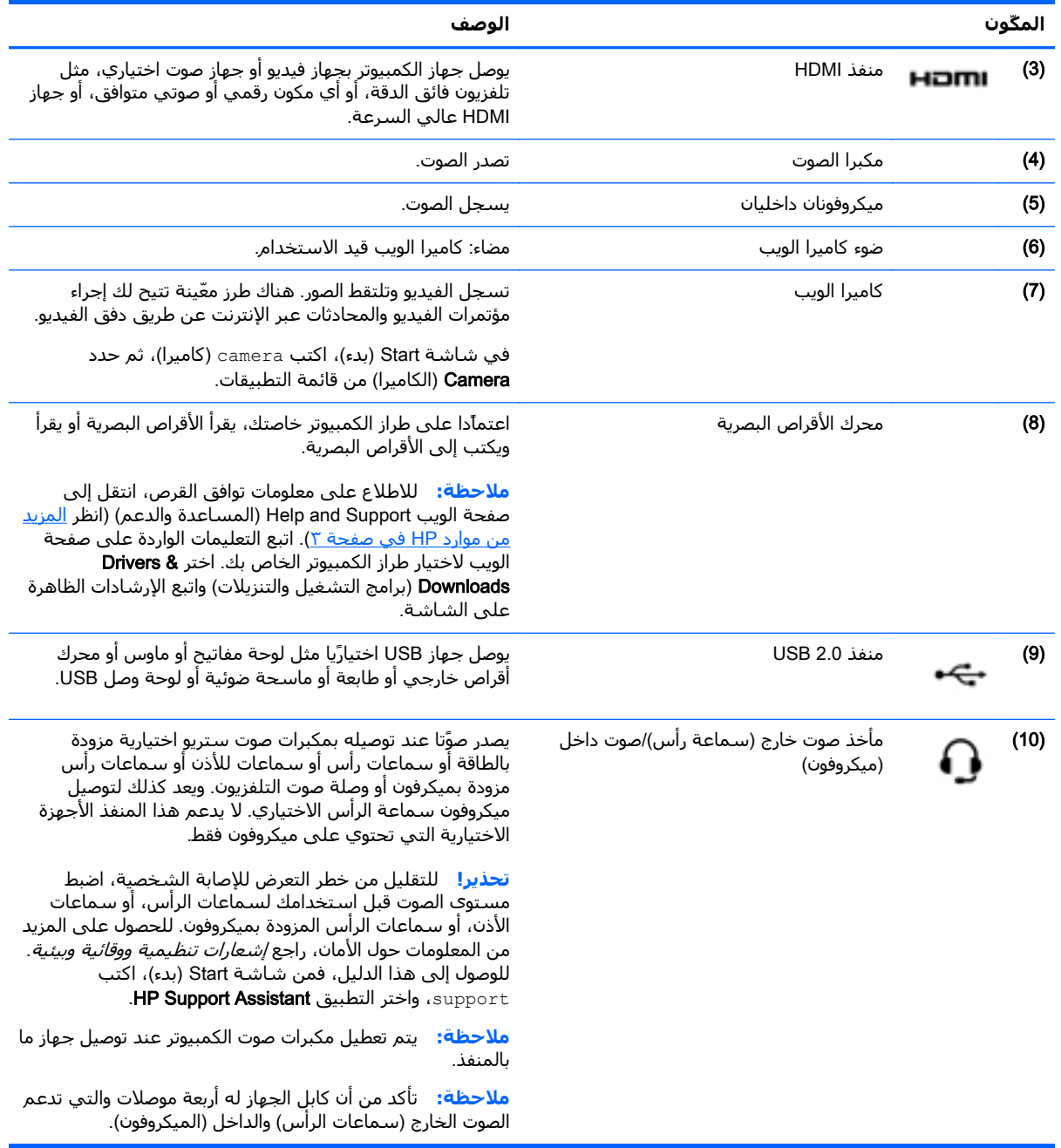

# **استخدام كاميرا الويب**

يحتوي الكمبيوتر على كاميرا ويب مدمجة تسجل الفيديو وتلتقط الصور. هناك طرز معّينة تسمح لك بإجراء مؤتمرات الفيديو والمحادثة عبر اإلنترنت عن طريق دفق الفيديو.

**▲** لتشغيل كاميرا الويب، في شاشة Start) بدء)، اكتب camera) الكاميرا)، ثم حدد Camera) الكاميرا) من قائمة التطبيقات.

لمزيد من التفاصيل حول استخدام كاميرا الويب، انتقل إلى Support and Help) المساعدة والدعم). في شاشة Start) بدء)، اكتب help) مساعدة)، ثم اختر Support and Help) المساعدة والدعم).

## **استخدام الصوت**

على كمبيوتر الخاص بك، يمكنك تشغيل أقراص الموسيقى المضغوطة أو تنزيل الموسيقى واالستماع إليھا أو دفق المحتوى الصوتي من الويب (بما في ذلك الراديو) أو تسجيل الصوت أو مزج الصوت مع الفيديو إلنشاء وسائط متعددة. ولتعزيز االستمتاع باالستماع إلى المحتوى الصوتي، يمكنك توصيل أجھزة صوتية خارجية مثل مكبرات الصوت أو سماعات الرأس.

#### **توصيل مكبرات الصوت**

يمكنك توصيل مكبرات صوت سلكية بجھاز الكمبيوتر عن طريق توصيلھا بمنافذ USB أو منفذ الصوت الخارج (سماعات الرأس) الموجودة على جھاز الكمبيوتر أو بمحطة اإلرساء.

لتوصيل مكبرات صوت السلكية بكمبيوترك، اتبع إرشادات صانع الجھاز. لتوصيل مكبرات صوت فائقة الدقة بجھاز الكمبيوتر، انظر [تكوين](#page-39-0) صوت [HDMI](#page-39-0) في [صفحة](#page-39-0) .٢٨ قبل توصيلك مكبرات الصوت اخفض مستوى الصوت.

## **توصيل سماعات الرأس والميكروفونات**

يمكنك توصيل سماعات أو أطقم الرأس السلكية بمأخذ الصوت الخارج (سماعة الرأس)/الصوت الداخل (الميكروفون) الموجود على جھاز الكمبيوتر. تتوفر في السوق أطقم رأس عديدة بميكروفونات مدمجة.

لتوصيل سماعات أو أطقم الرأس *اللاسلكية* بالكمبيوتر، اتبع إرشادات صانع الجھاز.

**تحذير!** للتقليل من خطر التعرض لإلصابة الشخصية، اخفض مستوى الصوت قبل وضع سماعات الرأس، أو سـماعات الأذن، أو سـماعات الرأس المزودة بميكروفون. للحصول على المزيد من المعلومات حول الأمان، راجع إشعارات تنظيمية ووقائية وبيئية. للوصول إلى ھذا الدليل، فمن شاشة Start) بدء)، اكتب support، واختر .HP Support Assistant التطبيق

#### **استخدام** Audio Beats) **طرز مختارة فقط**)

يعد Beats Audio ميزة محسنة للصوت توفر صوًتا جـهيًرا عميًقا مضبوًطا مع الحفاظ على وضوح الصوت.

#### **الوصول إلى لوحة التحكم في** Audio Beats

تتيح لك لوحة التحكم في Beats Audio عرض إعدادات الصوت والصوت الجھير والتحكم فيھا يدوًيا.

**▲** من شاشة Start) بدء)، اكتب panel control) لوحة التحكم)، حدد Panel Control) لوحة التحكم)، ثم حدد Hardware and Sound (الأجهزة والصوت) وبعد ذلك حدد Beats Audio Control Panel (لوحة التحكم .(Beats Audio في

#### **تمكين وتعطيل** Audio Beats

**▲** لتميكن Audio Beats أو تعطيله، اضغط على المفتاح fn مع مفتاح b.

#### **اختبار ميزات الصوت**

لفحص وظائف صوت في جھاز الكمبيوتر، اتبع ھذه الخطوات:

- **.١** في شاشة Start) بدء)، اكتب panel control) لوحة التحكم)، ثم حدد Panel Control) لوحة التحكم).
	- **.٢**ّحدد Sound and Hardware) األجھزة والصوت)، ثم حدد Sound) الصوت).
	- **.٣** عندما تفتح نافذة Sound) الصوت)، حدد عالمة التبويب Sounds)األصوات). أسفل Events Program (أحداث البرامج), حدد أي حادث صوت, كالصفير أو اإلنذار, ثم انقر على Test)اختبار).

من المتوقع أن تسمع صوًتا من مكبرات الصوت أو سماعات الرأس المتصلة.

لفحص وظائف التسجيل في جھاز الكمبيوتر، اتبع ھذه الخطوات:

- **.١** في شاشة Start) بدء)، اكتب sound) الصوت)، ثم حدد Recorder Sound) مسجل الصوت).
	- **.٢** انقر على Recording Start) بدء التسجيل) فتكلم بالميكروفون.
		- **.٣** احفظ الملف على سطح المكتب.
		- **.٤** افتح برنامج وسائط متعددة وقم بتشغيل التسجيل.

لتأكيد إعدادات الصوت أو تغييرھا على الكمبيوتر الخاص بك، يرجى اتباع الخطوات التالية:

- **.١** في شاشة Start) بدء)، اكتب panel control) لوحة التحكم)، ثم حدد Panel Control) لوحة التحكم).
	- **.٢** اختر Sound and Hardware) األجھزة والصوت), ثم اختر Sound) الصوت).

# **استخدام الفيديو**

يعتبر الكمبيوتر الخاص بك جھاز فيديو يتمتع بأداء قوي يمكنك من مشاھدة تدفق الفيديو من مواقع الويب المفضلة وتنزيل مقاطع الفيديو واألفالم لمشاھدتھا على جھاز الكمبيوتر إذا كنت غير متصل بالشبكة.

لتعزيز متعة المشاھدة، استخدم منفذ HDMI الموجود في جھاز الكمبيوتر لتوصيل شاشة عرض خارجية أو مسالط أو تلفزيون.

**ھام:** تأكد من توصيل الجھاز الخارجي بإحكام بالمنفذ المناسب في جھاز الكمبيوتر بواسطة الكبل المناسب. إذا كانت لديك أية أسئلة فراجع إرشادات الجھة المصنعة للجھاز.

## **توصيل أجھزة الفيديو بواسطة كبل** HDMI

**مالحظة:** لتوصيل جھاز HDMI بجھاز الكمبيوتر الخاص بك، يجب أن يكون لديك كبل HDMI، يتم بيعه بشكل منفصل.

لعرض صورة شـاشـة الكمبيوتر علىي جهاز عرض أو تليفزيون فائق الدقة، قم بتوصيل الجهاز الفائق الدقة وفَقا لإلرشادات التالية.

**.١** قم بتوصيل أحد أطراف كبل HDMI بمنفذ HDMI الموجود على جھاز الكمبيوتر.

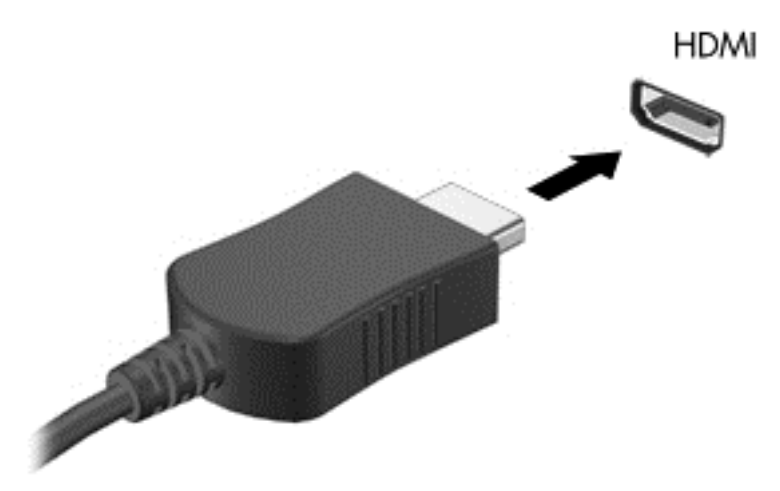

- **.٢** قم بتوصيل الطرف اآلخر من الكبل بجھاز العرض أو التليفزيون الفائق الدقة.
- **.٣** اضغط على 4f لالنتقال من حالة ألخرى بين أربع حاالت من حاالت عرض صورة شاشة الكمبيوتر:
- **الكمبيوتر فقط**: عرض صورة الشاشة على جھاز الكمبيوتر فقط.
- **مزدوج**: عرض صورة الشاشة على كل من جھاز الكمبيوتر والجھاز الخارجي في الوقت نفسه.
- <span id="page-39-0"></span>● **ممتد**: عرض صورة الشاشة موسعة على كل من جھاز الكمبيوتر والجھاز الخارجي في الوقت نفسه.
	- **األجھزة الخارجية فقط**: عرض صورة الشاشة على الجھاز الخارجي فقط.

يتم تغيير حالة العرض في كل مرة تضغط فيھا على المفتاح 4f.

**مالحظة:** للحصول على أفضل النتائج وباألخص إن اخترت خيار "Extend) "التمديد أو التوسيع)، اضبط دقة شاشة الجھاز الخارجي على النحو التالي. في شاشة Start) بدء)، اكتب panel control) لوحة التحكم)، ثم حدد Panel Control) لوحة التحكم). اختر Personalization and Appearance)المظھر وإضفاء طابع شخصي). تحت Display (شاشة العرض)، اختر Adjust screen resolution (ضبط دقة الشاشة).

#### **تكوين صوت** HDMI

HDMI ھي واجھة الفيديو الوحيدة التي تدعم الفيديو والصوت الفائقين الدقة. بعد توصيل تليفزيون HDMI بجھاز الكمبيوتر، يمكنك تشغيل صوت HDMI عن طريق اتباع الخطوات التالية:

- **.١** انقر بزر الماوس األيمن فوق رمز Speakers)مكبرات الصوت) الموجود في ناحية اإلعالم، أقصى يمين شريط المھام، ثم انقر على Devices Playback) أجھزة التشغيل).
	- **.٢** من عالمة التبويب Playback) تشغيل) اختر اسم جھاز اإلخراج الرقمي.
		- **.٣** انقر على Default Set) ضبط كافتراضي)، ثم انقر على OK)موافق).

إلعادة تدفق الصوت إلى مكبرات صوت الكمبيوتر، اتبع ھذه الخطوات:

- **.١** انقر بزر الماوس األيمن فوق رمز Speakers) مكبرات الصوت) الموجود في ناحية اإلعالم، أقصى يمين شريط المهام، ثم انقر على Playback devices (أجهزة التشغيل).
	- **.٢** في عالمة التبويب Playback) تشغيل)، انقر على Speakers) مكبرات الصوت).
		- **.٣** انقر على Default Set) ضبط كافتراضي)، ثم انقر على OK)موافق).

#### **اكتشاف أجھزة العرض الالسلكية المتوافقة مع مقياس** Miracast **واالتصال بھا** (**طرز مختارة فقط**)

الكتشاف أجھزة العرض الالسلكية المتوافقة مع مقياس Miracast واالتصال بھا بدون ترك التطبيقات الحالية، اتبع الخطوات الواردة أدناه.

لفتح Miracast:

**▲** أشر إلى الزاوية العلوية أو السفلية اليمنى من شاشة Start) بدء) لعرض الرموز ثم انقر على Devices (األجھزة)، ثم على Project) المشروع)، ثم اتبع اإلرشادات الظاھرة على الشاشة.

- أو -

في طرز الكمبيوتر المختارة، من شاشـة Start (بدء)، انقر على أيقونة HP Quick Access to Miracast، ثم اتبع اإلرشادات الظاھرة على الشاشة.

# **٥ التنقل في الشاشة**

يمكنك التنقل على شاشة الكمبيوتر بالطرق التالية:

- إيماءات اللمس
- لوحة المفاتيح والماوس

ويمكن استخدام إيماءات اللمس على لوحة اللمس للكمبيوتر أو شاشة اللمس (طرز مختارة فقط).

**مالحظة:** يمكن توصيل ماوس USB خارجي (يتم شراؤه بشكل منفصل) بأحد منافذ USB على الكمبيوتر.

تحتوي طرز مختارة من أجھزة الكمبيوتر على مفاتيح عمليات خاصة أو وظائف التشغيل السريع الموجودة في لوحة المفاتيح لتنفيذ المھام الروتينية.

كما يمكن أن تشمل بعض طرز الكمبيوتر لوحة مفاتيح رقمية مدمجة.

# **استخدام لوحة اللمس واإليماءات**

تتيح لك لوحة اللمس التنقل على شاشة الكمبيوتر والتحكم في المؤشر من خالل حركات بسيطة باألصابع. بإمكانك تخصيص إيماءات اللمس عن طريق تغيير الإعدادات وتكوين الأزرار وسرعة النقر وخيارات المؤشر. يمكنك ًأيضا مشاھدة عرض توضيحي إليماءات لوحة اللمس.

في شاشة Start) بدء)، اكتب panel control) لوحة التحكم)، حدد Panel Control) لوحة التحكم)، ثم حدد Hardware and Sound (الأجهزة والصوت). أسفل Devices and Printers(الأجهزة والطابعات), اختر Mouse (الماوس).

**论 ت<mark>لميح:</mark> استخدم الزرين الأيسر والأيمن للوحة اللمس تمآما مثل الزرين الموجودين في الماوس الخارجي.** 

**مالحظة:** الُتدعم إيماءات لوحة اللمس في كل التطبيقات.

#### **الدق**

للقيام بتحديد الأشياء على الشاشة استخدم وظيفة الدق من لوحة اللمس.

● أشر إلى عنصر ما من على الشاشة ثم دق بإصبع واحدة على ناحية لوحة اللمس للتحديد. دق مرتين على عنصر لفتحه.

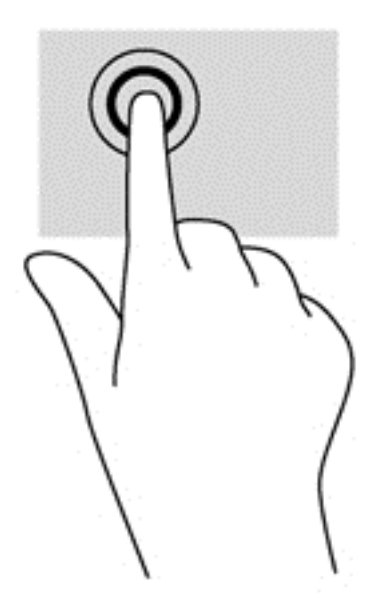

#### **تمرير**

ُيعد التمرير من الأمور الهامة في التنقل لأعلى، أو لأسفل، أو للجانبين على الصورة أو الصفحة.

● ضع إصبعين مفتوحتين قليلاً على ناحية لوحة اللمس ثم اسحبهما للأعلى أو الأسفل أو اليسار أو اليمين.

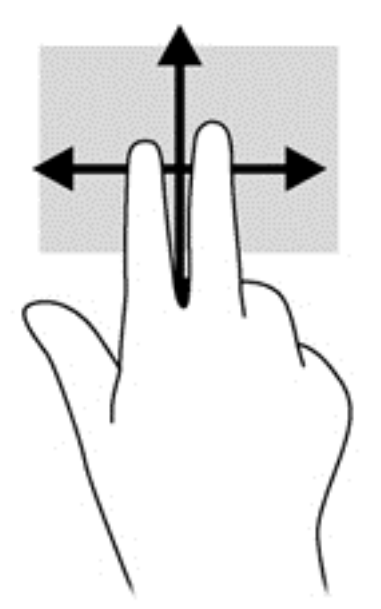

#### **التكبير والتصغير بإصبعين**

يتيح التكبير والتصغير بإصبعين َ تقريب الصور أو النص أو تبعيدھا.

- يمكن التبعيد بوضع إصبعين متباعدتين على ناحية لوحة اللمس، ثم تحريكھما نحو بعضھما البعض.
	- يمكن التقريب بوضع إصبعين مًعا على ناحية لوحة اللمس، ثم تحريكهما بعيًدا عن بعض.

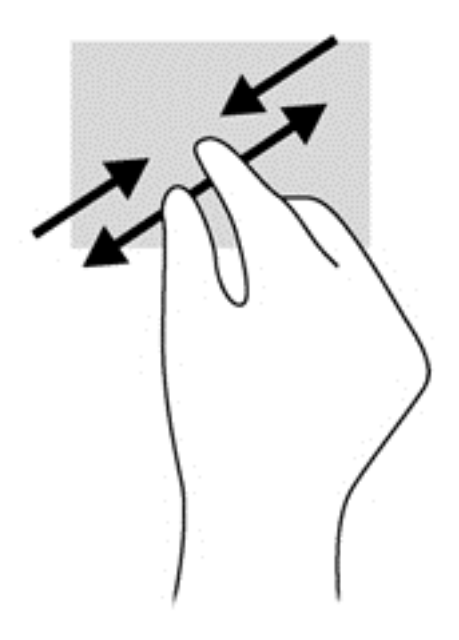

## **النقر بإصبعين**

يتيح لك النقر بإصبعين عمل تحديدات في القائمة بالنسبة لعنصر على الشاشة.

لِمَ<mark>ّ ملاحظة: ي</mark>نفذ النقر بإصبعين عملية النقر بزر الماوس الأيمن.

● ضع إصبعين في ناحية لوحة اللمس واضغطھما ألسفل من أجل فتح قائمة بخيارات للعنصر المحدد.

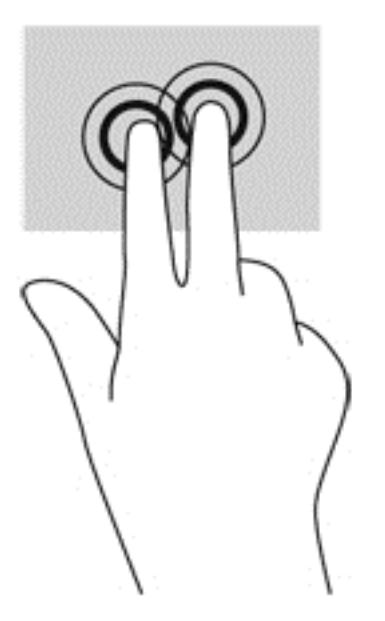

## **التدوير** (**طرز مختارة فقط**)

يسمح لك التدوير بتدوير عناصر مثل الصور.

● اشر إلى عنصر، ثم ضع سبابتك اليسرى على ناحية لوحة اللمس. مستخدًما يدك اليمنى، حّرك سبابتك بحركة قوسية من الساعة الثانية عشرة حتى الثالثة. لعكس التدوير، حرك سبابتك من الساعة الثالثة إلى الثانية عشرة.

**مالحظة:** يعد التدوير لتطبيقات معينة يمكنك من خاللھا التحكم في عنصر أو صورة. قد ال يعمل التدوير في جميع التطبيقات.

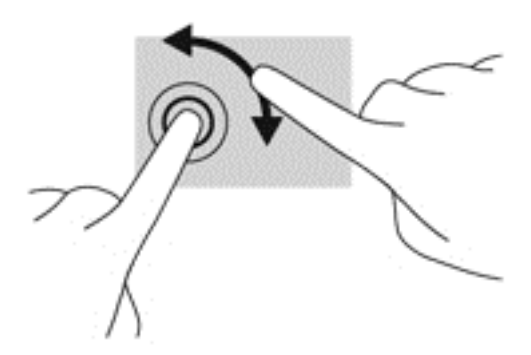

## **الحركة السريعة** (**طرز مختارة فقط**)

تسمح لك الحركة السريعة بالتنقل عبر الشاشات أو التمرير السريع عبر المستندات.

● ضع ثالث أصابع في ناحية لوحة اللمس وحرك األصابع بحركة خفيفة وسريعة لألعلى, لألسفل, لليسار, أو لليمين.

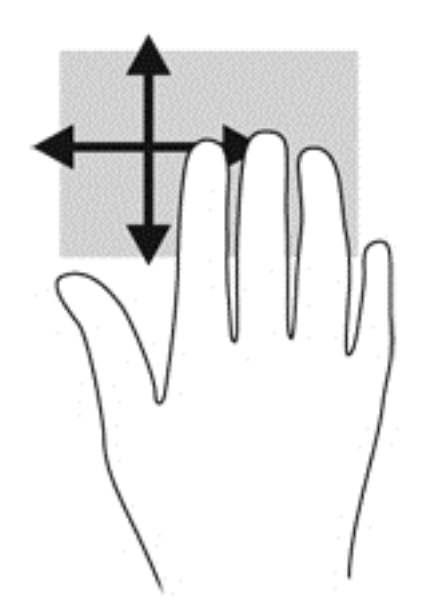

## **السحب من الحافات**

يتيح لك السحب من الحافات تنفيذ مھام مثل تغيير اإلعدادات أو البحث عن التطبيقات واستخدامھا.

#### **سحب من الحافة اليمنى**

يكشف السحب من الحافة اليمنى إلى الرموز مما يتيح لك البحث والمشاركة وبدء التطبيقات والوصول إلى األجھزة أو تغيير اإلعدادات.

● اسحب إصبعك برفق من الحافة اليمنى لكشف الرموز.

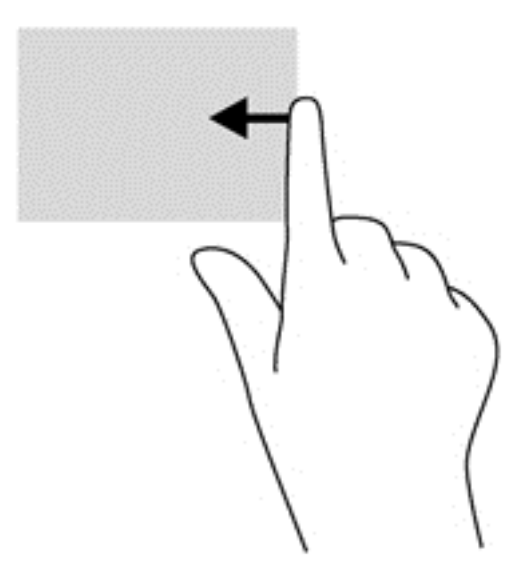

#### **سحب من الحافة اليسرى**

يصل السحب من الحافة اليسرى إلى تطبيقاتك المفتوحة مؤخّرا حيث يمكنك التنقل بينها بسرعة.

● اسحب إصبعك برفق من الحافة اليسرى للوحة اللمس.

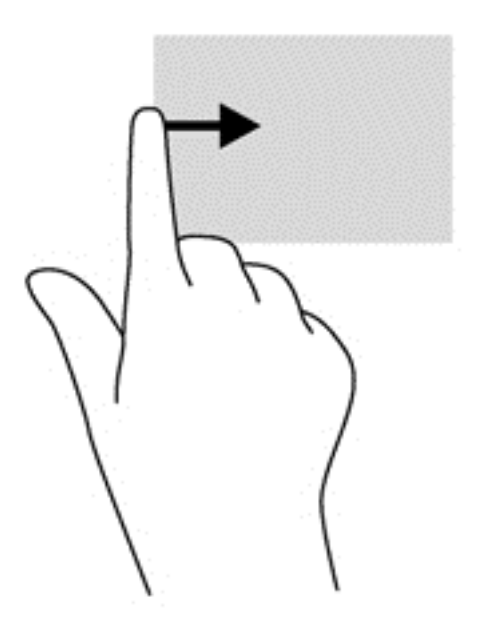

#### **سحب من الحافة العليا**

يمكنك عرض خيارات أوامر التطبيقات بالسحب من الحافة العلوية مما يتيح لك تخصيص التطبيقات.

**ھام:** إذا كان أحد التطبيقات ً نشطا فيعتمد تأثير السحب من الحافة العليا على التطبيق.

● اسحب إصبعك برفق من الحافة العلوية لكشف خيارات أوامر التطبيقات.

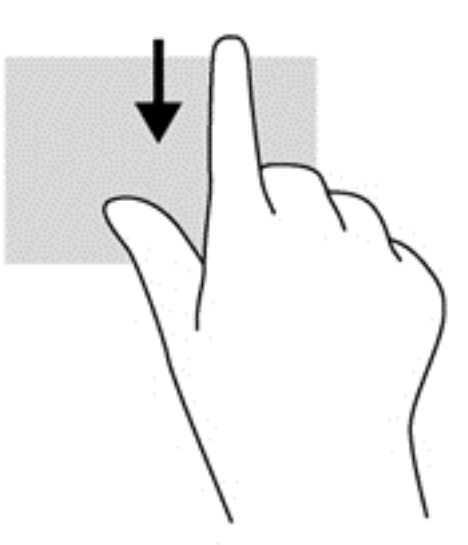

# **استخدام إيماءات شاشة اللمس** (**طرز مختارة فقط**)

تتيح لك أجھزة الكمبيوتر المزودة بشاشة لمس التحكم في العناصر الظاھرة على الشاشة بإصابعك مباشرة.

**تلميح:** على أجھزة الكمبيوتر ذات شاشة اللمس يمكنك القيام باإليماءات من على الشاشة أو لوحة اللمس. كما يمكنك القيام باإلجراءات الظاھرة على الشاشة بواسطة لوحة المفاتيح والماوس.

#### **سحب اإلصبع الواحدة**

عادًة ما يستخدم تحريك الإصبع الواحدة لتمرير الأفقي والعمودي في القوائم والصفحات ولكن يمكنك استخدامه للعمليات األخرى ًأيضا مثل تحريك الكائنات.

● لتحريك المؤشر عبر الشاشة، حرك ً إصبعا واحدة عبر الشاشة باالتجاه الذي تريد تحريك المؤشر إليه.

**مالحظة:** إذا ظھر العديد من التطبيقات على شاشة Start) بدء)، فأمكنك سحب إصبعك لتمرير الشاشة نحو اليسار أو اليمين.

● للسحب، اضغط طويلاً على شـيء ما ثم اسـحب هذا الشـيء لتحريكه.

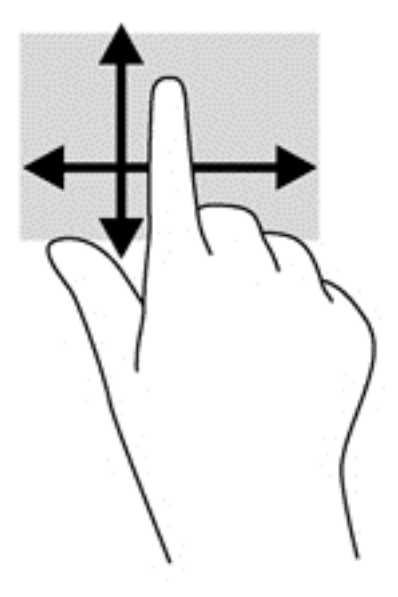

#### **النقر**

لتحديد الأشياء على الشاشة انقر عليها.

● استخدم ً إصبعا واحدة للنقر على األشياء المعروضة على الشاشة الختيارھا. انقر مرتين على عنصر لفتحه.

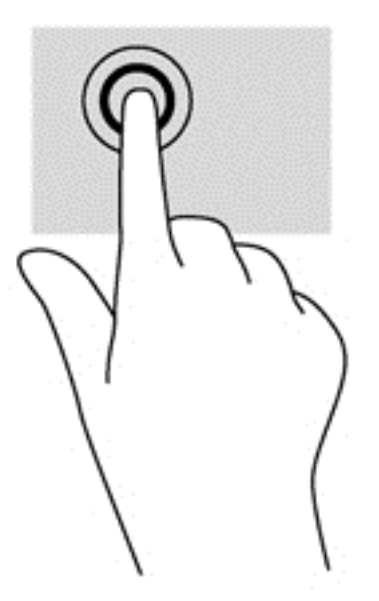

## **التكبير والتصغير بإصبعين**

يتيح التكبير والتصغير بإصبعين َ تقريب الصور أو النص أو تبعيدھا.

- يمكن التبعيد بوضع إصبعين متباعدتين على الشاشة ثم جمعھما ًمعا.
- يمكن التقريب بوضع إصبعين ًمعا على الشاشة ثم تحريكھما ً بعيدا عن بعضھما البعض.

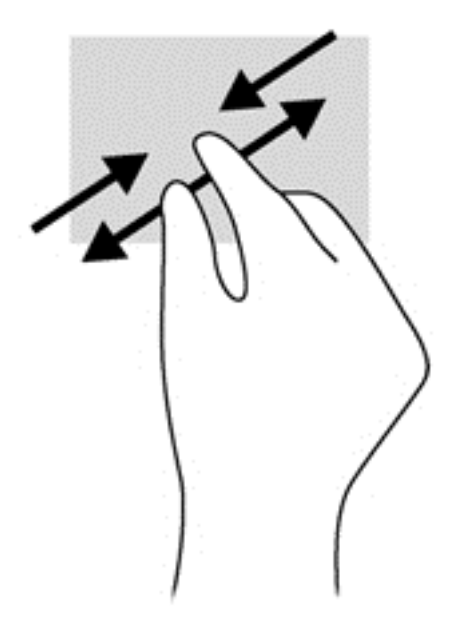

## **التدوير** (**طرز مختارة فقط**)

يسمح لك التدوير بتدوير عناصر مثل الصور.

- ضع سبابتك اليسرى على ما تريد تدويره. ً مستخدما يدك اليمنى، حرك سبابتك بحركة قوسية من الساعة الثانية عشرة حتى الثالثة. لعكس التدوير، حرك سبابتك من الساعة الثالثة إلى الثانية عشرة.
	- **مالحظة:** يعد التدوير لتطبيقات معينة يمكنك من خاللھا التحكم في عنصر أو صورة. قد ال يعمل التدوير في جميع التطبيقات.

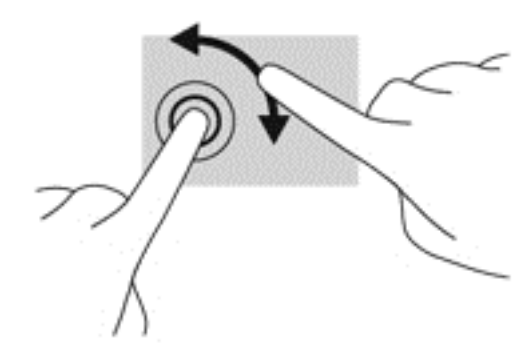

## **سحب اإلصبع من الحواف**

تتيح لك أنواع السحب المختلفة من الحافات تنفيذ مھام مثل تغيير اإلعدادات أو البحث عن التطبيقات واستخدامھا.

#### **سحب اإلصبع من الحافة اليمنى**

يكشف سحب اإلصبع من الحافة اليمنى الرموز مما يتيح لك البحث والمشاركة وبدء التطبيقات والوصول إلى الأجهزة أو تغيير الإعدادات.

● اسحب إصبعك برفق للداخل من حافة إطار الشاشة اليمنى نحو الشاشة لكشف الرموز.

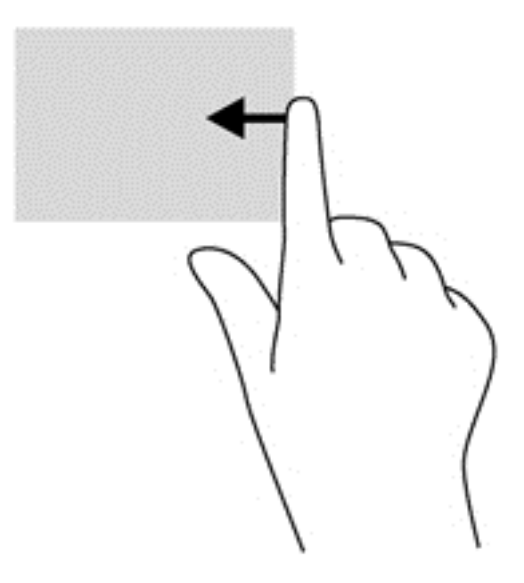

#### **سحب اإلصبع من الحافة اليسرى**

يعمل سحب اإلصبع من الناحية اليسرى على عرض التطبيقات المفتوحة التي يمكنك التبديل إليھا بسرعة.

● اسحب إصبعك برفق للداخل من حافة إطار الشاشة اليسرى للتبديل بين التطبيقات. ال ترفع اإلصبع لكن اسحب عودًة إلى الحافة اليسرى لكشف جميع التطبيقات المفتوحة.

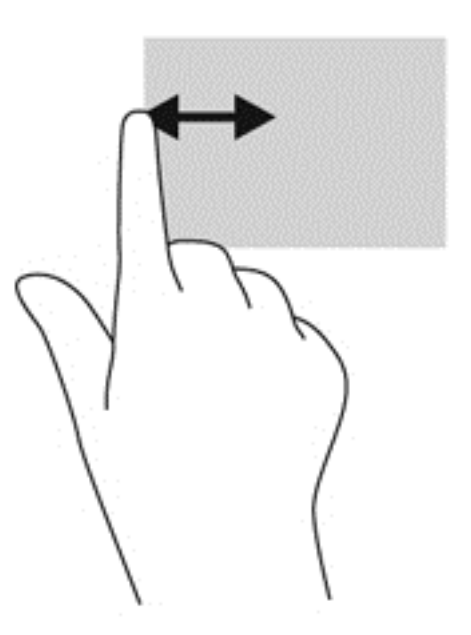

#### **السحب من الحافة العلوية والسفلية**

يمكنك عرض خيارات أوامر التطبيقات بالسحب من الحافة العلوية أو السفلية مما يتيح لك تخصيص التطبيقات.

﴿ <mark>هام: إذا كان أحد التطبيقات مفتوًحا، فيعتمد تأثير السحب من الحافة العلوية على التطبيق.</mark>

● اسحب إصبعك برفق من الحافة العلوية أو السفلية لكشف خيارات أوامر التطبيقات.

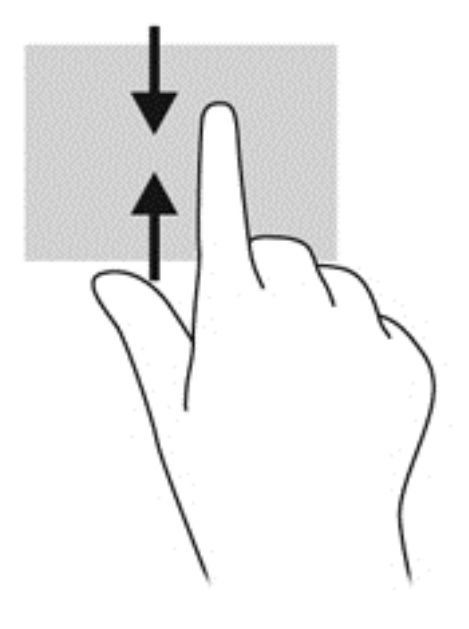

# **استخدام لوحة المفاتيح والماوس**

يسمح لك الماوس ولوحة المفاتيح بالكتابة وتحديد العناصر والتمرير وإجراء نفس الوظائف مثل استخدام إيماءات اللمس. كما تتيح لك لوحة المفاتيح استخدام مفاتيح العمليات ومفاتيح التشغيل السريع لتنفيذ مھام معينة.

- **تلميح:** يتيح لك مفتاح Windows الموجود على لوحة المفاتيح العودة السريعة إلى شاشة Start) بدء) من أي تطبيق مفتوح أو من سطح المكتب. سيعيدك الضغط على مفتاح Windows ً ثانية إلى الشاشة السابقة.
	- **مالحظة:** ًوفقا للبلد أو المنطقة، قد تحتوي لوحة المفاتيح على مفاتيح مختلفة ووظائف للوحة المفاتيح مختلفة عن تلك الموضحة في ھذا القسم.

## **استخدام المفاتيح**

يمكنك الوصول إلى المعلومات أو تنفيذ الوظائف بسرعة بواسطة مفاتيح وتركيبات مفاتيح معينة.

#### **استخدام مفاتيح العمليات**

ينفذ مفتاح عملية وظيفة مخصصة له. توضح الرموز الموجودة على المفاتيح من 1f حتى 4f والمفتاح 5f)في طرز محددة فقط) ومن والمفتاح 6f حتى 12f الوظيفة المحددة لكل مفتاح.

الستخدام أحد مفاتيح العمليات, اضغط عليه بشكل مستمر.

تم تمكين ميزة مفاتيح العمليات من قبل المصنع. يمكنك تعطيل ھذه الميزة في Utility Setup) BIOS(. انظر على للحصول ٥٨ [صفحة](#page-69-0) في [HP PC Hardware Diagnostics \(UEFI\)](#page-69-0) و[\) BIOS\)](#page-69-0) [Setup Utility](#page-69-0) [استخدام](#page-69-0) إرشادات حول فتح Utility Setup) BIOS(، ثم اتبع اإلرشادات المعروضة أسفل الشاشة.

بعد تعطيل ميزة مفاتيح العمليات، ال يزال بإمكانك تنفيذ الوظائف عن طريق الضغط على المفتاح fn مع مفتاح اإلجراء المناسب.

**تنبيه:** تصرف بحذر شديد عند إجراء التعديالت في Utility Setup) BIOS(. فقد تمنع األخطاء جھاز الكمبيوتر من التشغيل على ما يرام.

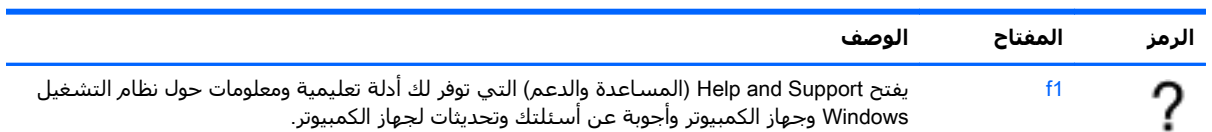

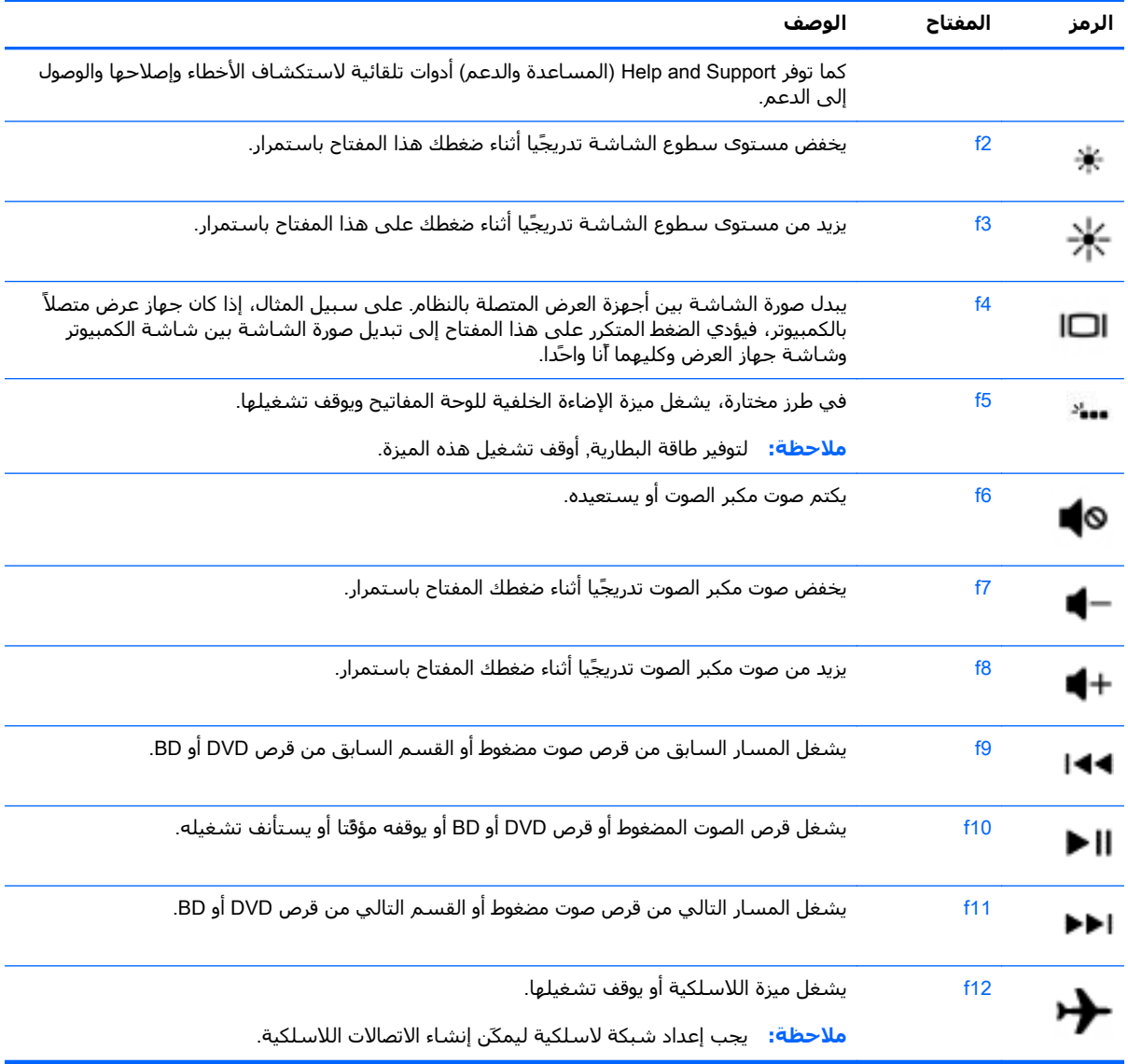

#### **استخدام مفاتيح اختصارات** Windows

ّ يوفر Windows االختصارات التي تتيح لك القيام بالعمليات المختلفة بشكل سريع. اضغط على مفتاح Windows على حدة أو مع المفتاح المناسب لتنفيذ العملية المطلوبة.

#### **استخدام المفاتيح السريعة**

المفاتيح السريعة عبارة عن تركيبة من المفتاح fn والمفتاح esc أو المفتاح b. الستخدام المفتاح السريعة:

**▲** اضغط ضغطة خفيفة على المفتاح fn, ثم اضغط ضغطة خفيفة على المفتاح الثاني من تركيبة المفاتيح.

## **استخدام لوحة المفاتيح الرقمية المتكاملة**

يشتمل جھاز الكمبيوتر على لوحة مفاتيح رقمية مدمجة ويدعم كذلك لوحة مفاتيح رقمية خارجية اختيارية أو لوحة مفاتيح خارجية اختيارية تتضّمن لوحة مفاتيح رقمية. للمزيد من التفاصيل حول لوحة المفاتيح الرقمية المدمجة، انظر <u>[المفاتيح](#page-26-0) في صفحة ١٥</u>

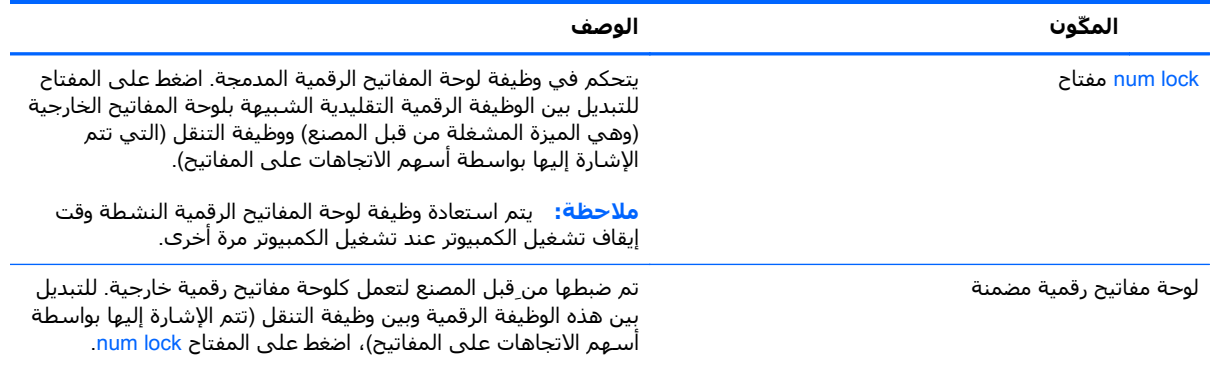

# **٦ إدارة الطاقة**

يمكن تشغيل جھاز الكمبيوتر الخاص بك إما بطاقة البطارية أو بالطاقة الخارجية. وإذا كان الكمبيوتر يعمل بطاقة البطارية فقط مع عدم توفر مصدر طاقة تيار متناوب خارجي لشحن البطارية فمن المھم مراقبة وتوفير شحنة البطارية. يستعين كمبيوترك بخطة الطاقة المثلى إلدارة طريقة استخدامه للطاقة وتوفيره إياھا حيث يتم التوازن بين أداء الكمبيوتر وتوفير الطاقة.

# **تنشيط وضع** Sleep) **السكون**) **و** Hibernation) **اإلسبات**)

لـ Windows® Microsoft وضعان لتوفير الطاقة ھما Sleep) السكون) و Hibernation) اإلسبات).

- Sleep) السكون) يتم تنشيط وضع Sleep) السكون) ً تلقائيا بعد فترة من عدم النشاط عند التشغيل بطاقة البطارية أو بالطاقة الخارجية. يتم حفظ عملك في الذاكرة، مما يسمح لك باستئناف عملك على نحو سريع جَدا. يمكنك أيَضا تنشيط وضع Sleep (السكون) يدوًيا. لمزيد من المعلومات، انظر <u>تشغيل وضع Sleep</u> (السكون) وإنهائه بدوًىا في صفحة ٤١.
	- Hibernation) اإلسبات) يتم تنشيط وضع Hibernation) اإلسبات) ً تلقائيا عند وصول البطارية إلى مستوى حرج. في وضع Hibernation) اإلسبات)، يتم حفظ عملك في ملف اإلسبات الموجود على محرك القرص الثابت ويتم إيقاف تشغيل جھاز الكمبيوتر.
		- **مالحظة:** يمكنك تشغيل Hibernation) اإلسبات) بشكل يدوي. انظر تشغيل وضع Sleep) السكون) وإنهائه بدوًبا في صفحة ٤١ [ودخول](#page-53-0) وإنهاء وضع [Hibernation](#page-53-0) (الإسبات) بدويا (طرز مختارة فقط) في [صفحة](#page-53-0) .٤٢
- **تنبيه:** للتقليل من خطر التدھور في جودة الصوت والفيديو، أو فقدان وظائف قراءة الصوت أو الفيديو، أو فقدان المعلومات, لا تقم بتنشيط وضع Sleep (السكون) أثناء القراءة من قرص أو بطاقة وسائط خارجية أو الكتابة إليهما.
	- **مالحظة:** ال يمكنك بدء تشغيل أي نوع من أنواع اتصاالت الشبكة أو تنفيذ أية وظائف للكمبيوتر عندما يكون الكمبيوتر في حالة Sleep) السكون) أو Hibernation) اإلسبات).

## **تشغيل وضع** Sleep) **السكون**) **وإنھائه ً يدويا**

يمكن دخول وضع Sleep) السكون) باستخدام أية الطرق التالية:

- أغلق الشاشة.
- في شاشة Start) بدء)، أشر إلى الزاوية العلوية أو السفلية اليمنى من الشاشة لكشف الرموز. انقر على Settings)اإلعدادات)، انقر على رمز Power)الطاقة)، ثم انقر على Sleep) السكون).

إلنھاء وضع Sleep) السكون):

- اضغط ضغطة خفيفة على زر الطاقة.
- إذا كانت الشاشة مغلقة، فافتح الشاشة.
- اضغط على مفتاح من مفاتيح لوحة المفاتيح.
	- انقر أو حرك إصبعك على لوحة اللمس.

عند إنھاء جھاز الكمبيوتر لوضع Sleep) السكون)، تتم إضاءة ضوء الطاقة ويعود عملك إلى الشاشة.

**مالحظة:** في حالة قيامك بضبط كلمة مرور لتتم المطالبة بھا عند وضع التنبيه، فيتعين عليك إدخال كلمة مرور Windows قبل أن يعود جھاز الكمبيوتر إلى الشاشة.

## **دخول وإنھاء وضع** Hibernation) **اإلسبات**) **ً يدويا** (**طرز مختارة فقط**)

<span id="page-53-0"></span>يمكن للمستخدم تمكين وإنھاء وضع Hibernation) اإلسبات) وتغيير إعدادات الطاقة األخرى والمدد الزمنية لميزات الطاقة من خالل Options Power) خيارات الطاقة).

- **.١** في شاشة Start) بدء)، اكتب options power) خيارات الطاقة)، ثم حدد Options Power) خيارات الطاقة).
	- **.٢** في الجزء األيسر, انقر على does button power the what Choose)اختيار ما يفعله زر الطاقة).
	- **.٣** انقر على unavailable currently are that Settings Change)تغيير اإلعدادات غير المتوفرة ًحاليا).
- **.٤** في ناحية button power the press I When)عند الضغط على زر الطاقة), حدد Hibernate) إسبات).
	- **.٥** انقر على changes Save) حفظ التغييرات).

عند إنھاء الكمبيوتر وضع Hibernation) اإلسبات)، تتم إضاءة ضوء الطاقة ويعود عملك إلى الشاشة.

**مالحظة:** في حالة قيامك بضبط كلمة مرور لتتم المطالبة بھا عند وضع التنبيه، فيتعين عليك إدخال كلمة مرور Windows قبل أن يعود عملك إلى الشاشة.

#### **إعداد الحماية بكلمة مرور عند االستيقاظ**

لضبط الكمبيوتر ليقوم بمطالبة كلمة مرور عند إنھاء الكمبيوتر لوضع Sleep) السكون) أو وضع Hibernation (اإلسبات)، اتبع ھذه الخطوات:

- **.١** في شاشة Start) بدء)، اكتب options power) خيارات الطاقة)، ثم حدد Options Power) خيارات الطاقة).
	- **.٢** من الجزء األيسر, انقر على wakeup on password a Require) طلب كلمة مرور عند التنبيه).
	- **.٣** انقر على unavailable currently are that Settings Change)تغيير اإلعدادات غير المتوفرة ًحاليا).
		- **.٤** انقر على (recommended (password a Require) طلب كلمة المرور (مستحسن)).

**مالحظة:** إذا احتجت إلى إنشاء كلمة مرور لحساب مستخدم أو تغيير كلمة المرور الحالية لحساب المستخدم, فانقر على password account user your change or Create) إنشاء كلمة مرور حساب مستخدم أو تغييرھا), ثم اتبع اإلرشادات الظاھرة على الشاشة. إذا ما احتجت إلى إنشاء أو تغيير كلمة مرور حساب مستخدم, فنتقل إلى الخطوة الخامسة.

**.٥** انقر على changes Save) حفظ التغييرات).

# **استخدام جھاز قياس الطاقة وإعدادات الطاقة**

يوجد مؤشر الطاقة على سطح مكتب Windows. يتيح لك مؤشر الطاقة الوصول السريع إلى إعدادات الطاقة وعرض شحنة البطارية المتبقية.

- لكشف نسبة شحن البطارية المتبقية ومخطط الطاقة الحالي، ضع المؤشر فوق رمز مؤشر الطاقة من سطح المكتب لـ Windows.
- لاستخدام Power Options (خيارات الطاقة) انقر على رمز مؤشر الطاقة وحدد عنصًرا من القائمة. في شاشة Start) بدء)، يمكنك أيضا كتابة <sub>power</sub> options (خيارات الطاقة)، ثم تحديد **Start (ص** (خيارات الطاقة).

تشير رموز جھاز قياس الطاقة المختلفة إلى ما إذا كان يتم تشغيل جھاز الكمبيوتر على طاقة البطارية أم بطاقة خارجية. ويكشف الرمز كذلك رسالة في حالة انخفاض شحنة البطارية إلى أن أصبحت ضعيفة أو ضعيفة للغاية.

# **التشغيل بطاقة البطارية**

في حالة وجود بطارية مشحونة داخل كمبيوتر غير متصل بمصدر طاقة خارجي، سيتم تشغيله بواسطة طاقة البطارية. إذا كانت ھناك بطارية مركبة في الكمبيوتر والبطارية مشحونة ومحول التيار المتناوب مفصول عن الكمبيوتر، فسيتنقل الكمبيوتر تلقائيا إلى استخدام طاقة البطارية وسينخفض سطوع الشاشة لتوفير شحنة البطارية. وسيفرغ شحن البطارية الموجودة في جھاز الكمبيوتر ببطء عندما يتم إيقاف تشغيل جھاز الكمبيوتر وعند عدم توصيله بمصدر طاقة خارجي.

يختلف عمر بطارية الكمبيوتر استنأدا إلى إعدادات إدارة الطاقة والبرامج التي يتم تشغيلها عليه وسطوع الشاشة والأجهزة الخارجية المتصلة بالكمبيوتر وعوامل أخرى.

#### **إخراج بطارية يمكن استبدالھا منِقبل المستخدم**

- **تحذير!** لتقليل مشاكل األمان المحتملة، استخدم فقط بطارية يمكن استبدالھا منِقبل المستخدم والتي يتم توفيرھا مع جھاز الكمبيوتر، أو أية بطارية بديلة توفرھا HP، أو بطارية متوافقة يتم شراؤھا من HP.
	- **تنبيه:** قد تسبب إزالة البطارية المعدة للتغيير من قبل المستخدم والتي تعتبر مصدر الطاقة الوحيد للكمبيوتر ً فقدانا للمعلومات. لتجنب فقد المعلومات، احفظ عملك أو قم بإيقاف تشغيل الكمبيوتر من خالل نظام التشغيل Windows قبل إزالة البطارية.
		- **.١** اقلب جھاز الكمبيوتر وذلك على سطح ٍ مستو.
	- **.٢** اسحب قفل البطارية (1) من أجل إلغاء قفل البطارية، ثم اسحب مزالج تحرير البطارية (2) من أجل تحرير البطارية.
		- **/رَ على الله عظة: يعود مزلاج تحرير البطارية إلى موضعه الأصلي تلقائَيا.** 
			- **.٣** قم بتدوير البطارية لألعلى (3) وأخرجھا من الكمبيوتر (4).

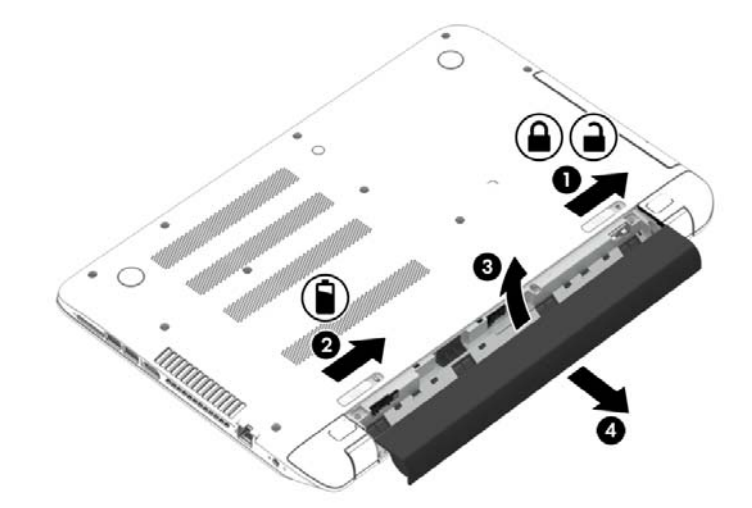

## **العثور على معلومات البطارية**

لفحص حالة البطارية أو في حالة عدم قبولها الشحن، شغل Battery Check (فحص البطارية) من HP Support Assistant. للوصول إلى معلومات البطارية، في شاشة Start) بدء) اكتب 'دعم'، اختر تطبيق Support HP Assistant، ثم اختر performance and Battery)البطارية واألداء).

تتوفر الأدوات والمعلومات الآتية والخاصة بالبطارية في HP Support Assistant:

- اختبار البطارية
- معلومات حول أنواع البطاريات ومواصفاتھا وأطوار حياتھا وسعتھا

## **توفير طاقة البطارية**

تلميحات بالنسبة لتوفير شحنة البطارية وإطالة أمدھا:

- خفض سطوع الشاشة.
- حدد إعداد Power saver (موفر الطاقة) في Power Options (خيارات الطاقة).
- قم بإزالة البطارية التي يمكن استبدالها من قبل المستخدم من جهاز الكمبيوتر إذا كنت لا تنوي استخدامها أو شحنھا لأكثر من أسبوعين.
	- إيقاف تشغيل الأجھزة اللاسلكية في حال عدم استخدامھا.
	- افصل جميع الأجهزة الخارجية غير الموصلة بمصادر الطاقة الخارجية مثل محركات الأقراص الثابتة بتوصيل .USB
		- قم بإيقاف أي بطاقات وسائط خارجية لا تستخدمها أو قم بتعطيلها أو إخراجها.
			- قبل ترك عملك، نشط وضع Sleep) السكون) أو قم بإيقاف تشغيل الكمبيوتر.

#### **تشخيص مستويات البطارية الضعيفة**

عندما تضعف البطارية والتي تعتبر مصدر الطاقة الوحيد لجھاز الكمبيوتر وتصل إلى مستوى منخفض أو حرج من الطاقة، ستشاھد السلوك التالي:

● يشير ضوء البطارية (طرز مختارة فقط) إلى ما إذا كان مستوى البطارية منخفض أو ضعيف ًجدا.

– أو –

- يعرض رمز مؤشر الطاقة الموجود في سطح مكتب Windows إعلام بخصوص انخفاض مستوى طاقة البطارية أو وصوله إلى حالة حرجة.
- **مالحظة:** للحصول على مزيد من المعلومات حول مؤشر الطاقة، راجع [استخدام](#page-53-0) جھاز قياس الطاقة <u>[وإعدادات](#page-53-0) الطاقة في صفحة ٤٢ </u>

يقوم جھاز الكمبيوتر باتخاذ اإلجراءات التالية عند وصول البطارية إلى مستوى منخفض للغاية:

- إذا تم تعطيل وضع Hibernation) اإلسبات) وتواجد جھاز الكمبيوتر قيد التشغيل أو في وضع Sleep (السكون)، يظل جھاز الكمبيوتر في وضع Sleep) السكون) لفترة وجيزة، ثم يتوقف عن التشغيل ويتم فقد أية معلومات لم يتم حفظھا.
	- في حالة تمكين وضع Hibernation) اإلسبات) وتواجد جھاز الكمبيوتر قيد التشغيل أو في وضع Sleep (السكون)، ينشط جھاز الكمبيوتر وضع Hibernation) اإلسبات).

## **حل مشكلة ضعف طاقة البطارية**

**حل مشكلة ضعف طاقة البطارية عند توفر الطاقة الخارجية**

- وصل محول التيار المتناوب.
- وصل جھاز إرساء أو جھاز توسيع ً اختياريا.
- وصل محول طاقة اختيارًيا يتم شراؤه كملحق من HP.

#### **حل مشكلة ضعف البطارية عند عدم توفر مصدر الطاقة**

احفظ عملك وأوقف تشغيل الكمبيوتر.

#### **حل مشكلة ضعف طاقة البطارية عند تعذر قيام جھاز الكمبيوتر بإنھاء وضع** Hibernation (**اإلسبات**)

عند عدم وجود الطاقة الكافية لدى جھاز الكمبيوتر إلنھاء وضع Hibernation) اإلسبات)، اتبع ھذه الخطوات:

- **.١** استبدل البطارية الفارغة القابلة لالستبدال من قبل المستخدم ببطارية مشحونة، أو وصل محول التيار المتناوب بجھاز الكمبيوتر وبالطاقة الخارجية.
	- **.٢** قم بإنھاء وضع Hibernation) اإلسبات) بالضغط على زر الطاقة.

## **تخزين بطارية يمكن استبدالھا من قبل المستخدم**

<mark>تنبيه: ل</mark>لحد من خطر إتلاف البطارية، لا تعّرضها لدرجات حرارة عالية لفترات طويلة.

إذا كان جهاز الكمبيوتر سيبقى دون استخدام ومفصولاً عن الطاقة الخارجية لمدة تزيد عن أسـبوعين، فيجب عليك إخراج البطارية وتخزينھا على حدة في مكان بارد وجاف إلطالة فترة شحن الطبارية.

يوصي بفحص البطارية المخزنة كل ستة أشـهر. إذا كانت سعة البطارية أقل من 50%, فقم بإعادة شـحنها قبل إعادة تخزينھا.

## **التخلص من بطارية يمكن استبدالھا من قبل المستخدم**

**تحذير!** لتقليل خطر الحريق أو االحتراق, ال تفكك أو تحطم أو تثقب البطارية؛ ال تفصم مالمسھا الخارجية ً كھربائيا؛ ال تتخلص من البطارية بالنار أو المياه.

انظر *إشعارات تنظيمية ووقائية وبيئية* بالنسبة للتخلص من البطارية على النحو الصحيح. للوصول إلى هذا الدليل، فمن شاشة Start (بدء)، اكتب support، واختر التطبيق HP Support Assistant.

## **تغيير بطارية يمكن استبدالھا من قبل المستخدم**

يعلمك Battery Check (فحص البطارية) في HP Support Assistant بضرورة استبدال البطارية عندما لا يتم شحن إحدى الخاليا الداخلية على ما يرام, أو عند وصول سعة التخزين للبطارية إلى حالة الضعف. إذا كان ثمة احتمال شمول البطارية في ضمان HP, اشتملت اإلرشادات على معرف للضمان. ترشدك رسالة إلى موقع الويب لـHP للحصول على المزيد من المعلومات حول طلب بطارية بديلة.

# **التشغيل بطاقة التيار المتناوب الخارجية**

للحصول على معلومات بخصوص التوصيل بطاقة التيار المتناوب، راجع ملصق *إرشادات الإعداد* المتوفر في علبة الكمبيوتر.

ال يستھلك الكمبيوتر شحنة البطارية وھو متصل بطاقة التيار المتناوب الخارجية عبر محول التيار المتناوب أو وحدة إرساء أو توسيع اختيارية.

**تحذير!** للتقليل من مشاكل األمان المحتملة، استخدم فقط محول التيار المتناوب المتوفر مع جھاز الكمبيوتر، أو محول تيار متناوب بديلاً توّفره HP، أو محول تيار متناوب متوافّقا يتم شـراؤه من HP.

وّصل جهاز الكمبيوتر بطاقة تيار متناوب خارجي في ظل أي من الحالات التالية:

**تحذير!** ال تقم بشحن بطارية الكمبيوتر أثناء تواجدك على متن طائرة.

- عند شحن بطارية أو معايرتھا
- عند تركيب برنامج النظام أو تعديله
- عند كتابة معلومات على قرص (طرز مختارة فقط)
- عند تشغيل Disk Defragmenter (أداة إلغاء تجزئة القرص) على أجهزة الكمبيوتر التي تحتوي على محركات الأقراص الثابتة الداخلية
	- عند القيام بالنسخ الاحتياطي أو الاسترداد

عند توصيلك الكمبيوتر بمصدر طاقة تيار متناوب خارجي:

- يبدأ شحن البطارية.
- يزداد سطوع الشاشة.
- يتغير شكل رمز مؤشر الطاقة الموجود على سطح مكتب Windows.

عند فصل مصدر طاقة التيار المتناوب، تحدث الأحداث التالية:

- يتم تحويل جهاز الكمبيوتر إلى طاقة البطارية.
- يقل سطوع الشاشة تلقائًىا للحفاظ على عمر البطارية.
- يتغير شكل رمز مؤشر الطاقة الموجود على سطح مكتب Windows.

#### **حل مشكالت الطاقة**

إذا أظھر الكمبيوتر ًأيا من األعراض التالية في حالة توصيله بمحول التيار المتناوب فاختبر محول التيار المتناوب:

- ال يتم تشغيل الكمبيوتر.
- ال يتم تشغيل الشاشة.
	- أضواء الطاقة منطفئة.

الختبار محول التيار المتناوب:

- **.١** قم بإيقاف تشغيل الكمبيوتر.
- **.٢** قم بتوصيل محول التيار المتناوب بالكمبيوتر, ثم وصله بمنفذ التيار المتناوب.
	- **.٣** شغل جھاز الكمبيوتر.
- عند *إضاءة* أضواء الطاقة، فيشير ذلك إلى أن محول التيار المتناوب يعمل بطريقة صحيحة.
- إذا ظلت أضواء البطارية مطفئة، فتحقق من اتصال محول التيار المتناوب بالكمبيوتر واتصال محول التيار المتناوب بمأخذ التيار المتناوب للتأكد من إحكام التوصيالت.
- إذا كانت التوصيلات محكمة وأضواء الطاقة لا تزال *مطفئة*، فهذا يعني أن محول التيار المتناوب لا يعمل وأن ھناك ضرورة الستبداله.

اتصل بالدعم لمزيد من المعلومات حول الحصول على محول تيار متناوب بديل.

# CoolSense HP) **طرز مختارة فقط**)

يكتشف HP CoolSense على الكمبيوتر موجود على سطح غير مستو وُيجري تعديلات إضافية على  $\blacktriangleright$  HP CoolSense على إعدادات الأداء والمروحة للحفاظ على درجة حرارة سطح الكمبيوتر في المستوى الأمثل لتحقيق الراحة المنشودة.

عند إيقاف تشغيل CoolSense HP, ال يتم التحقق من وضعية الكمبيوتر فتبقى إعدادات األداء والمروحة على وضعھا األصلي المعد في المصنع. ونتيحة ذلك قد تبقى درجة حرارة سطح جھاز الكمبيوتر أعلى مما كانت ستكون بعد تشغيل CoolSense HP.

ولتشغيل أو إيقاف CoolSense اتبع ھذه الخطوات:

**▲** في شاشة Start) بدء)، اكتب coolsense، ثم حدد CoolSense HP.

## **تحديث محتوى برنامجك من خالل** Connect Smart Intel Technology) **طرز مختارة فقط**)

إذا كان الكمبيوتر في وضع Sleep) السكون)، فتجعل تقنية Connect Smart® Intel الكمبيوتر يخرج من وضع Sleep) السكون) ً دوريا. إذا توفر اتصال بالشبكة، تقوم Connect Smart بتحديث التطبيقات المفتوحة مثل صناديق البريد اإللكتروني، ومواقع الشبكات االجتماعية، وصفحات األخبار، ثم يعود الكمبيوتر إلى الحالة Sleep) السكون). كما تقوم Smart Connect بمزامنة المحتوى الذي أنشأته دون اتصال مثل الرسائل الإلكترونية. عندما يخرج الكمبيوتر من وضع Sleep) السكون)، يكون لديك وصول فوري للمعلومات المحدثة.

**ـ لتمكين هذه الميزة أو ضبط الإعدادات يدوّيا، فمن شاشة Start (بدء)، اكتب كلمة smart ثم حدد ®Intel** .Smart Connect Technology

# **إيقاف تشغيل الكمبيوتر**

**تنبيه:** يتم فقد معلومات غير محفوظة عند إيقاف تشغيل جھاز الكمبيوتر. تأكد من حفظ العمل قبل إيقاف تشغيل الكمبيوتر.

يقوم أمر down Shut) إيقاف التشغيل) بإغالق كافة البرامج المفتوحة، بما في ذلك نظام التشغيل، ثم يوقف تشغيل الشاشة وجھاز الكمبيوتر.

أوقف تشغيل الكمبيوتر في أية الحالات التالية:

- عند الحاجة إلى استبدال البطارية أو الوصول إلى المكونات الموجودة داخل جھاز الكمبيوتر
	- عند توصيل جھاز خارجي ال يتصل بمنفذ USB أو بمنفذ الفيديو
	- عند عدم استخدام الكمبيوتر وفصله من الطاقة الخارجية لفترة طويلة

بالرغم من أنه يمكنك إيقاف تشغيل الكمبيوتر بواسطة زر الطاقة, فإن اإلجراء الموصى به ھو استخدام أمر Shut down) إيقاف التشغيل) في Windows:

֧֖֖֖֖֖֖֖֖֖֖֖֚֚֚֚֚֚֚֚֚֚֚֚֚֚֚֚֚֚֝**֓ مالحظة:** إذا كان جھاز الكمبيوتر في حالة Sleep) السكون) أو Hibernation) اإلسبات)، يجب أن تقوم أوال بإنھاء حالة Sleep) السكون) أو Hibernation) اإلسبات) قبل أن يمكنك إيقاف التشغيل وللقيام بذلك اضغط ً خفيفا على زر الطاقة.

- **.١** احفظ عملك وأغلق كافة البرامج المفتوحة.
- **.٢** من شاشة Start) بدء)، أشر إلى الزاوية العلوية أو السفلية أقصى يمين الشاشة لكشف الرموز.
- **.٣** انقر على Settings)اإلعدادات)، انقر على رمز Power)الطاقة)، ثم انقر على down Shut)إيقاف التشغيل).
	- أو -

انقر بالزر األيمن على زر Start) ابدأ) الموجود في الزاوية السفلية اليسرى من الشاشة، وحدد down Shut or sign out (إيقاف التشغيل او تسجيل الخروج)، ثم حدد Shut down (إيقاف التشغيل).

إذا توقف جھاز الكمبيوتر عن االستجابة ولم يعد باستطاعتك استخدام إجراءات إيقاف التشغيل السابقة، فحاول استخدام اإلجراءات التالية الخاصة بالحاالت الطارئة وفق التسلسل الموضح:

- اضغط ctrl+alt+delete، انقر على رمز Power (الطاقة) ثم اختر Shut Down (إيقاف التشغيل).
	- اضغط على زر الطاقة باستمرار لمدة 5 ٍ ثوان على األقل.
		- افصل الكمبيوتر عن مصدر الطاقة الخارجي.
	- في الطرز التي تحتوي على بطارية يمكن استبدالھا من قبل المستخدم، أخرج البطارية.

## **بطاقات الرسومات المختلطة وبطاقات الرسومات المزدوجة من** AMD) **طرز مختارة فقط**)

تأتي طرز مختارة من أجھزة الكمبيوتر مزودة بميزة الرسومات المختلطة أو بميزة الرسومات المزدوجة من AMD.

**ملاحظة:** لتحديد ما إذا كان الكمبيوتر الخاص بك مزوًدا بميزة الرسومات المختلطة أو ميزة الرسومات المزدوجة " من AMD، راجع تعليمات البرامج وتكوين معالج الرسومات للكمبيوتر المحمول الخاص بك.

: ّ تقدم بطاقات الرسومات المختلطة وبطاقات الرسومات المزدوجة من AMD وضعين لمعالجة الرسومات

- High Performance mode (الوضع العالي الأداء) تعمل التطبيقات المعينة لهذا الوضع من خلال وحدة معالجة الرسومات (GPU) العالية الأداء للحصول على الأداء الأمثل.
- mode Saving Power) وضع توفير الطاقة) تعمل التطبيقات ُالمعينة لھذا الوضع من خالل وحدة معالجة الرسومات المنخفضة الأداء لتحافظ على طاقة البطارية.

## **استخدام بطاقات الرسومات المختلطة** (**طرز محددة فقط**)

تتيح ميزة بطاقات الرسومات المختلطة للتطبيقات أن تعمل إما في الوضع العالي الأداء أو وضع توفير الطاقة، تبًعا لمتطلبات معالجة الرسومات الخاصة بالتطبيق. وبشكل عام، تعمل التطبيقات الثلاثية الأبعاد وتطبيقات الألعاب من خالل وحدة معالجة الرسومات العالية األداء، فيما تعمل التطبيقات ذات متطلبات الرسومات الخفيفة من خالل وحدة الرسومات المنخفضة الأداء. يمكنك تغيير الوضع الذي يستخدمه أي تطبيق (الوضع العالي الأداء أو وضع توفير الطاقة) من خالل لوحة تحكم بطاقات الرسومات المختلطة.

**مالحظة:** ً نظرا لقيود األجھزة، يمكن لبعض التطبيقات أن تعمل على أحد الوضعين فقط.

لمزيد من المعلومات، راجع تعليمات برنامج بطاقات الرسومات المختلطة.

## **استخدام بطاقات الرسومات المزدوجة من** AMD) **طرز مختارة فقط**)

تتيح ميزة الرسومات المزدوجة من AMD العمل المشترك لوحدة المعالجة المسّرعة (APU) من AMD وبطاقة الرسومات المنفصلة من AMD. في حالة تمكين الرسومات المزدوجة من AMD، يتم تحسين أداء الرسومات مقارنة مع الأداء المتاح باستخدام جهاز واحد للرسومات فقط. ينطبق تحسين الأداء هذا على التطبيقات التي تستخدم DirectX اإلصدار 10 أو 11 (10DX و 11DX (وتعمل في وضع الشاشة الكاملة. في وضع اإلطار أو في حالة تشغيل التطبيقات التي لا تستخدام DX10 أو DX11، يعمل النظام بشكل يشابه الرسومات المختلطة.

للمزيد من المعلومات، راجع تعليمات برنامج بطاقات الرسومات المزدوجة من AMD.

# **٧ صيانة جھاز الكمبيوتر**

من المھم عمل صيانة دورية للحفاظ على جھاز الكمبيوتر في حالة جيدة. يقدم ھذا الفصل معلومات حول تحسين أداء جهاز الكمبيوتر عن طريق تشغيل بعض الأدوات مثل Disk Defragmenter (أداة إلغاء تجزئة القرص) و Cleanup Disk) تنظيف القرص) وعن طريق استبدال محرك القرص الثابت أو إضافة ذاكرة. كما يوفر ًأيضا معلومات حول تحديث البرامج وبرامج التشغيل الخاصة بك وإرشادات حول تنظيف جھاز الكمبيوتر وتلميحات حول اصطحاب جھاز الكمبيوتر أثناء السفر.

# **تحسين األداء**

يأمل الجميع في اقتناء جھاز كمبيوتر سريع ويمكنك تحسين أداء جھاز الكمبيوتر بشكل ملموس عن طريق تنفيذ مھام الصيانة الدورية واستخدام بعض األدوات مثل Defragmenter Disk) أداة إلغاء تجزئة القرص) و Disk Cleanup) تنظيف القرص). وكلما زادت فترة استخدام جھاز الكمبيوتر، يمكنك تركيب محركات أقراص أكبر وإضافة ذاكرة أكبر.

## **التعامل مع محركات األقراص**

احرص على اتباع الاحتياطات التالية عند التعامل مع محركات الأقراص:

- قبل إخراج محرك أقراص أو تركيبه، أوقف تشغيل جهاز الكمبيوتر. إذا لم تكن متأكّدا مما إذا كان الكمبيوتر ً متوقفا عن التشغيل، أو في وضع Sleep) السكون) أو Hibernation) اإلسبات)، فعليك تشغيل الكمبيوتر، ثم إيقاف تشغيله.
	- قبل التعامل مع محركات الأقراص، قم بإفراغ الكھرباء الاستاتيكية بلمس سطح مؤرض.
	- لا تلمس سنون الموصلات الموجودة على محرك قرص قابل للإخراج أو على جهاز الكمبيوتر.
		- ال تدفع محرك القرص داخل حجرة القرص المخصصة له بعنف.
- في حالة ضرورة إرسال محرك القرص بالبريد، فعليك وضعه في غالف بريدي ذي فقاعات بالستيكية أو في غالف واقي آخر مناسب واكتب على الحزمة عبارة "FRAGILE) "قابل للكسر).
- تجنب تعريض محرك األقراص إلى المجاالت المغناطيسية. تشمل أجھزة األمن ذات المجاالت المغناطيسية أجھزة الكشف في المطار التي تمشي خاللھا وعصي الكشف التي تستخدم باليد. تستخدم األحزمة النقالة وأجهزة الحماية المشابهة المستخدمة في المطارات والتي تفحص الأمتعة المحمولة الأشعة السـينية بدلاً من المغناطيسـية فلا تلحق الضرر بمحرك الأقراص.
- قم بإخراج الوسيطة من محرك القرص قبل إخراج محرك القرص من حجرته، أو قبل السفر باصطحاب محرك القرص، أو شحنه أو تخزينه.
	- لا تقم بالكتابة على لوحة المفاتيح أو بنقل جهاز الكمبيوتر أثناء كتابة محرك الأقراص البصرية على قرص. حيث أن عملية الكتابة حساسة لالھتزازات.
- قبل نقل جھاز كمبيوتر متصل بمحرك قرص ثابت خارجي, ابدأ وضع Sleep) السكون) وانتظر حتى يتم محو الشاشة, أو افصل محرك القرص الثابت الخارجي بالطريقة الصحيحة.

## HP 3D DriveGuard **استخدام**

يقوم DriveGuard D3 HP بحماية محرك القرص الثابت بواسطة إيقاف المحرك وتوقف الطلبات المتعلقة بالبيانات في إحدى الحالات الآتية:

- إسـقاط الكمبيوتر.
- تحريك الكمبيوتر والشاشة مغلقة عند تشغيله على طاقة البطارية.

فترة قليلة بعد حدوث إحدى ھذه األحداث, يقوم DriveGuard D3 HP بإعادة محرك القرص الثابت إلى التشغيل الطبيعي.

- **مالحظة:** ً نظرا لعدم وجود القطع المتحركة في محركات األقراص الصلبة الحالة (SSD(، فإنھا ال تتطلب الحماية .HP 3D DriveGuard يوفرھا التي
	- **مالحظة:** تتم حماية محرك القرص الثابت الموجود في جحرة محرك القرص الثابت الرئيسي أو الثانوي من خلال HP 3D DriveGuard. لا تتم حماية محركات الأقراص الثابتة الموجودة في أجهزة الإرساء الاختيارية أو .HP 3D DriveGuard بواسطة USB بمنافذ المتصلة

لمزيد من المعلومات، انظر تعليمات برنامج DriveGuard D3 HP.

#### **التعرف على حالة** DriveGuard D3 HP

يتغّير لون ضوء محرك القرص الثابت الموجود في الكمبيوتر إشارًة إلى إيقاف محرك الأقراص الموجود في حجرة محرك القرص الثابت الرئيسية و/أو محرك األقراص الموجود في حجرة محرك القرص الثابت الثانوية (طرز مختارة فقط). لمعرفة ما إذا كانت محركات الأقراص محمية أو موقفة، انظر إلى الأيقونة الموجودة على سطح مكتب Windows في منطقة اإلعالم أقصى يمين شريط المھام أو في Center Mobility) مركز إعدادات الكمبيوتر المحمول).

## **استخدام** Defragmenter Disk) **أداة إلغاء تجزئة القرص**)

مع مرور الوقت على استخدامك لجھاز الكمبيوتر، تتم تجزئة ملفات محرك القرص الثابت. ومعنى محرك أقراص مجزأ عدم تقارب (عدم تسلسل) البيانات الموجودة على محرك األقراص، ونتيجة لذلك يصعب على محرك القرص الثابت تحديد أماكن الملفات مما يؤدي إلى إبطاء جھاز الكمبيوتر. تقوم Defragmenter Disk) أداة إلغاء تجزئة القرص) بدمج الملفات والمجلدات المجزأة على محرك القرص الثابت (أو التعرف عليھا بشكل فعلي) حيث يمكن تشغيل النظام بفاعلية أكبر.

**مالحظة:** ليس من الضروري تشغيل Defragmenter Disk) إلغاء تجزئة القرص) على المحركات الصلبة الحالة.

بعد تشغيل Disk Defragmenter (أداة إلغاء تجزئة القرص), تعمل الأداة دون مراقبة. ومع ذلك، وفًقا لحجم محرك القرص الثابت وعدد الملفات التي تمت تجزئتھا، قد يستغرق عمل Defragmenter Disk) أداة إلغاء تجزئة القرص) أكثر من ساعة حتى إتمامه.

توصي شركة HP بإلغاء تجزئة محرك القرص الثابت مرة واحدة في الشھر على األقل. يمكن ضبط Disk Defragmenter (أداة إلغاء تجزئة القرص) حيث يتم تشغيلها وفّقا لجدول شـهري, ولكنك تتمكن من إلغاء تجزئة القرص في الكمبيوتر يدوًيا في أي وقت.

لتشغيل Defragmenter Disk) أداة إلغاء تجزئة القرص):

- **.١** وصل جھاز الكمبيوتر بمصدر طاقة التيار المتناوب.
- **.٢** في شاشة Start) بدء)، اكتب defragment) إلغاء التجزئة)، ثم اختر your optimize and Defragment drives) إلغاء تجزئة محركات األقراص وتحسينھا).
	- **.٣** اتبع اإلرشادات التي تظھر على الشاشة.

للحصول على معلومات إضافية، قم بالوصول إلى تعليمات برنامج Defragmenter Disk) أداة إلغاء تجزئة القرص).

## **استخدام** Cleanup Disk) **تنظيف القرص**)

يقوم Cleanup Disk) تنظيف القرص) بإجراء بحث على محرك القرص الثابت عن الملفات غير الضرورية التي يمكنك حذفھا بأمان لتحرير مساحة على القرص ومساعدة جھاز الكمبيوتر على التشغيل بفاعلية أكبر.

لتشغيل Cleanup Disk) تنظيف القرص):

- <span id="page-62-0"></span>**.١** في شاشة Start) بدء)، اكتب space disk up free) تحرير مساحة على القرص)، ثم اختر disk Free space by deleting unnecessary files (تحرير مساحة على القرص من خلال حذف الملفات غير الضرورية).
	- **.٢** اتبع اإلرشادات التي تظھر على الشاشة.

# **تحديث البرامج وبرامج التشغيل**

توصي HP بتحديثك برامج وبرامج التشغيل الخاصة بك دورًيا بأحدث الإصدارات. يمكن للتحديثات حل المشاكل وجلب ميزات وخيارات جديدة إلى جھاز الكمبيوتر. تخضع التقنية للتغيير المستمر، ويتيح تغيير البرامج وبرامج التشغيل وتحديثھما لجھاز الكمبيوتر الخاص بك تشغيل أحدث التقنيات المتوفرة. على سبيل المثال، قد ال تعمل المكونات القديمة الخاصة بالرسومات بشكل جيد مع أحدث برامج األلعاب. ودون الحصول على أحدث برامج التشغيل، لن تتمكن من الحصول على أقصى استفادة من جھازك.

انتقل إلى <u>http://www.hp.com/support </u>لتنزيل أحدث الإصدارات من برامج وبرامج التشغيل المقدمة من HP. كما يمكنك ًأيضا التسجيل الستقبال إعالمات تلقائية بالتحديثات عند توفرھا.

# **تنظيف الكمبيوتر**

استخدم المنتجات اآلتية لتنظيف كمبيوترك بأمان:

- ثنائي ميثيل بنزيل كلوريد الأَمونيوم بتركيز 0.3 في المئة بحد أقصى (على سبيل المثال، الممسحات لالستعمال الواحد والتي تتوفر بماركات مختلفة).
	- سائل لتنظيف الزجاج ٍخال من الكحول
		- محلول من الماء والقليل من الصابون
- ممسحة تنظيف جافة من الألياف الصغيرة (ميكروفيبر) أو الشمواة (قماش مضاد للاستاتيكية بدون زيت)
	- ممساح قماشية مضادة للاستاتيكية

**تنبيه:** تجنب استخدام مذيبات التنظيف القوية والتي من شأنھا أن تلحق الضرر النھائي بالكمبيوتر. وإن كنت تشك في إمكانية استخدام منتج التنظيف بأمان على الكمبيوتر فانظر إلى محتوياته للتحقق من عدم وجود مكونات مثل الكحول واألسيتون وكلوريد األمونيوم وكلوريد الميثيلين والھيدروكاربونات في المنتج.

المواد ذات الألياف مثل المماسح الورقية, من شـأنها أن تخدش الكمبيوتر. مع مرور الوقت, قد تنحشـر جسـيمات الغبار وعناصر التنظيف داخل الخدوش.

## **إجراءات التنظيف**

اتبع اإلجراءات الواردة في ھذا القسم لتنظيف كمبيوترك بأمان.

**تحذير!** لتجنب الصدمة الكھربائية أو تلف المكونات, ال تحاول تنظيف كمبيوترك وھو قيد التشغيل.

- قم بإيقاف تشغيل جهاز الكمبيوتر.
	- افصل طاقة التيار المتناوب.
- افصل كافة األجھزة الخارجية المزودة بالطاقة.

**تنبيه:** لتجنب إلحاق الضرر بالمكونات الداخلية، ال ترش مواد أو سوائل التنظيف مباشرة على أي من أسطح الكمبيوتر. يمكن أن تلحق السوائل الضرر النهائي بالمكونات الداخلية إذا ُتركت تتقطر على المكونات الداخلية.

**تنظيف الشاشة** (**أجھزة** One-in-All **المتكاملة أو الكمبيوترات المحمولة**)

امسح شاشة العرض برفق باستخدام ممسحة ناعمة خالية من الألياف مبللة بمنظف زجاج خإل من الكحول. تأكد من أن الشاشة جافة قبل إغالق الشاشة.

#### **تنظيف الجوانب والغطاء**

لتنظيف الجانبين أو الغطاء، استخدم ممسحة ميكروفيبر ناعمة أو شمواة مبللة بأحد محلوالت التنظيف المسرودة أعاله أو استخدم ممسحة مقبولة لالستعمال الواحد.

**مالحظة:** عند تنظيف غطاء الكمبيوتر, اتخذ حركة دائرية تساعدك في إزالة الغبار والحطام.

#### **تنظيف لوحة اللمس ولوحة المفاتيح والماوس**

**تحذير!** للتقليل من خطر التعرض لصدمة كھربائية أو تلف المكونات الداخلية، ال تستخدم المكنسة الكھربائية لتنظيف لوحة المفاتيح. قد تقوم المكنسة الكھربائية بترسيب بعض المخلفات المنزلية على سطح لوحة المفاتيح.

**تنبيه:** لتجنب إلحاق الضرر بالمكونات الداخلية، ال تترك أية سوائل تتسرب إلى ما بين المفاتيح.

- لتنظيف لوحة اللمس أو لوحة المفاتِيح أو الماوس، استخدم ممسحة ميكروفيبر ناعمة أو شـمواة مبللة بأحد محلوالت التنظيف المسرودة أعاله أو استخدم ممسحة مقبولة لالستعمال الواحد.
	- لمنع المفاتبح من الالتصاق ولإزالة الغبار والألياف وجسيمات المنحشرة من لوحة المفاتيح, استخدم علبة الھواء المضغوط ذات امتداد أنبوبي.

# **السفر مع جھاز الكمبيوتر أو شحنه**

إذا كنت مضطًرا لاصطحاب جهاز الكمبيوتر الخاص بك معك في السفر أو شحنه، ففيما يلي بعض الخطوات للحفاظ على أمان جھاز الكمبيوتر.

- قم بتجھيز الكمبيوتر للسفر أو الشحن:
- انسخ معلوماتك احتياطًيا على محرك أقراص خارجي.
- أخرج كافة الأقراص وبطاقات الوسائط الخارجية، مثل بطاقات الذاكرة.
	- قم بإيقاف تشغيل كافة الأجهزة الخارجية ثم قم بفصلها.
		- قم بإيقاف تشغيل الكمبيوتر.
- خذ معك نسخة احتياطية من معلوماتك. احتفظ بالنسخة الاحتياطية في مكان بعيد عن الكمبيوتر.
	- عند السفر على الخطوط الجوية خذ الكمبيوتر بصفته حقيبة يد؛ وال تتركه مع باقي أمتعتك.
- **تنبيه:** تجنب تعريض محرك األقراص إلى المجاالت المغناطيسية. تشمل أجھزة األمن ذات المجاالت المغناطيسية أجھزة الكشف في المطار التي تمشي خاللھا وعصي الكشف التي تستخدم باليد. تستخدم الأحزمة النقالة وأجهزة الحماية المشابهة المستخدمة في المطارات والتي تفحص الأمتعة المحمولة الأشعة السـينية بدلاً من المغناطيسـية فلا تلحق الضرر بمحرك الأقراص.
	- إذا قررت استخدام جھاز الكمبيوتر أثناء قيامك برحلة بالطائرة، فينبغي مراعة اإلعالنات المذاعة أثناء رحلة الطيران والتي تنبھك إلى الأوقات التي يمكنك خلالھا استخدام جھاز الكمبيوتر. يكون استخدام جھاز الكمبيوتر علىي متن الطائرة أمًرا متروًكا لشركة الخطوط الجوية.
		- إذا كنت تقوم بشحن الكمبيوتر أو محرك أقراص، فاستخدم غلاًفا يوفر له الحماية واكتب على الحزمة "FRAGILE) "قابل للكسر).
	- إذا كان جھاز الكمبيوتر مزوًدا بجھاز لاسلكي، فقد يتم فرض بعض القيود على استخدام مثل ھذه الأجھزة في بعض البيئات. قد يتم تطبيق ھذه التقييدات على متن الطائرة وفي المستشفيات وبالقرب من المتفجرات وفي الأماكن الخطرة. إذا لم تكن متأكَّدا من السياسة التي يتم تطبيقها لاستخدام جهاز محدد، فاطلب تصريح باستخدام جھاز الكمبيوتر قبل بدء تشغيله.
		- إذا كنت تقوم بالسفر دوليا، اتبع هذه الاقتراحات:
- راجع اللوائح الجمركية المتعلقة بأجھزة الكمبيوتر الخاصة بكل بلد أو منطقة تقوم بزيارتھا في رحلتك.
- افحص متطلبات سلك الطاقة والمحول الخاصة بكل مكان تخطط الستخدام الكمبيوتر فيه. حيث تختلف مواصفات الجھد الكھربائي، والتردد، والمقبس.

**تحذير!** للتقليل من خطر التعرض إلى صدمة كھربائية، أو لحريق، أو لتلف الجھاز، ال تحاول توصيل الكمبيوتر بمحول جھد كھربائي مخصص لألجھزة.

# **٨ حماية الكمبيوتر والمعلومات**

تعد حماية الكمبيوتر ضرورية لحماية سرية وكمال وتوفر معلوماتك. وبإمكان حلول الحماية العادية المتوفرة من قبل نظام التشغيل Windows وتطبيقات HP وUtility Setup) BIOS (غير المرتبط بـ Windows وبرامج الجھات الخارجية الأخرى أن تساهم في حماية جهاز الكمبيوتر من مخاطر متنوعة مثل الفيروسات والفيروسات المتنقلة والأنواع الأخرى من الأكواد الضارة.

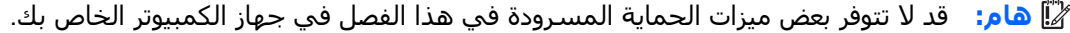

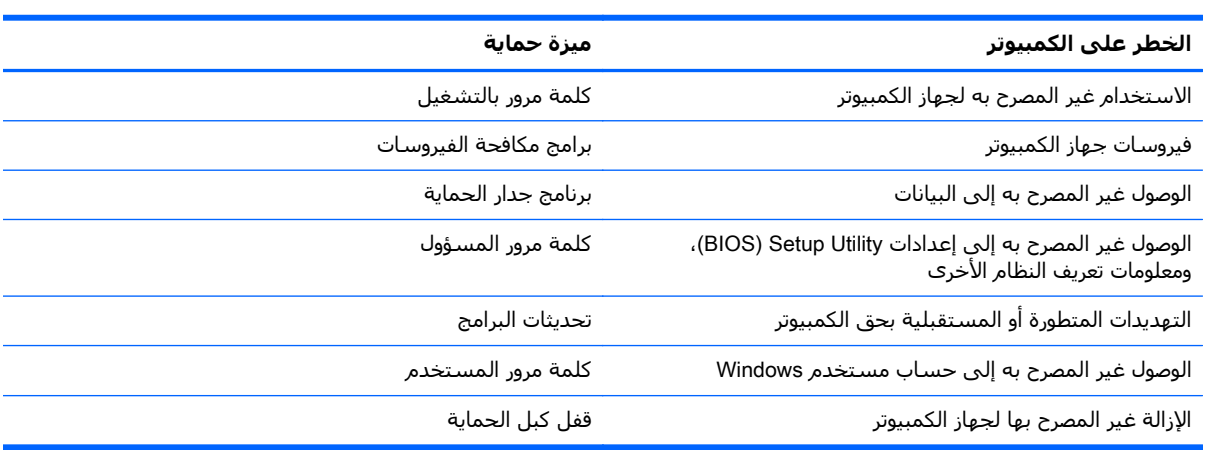

# **استخدام كلمات المرور**

كلمة المرور عبارة عن مجموعة من الأحرف التي تحددها لحماية معلومات جهاز الكمبيوتر ولتوفير الأمان للمعامالت الفورية عبر اإلنترنت. يمكن تحديد أنواع عدة من كلمات المرور. على سبيل المثال، عند إعدادك جھاز الكمبيوتر للمرة األولى تمت مطالبتك بتحديد كلمة مرور المستخدم لحماية جھاز الكمبيوتر الخاص بك. يمكن تحديد كلمات المرور الإضافية في Windows أو في BIOS) HP Setup Utility المثبتة مسببًقا على جهاز الكمبيوتر.

قد يفيدك استخدام كلمة المرور ذاتھا في ميزة Utility Setup) BIOS (وميزة حماية Windows.

استخدم التلميحات اآلتية إلنشاء كلمات المرور وحفظھا:

- للحد من خطر حظر نفسك من استخدام الكمبيوتر, ّدون كل من كلمات مرورك في مكان محمي بعيد عن الكمبيوتر. ال تقم بتخزين كلمات المرور في ملف على جھاز الكمبيوتر.
	- عند إنشاء كلمات المرور، اتبع المتطلبات التي تم ضبطها بواسطة البرنامج.
		- غير كلمات مرورك كل ثلاثة شـهور على الأقل.
	- تتكون كلمات المرور المثالية من الأحرف وعلامات الوقف والرموز والأرقام وتكون طويلة.
	- قبل تسليم جهاز الكمبيوتر الخاص بك ليخضع لعمليات الصيانة، انسخ ملفاتك احتياطًيا واحذف الملفات السرية ثم أزل جميع اإلعدادات الخاصة بكلمات المرور.

للحصول علي معلومات إضافية حول كلمات مرور Windows، مثل كلمات مرور شاشة التوقف، فمن شاشة Start .HP Support Assistant التطبيق Ap support assistant التم بدء) اكتب

## **إعداد كلمات مرور خاصة بـ** Windows

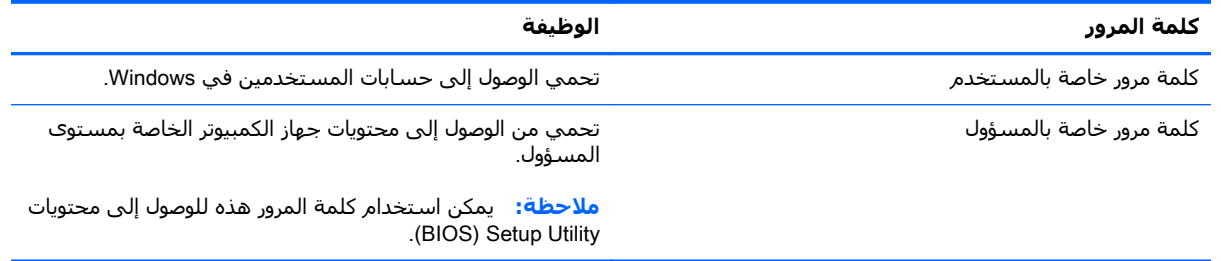

## **إعداد كلمات المرور في** Utility Setup) BIOS(

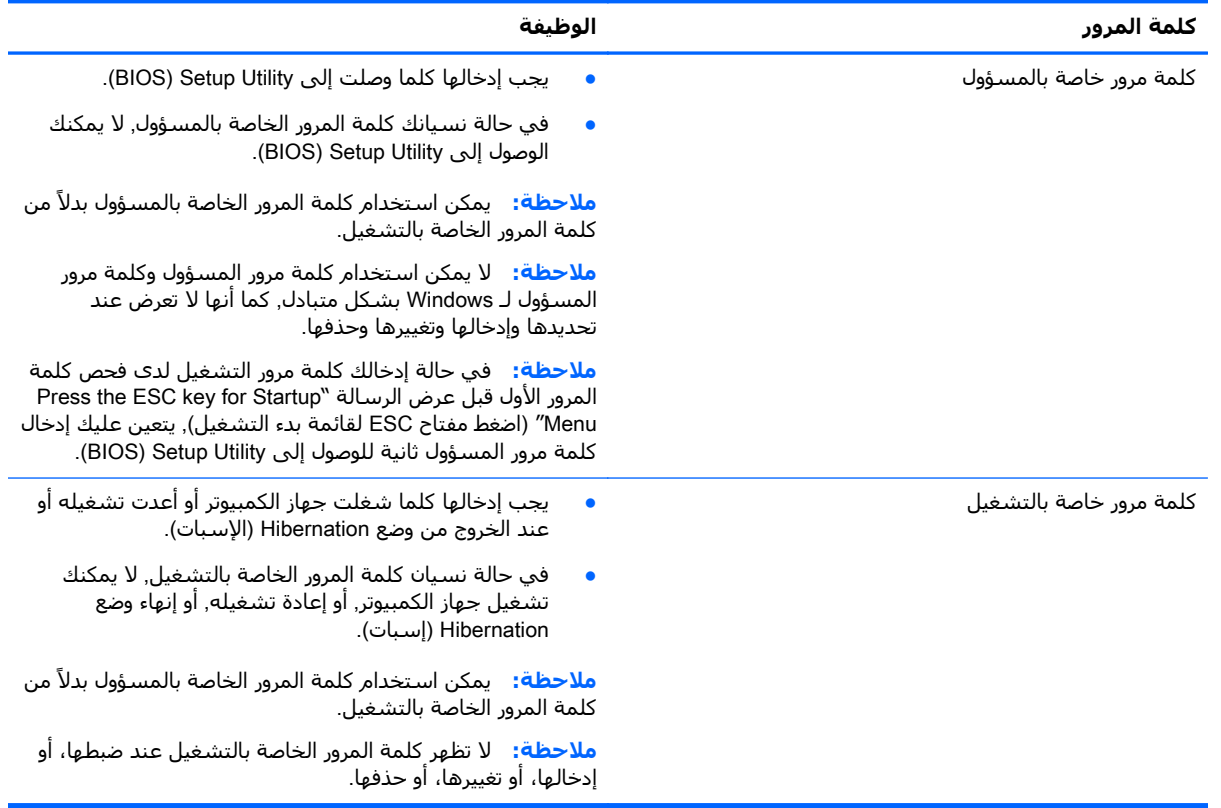

لضبط أو تغيير أو حذف كلمة المرور الخاصة بالمسؤول أو بالتشغيل في BIOS) Setup Utility):

- **.١** لتشغيل Utility Setup) BIOS(، شغل أو أعد تشغيل الكمبيوتر ثم اضغط على esc بسرعة ثم على 10f.
	- **.٢** استخدم أزرار األسھم الختيار Security) الحماية)، ثم اتبع اإلرشادات الظاھرة على الشاشة.

فتصبح تغييراتك سارية المفعول عند إعادة تشغيل جھاز الكمبيوتر.

# **استخدام برامج حماية االتصال باإلنترنت**

عند استخدامك الكمبيوتر للوصول إلى البريد الإلكتروني أو شبكة ما أو الإنترنت فإنك تعرض الكمبيوتر للهجوم من قبل فيروسات الكمبيوتر وبرامج التجسس والمخاطر اإلنترنتية األخرى. ولمساعدتك في حماية جھاز الكمبيوتر ربما توجد عليه برامج مسبقة التركيب والتي تأتي بشكل نسخ تجريبية من تلك البرامج المعدة لحماية االتصال باإلنترنت والتي تشمل مزايا مكافحة الفيروسات وجدران الحماية. لتوفير حماية مستمرة من الفيروسات والمخاطر األخرى الحديثة االكتشاف، ينبغي تحديث برامج الحماية بشكل منتظم. ويوصى بشدة أن ترفي النسخ التجريبية من برامج الحماية أو تشترى البرامج التي تختارھا لحماية كمبيوترك على أفضل نحو.

#### **استخدام برنامج مكافحة الفيروسات**

يمكن أن تقوم فيروسات الكمبيوتر بتعطيل نظام التشغيل، أو البرامج، أو األدوات المساعدة، أو تسببھا تنفيذ وظائفھا بطريقة غير عادية. يمكن لبرنامج مكافحة الفيروسات اكتشاف معظم الفيروسات، والقضاء عليھا، وفي معظم الحاالت، يمكنھا إصالح أي تلف ممكن أن تتسبب فيه الفيروسات.

لتوفير حماية مستمرة من الفيروسات التي يتم اكتشافها حديثًا، ينبغي تحديث برنامج مكافحة الفيروسات بشكل منتظم.

قد يكون برنامج لمكافحة الفيروسات مثبَّتا مسبِّقا في كمبيوترك. يوصى بشدة باستخدام برنامج مكافحة فيروسات من اختيارك حيث تتمكن من حماية الكمبيوتر ًكليا.

للحصول علي مزيد من المعلومات حول فيروسات الكمبيوتر، فمن شاشة Start) بدء)، اكتب support hp assistant تم حدد تطبيق .HP Support Assistant

## **استخدام برنامج جدار الحماية**

تم تصميم جدران الحماية لتمنع الوصول غير المسموح به إلى النظام أو الشبكة. يمكن أن يكون جدار الحماية ًبرنامًجا مثبًتا علىي الكمبيوتر أو الشبكة كما يمكنه أن يكون حلاً مركّبا من البرامج والأجهزة.

ثمة نوعا جدران حماية يمكن أخذھا بعين االعتبار:

- جدران محاية تستند إلى مضيف عبارة عن برامج تحمي الكمبيوتر الذي يتم تركيبھا فيه ال غير.
- جدران حماية تستند إلى الشبكة والتي يتم تركيبھا بين مودم الـ DSL أو الكوابل وشبكتك المنزلية لتحمي كافة أجھزة الكمبيوتر التي في الشبكة.

عند تركيب جدار حماية على النظام, تتم مراقبة كافة البيانات الصادرة والواردة منه ومقارنتھا بمجموعة معايير حماية مضبوطة من قبل المستخدم. ويتم حظر أية بيانات ال تطابق المعايير.

# **تثبيت تحديثات البرامج**

يجب تحديث البرامج بشكل منتظم والتي يوفرھا HP, Windows Microsoft وأطراف ثالثة من أجل تصحيح مشاكل الأمان وتحسين أداء البرامج. لمزيد من المعلومات، انظر <u>تحديث البرامج وبرامج [التشغيل](#page-62-0) في صفحة ٥١</u>

## **تثبيت تحديثات األمان الضرورية**

**تنبيه:** تقوم RMicrosoft بإرسال تنبيھات تتعلق بالتحديثات الھامة. لحماية الكمبيوتر من اختراق جھاز الحماية وفيروسات الكمبيوتر، ْ ثبت جميع التحديثات الھامة من قبل شركة Microsoft بمجرد تلقي أية تنبيھات.

يمكنك اختيار تثبيت التحديثات أو عدم تثبيتھا ً تلقائيا. لتغيير اإلعدادات فمن شاشة Start) بدء)، اكتب c) ت) ثم حدد Control Panel (لوحة التحكم). اختر System and Security (النظام والأمان)، اختر Windows Update، ثم اختر Change settings (تغيير الإعدادات)، ثم اتبع الإرشادات الظاهرة على الشاشة.

## **تركيب تحديثات برامج** HP **واألطراف الثالثة**

توصي HP بتحديثك البرامج وبرامج التشغيل دورًيا والتي قد تم تركيبها أصلاً على جهاز الكمبيوتر. انتقل إلى <u>http://www.hp.com/support </u>لتنزيل أحدث الإصدارات. ومن هذا الموقع يمكنك أيضا التسجيل لتحصل على إعالمات التحديث التلقائية كلما كانت متاحة.

إذا قد ركبت برامج الأطراف الثالثة بعد شرائك جهاز الكمبيوتر, فيجب عليك تحديث البرامج دورًيا. توفر شركات البرامج تحديثات البرامج لمنتجاتھا بغرض تصحيح مشاكل الحماية المحتملة وتحسين وظيفية البرامج.

# **حماية شبكتك الالسلكية**

عند إعدادك الشبكة اللاسلكية مكْن دائّما ميزات ال[حماية](#page-32-0). لمزيد من المعلومات، انظر <u>حماية [WLAN](#page-32-0)</u> في [صفحة](#page-32-0) .٢١

# **نسخ تطبيقات ومعلومات البرامج ً احتياطيا**

انسخ برامجك ومعلوماتك احتياطًيا لحمايتها من الضياع المطلق أو التلف المؤبد نتيجة هجومات الفيروسات أو فشل البرامج أو الأجهزة. لمزيد من المعلومات، انظر <u>عمل النسخ الاحتياطي والاسترداد والاستعادة</u> في [صفحة](#page-72-0) .٦١

# **استخدام قفل كبل حماية اختياري**

تم تصميم أقفال كبالت الحماية والتي يتم شراؤھا على حدتھا لتعمل كحل رادع، ولكنھا قد ال تمنع إساءة التعامل مع الكمبيوتر أو سرقته. وإنما يكون قفل كبل الحماية أحد الأساليب العديدة التي يوصى باتخاذها لتمثل حل حماية كاملاً يساعد على تقوية الوقاية من السرقات أكثر ما يمكن.

قد تبدو فتحة كبل الحماية الموجودة في كمبيوترك مختلفة بعض الشيء عن التوضيح الوارد في ھذا القسم. لمعرفة موقع قفل كبل الحماية على جھاز الكمبيوتر، انظر التعرف على [الكمبيوتر](#page-16-0) في صفحة .٥

- **.١** لف قفل كبل الحماية حول غرض ثابت غير زائل.
	- **.٢** أدخل المفتاح (1) في قفل كبل الحماية (2).
- **.٣** أدخل قفل كبل الحماية في فتحة كبل الحماية الموجودة في جھاز الكمبيوتر (3)، ثم أقفل قفل كبل الحماية بالمفتاح.

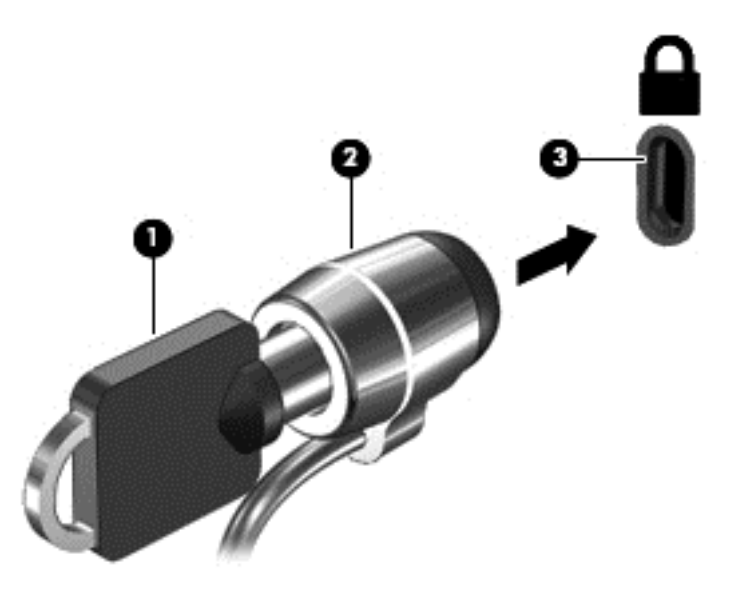

**.٤** أخرج المفتاح واحتفظ به في مكان آمن.

# <span id="page-69-0"></span>HP PC **و**) BIOS) Setup Utility **استخدام ٩** Hardware Diagnostics (UEFI)

Setup Utility, أو نظام الدخل والخرج الأساسـي (BIOS) يتحكم في الاتصال بين كل من أجهزة الإدخال والإخراج الخاصة بالنظام (مثل محركات األقراص والشاشة ولوحة المفاتيح والماوس والطابعة). يشمل Utility Setup (BIOS (إعدادات أنواع األجھزة المثبتة وترتيب بدء تشغيل الكمبيوتر ومقدار ذاكرة النظام والذاكرة الموسعة.

# (BIOS) Setup Utility **تشغيل**

لتشغيل BIOS) Setup Utility)، شغل أو أعد تشغيل الكمبيوتر ثم اضغط على esc بسرعة ثم على f10.

**مالحظة:** تصرف بحظر شديد عند إجراء التعديالت في Utility Setup) BIOS(. فقد تمنع األخطاء جھاز الكمبيوتر من التشغيل على ما يرام.

# **تحديث** BIOS

قد يتم توفير إصدارات BIOS حديثة على موقع HP على الويب.

يتم حزم معظم تحديثات BIOS الموجودة على موقع HP على ويب في ملفات مضغوطة تسمى SoftPaqs.

تتضمن بعض حزم التنزيل ملّفا يسمى بـ Readme.txt، الذي يحتوي على معلومات تتعلق بتركيب الملف وحل مشكالت تتعلق به.

## **تحديد إصدار** BIOS

لتحديد ما إذا كانت تحديثات BIOS المتاحة تحتوي على إصدارات أحدث من BIOS عن تلك المثبتة ًحاليا على جھاز الكمبيوتر، فإنك تحتاج إلى معرفة إصدار BIOS النظام المثبت ًحاليا.

يمكن عرض معلومات إصدار BIOS (والتي يشار إليها أيَّضا *بتاريخ ROM* و *BIOS النظام)* ضغَّطا على fn+esc (إذا كنت في نظام التشغيل Windows بالفعل) أو بواسطة BIOS) Setup Utility).

- .(٥٨ صفحة في) BIOS) Setup Utility تشغيل راجع) (BIOS) Setup Utility شغل **.١**
	- **.٢** استخدم مفاتيح األسھم لتحديد Main)الرئيسية).
- **.٣** إلنھاء Utility Setup) BIOS (دون حفظ تغييراتك، استخدم مفاتيح األسھم لتحديد Exit) إنھاء)، اختر Exit Changes Discarding) اإلنھاء مع تجاھل التغييرات)، ثم اضغط على enter.
	- **.٤** اختر Yes) نعم).

## **تنزيل تحديث** BIOS

**تنبيه:** للحد من خطر حدوث تلف لجھاز الكمبيوتر أو إجراء عملية تركيب فاشلة، قم بتنزيل تحديث BIOS وتركيبه فقط عند اتصال جھاز الكمبيوتر بمصدر طاقة خارجي يمكن االعتماد عليه باستخدام محول التيار المتناوب. ال تقم بتنزيل تحديث BIOS أو تركيبه أثناء تشغيل الكمبيوتر بواسطة طاقة البطارية، أو في حالة إرسائه بجھاز إرساء اختياري، أو توصيله بمصدر طاقة اختياري. أثناء عملية التنزيل والتركيب, اتبع ھذه اإلرشادات:

ال تقم بفصل الطاقة عن الكمبيوتر وذلك بفصل سلك الطاقة عن منفذ التيار المتناوب.

ال تقم بإيقاف تشغيل الكمبيوتر أو بدء تشغيل وضع Sleep) سكون) أو Hibernation) إسبات).

ال تقم بإدخال, إزالة, توصيل أو فصل أي جھاز، كبل، أو سلك.

- <mark>1. في شاشة Start (بدء)، اكتب hp support assistant ثم حدد التطبيق **HP Support Assistant.**</mark>
- Check for HP updates now على انقر ثم) والتحسينات التحديثات (Updates and tune-ups على انقر **.٢** (ابحث عن تحديثات HP اآلن).
- **.٣** اتبع اإلرشادات التي تظھر على الشاشة لتحديد جھاز الكمبيوتر والوصول إلى تحديث BIOS الذي ترغب في تنزيله.
	- **.٤** في منطقة التنزيل, اتبع ھذه الخطوات:
- **أ.** حدد تحديث إصدار BIOS األحدث من اإلصدار المركب ًحاليا على جھاز الكمبيوتر الخاص بك. سجل التاريخ أو الاسم أو معرف آخر. قد تحتاج إلى هذه المعلومات لتحديد مكان التحديث لاحَقا، بعد تنزيله إلى محرك القرص الثابت.
	- **ب.** اتبع اإلرشادات التي تظھر على الشاشة لتنزيل التحديد الخاص بك إلى القرص الثابت.

سجل المسار إلى الموقع الموجود على محرك القرص الثابت الذي سيتم تنزيل تحديث BIOS عليه. ستحتاج إلى الوصول إلى هذا المسار عندما تكون مستعًدا لتركيب التحديث.

**مالحظة:** إذا قمت بتوصيل جھاز الكمبيوتر بشبكة، فقم باستشارة مسؤول الشبكة قبل تركيب أي تحديثات لبرامج، ً خاصة تحديثات BIOS النظام.

تختلف إجراءات تركيب BIOS. اتبع أي إرشادات تظھر على الشاشة بعد اكتمال عملية التنزيل. إذا لم يتم عرض أية إرشادات، فاتبع ھذه الخطوات:

- **.١** في شاشة Start) بدء) اكتب file) ملف)، ثم حدد Explorer File) مستكشف الملفات).
- **.٢** انقر ً نقرا ً مزدوجا فوق الموقع المحدد على محرك القرص الثابت. ً عادة ما يكون الموقع المحدد لمحرك القرص الثابت هو محرك القرص المحلب (:C).
	- **.٣** باستخدام مسار محرك القرص الثابت الذي قمت بتسجيله ً مسبقا، افتح المجلد الموجود على محرك القرص الثابت الذي يحتوي على التحديث.
		- <mark>٤.</mark> انقر نقَرا مزدوَّجا فوق الملف ذي الملحق exe. (على سبيل المثال *filename*.exe.). ستبدأ عملية تركيب BIOS.
			- **.٥** أكمل عملية التركيب باتباع اإلرشادات التي تظھر على الشاشة.

**مالحظة:** بعد ظھور رسالة على الشاشة تفيد بنجاح عملية التركيب، يمكنك حذف الملف الذي تم تنزيله من محرك القرص الثابت.

## HP PC Hardware Diagnostics UEFI **استخدام**

تتيح Unified Extensible Firmware Interface (UEFI) واجھة عن عبارة HP PC Hardware Diagnostics تشغيل االختبارات التشخيصية لتحديد ھل مكونات الكمبيوتر الصلبة تعمل على ما يرام. تشتغل األداة خارج نظام التشغيل حيث يمكنها عزل حالات فشل المكونات الصلبة عن المشاكل التي ُتعزى إلى نظام التشغيل أو المكونات البرمجية الأخرى.

:HP PC Hardware Diagnostics UEFI لتشغيل

<mark>1. شغل أو أعد تشغيل جهاز الكمبيوتر. عند عرض رسالة "Press the ESC key for Startup Menu" (اضغط</mark> على مفتاح ESC لقائمة بدء التشغيل) في الزاوية السفلية اليسرى من الشاشة, اضغط على esc. عند عرض Startup Menu (قائمة بدء التشغيل), اضغط على 1<u>2</u>.

يبحث الـ BIOS عن أدوات التشخيص في ثالثة مواقع بالترتيب التالي:

**أ.** محرك أقراص USB متصل

**مالحظة:** لتنزيل أداء (UEFI (Diagnostics Hardware PC HP إلى محرك أقراص USB انظر تنزيل .٦٠ صفحة في USB جھاز إلى HP PC Hardware Diagnostics (UEFI)

- **ب.** محرك القرص الثابت
	- **ج.** BIOS
- **.٢** عندما تفتح أداة التشخيص، استخدم مفاتيح األسھم للوحة المفاتيح الختيار نوع االختبار التشخيصي المطلوب تشغيله، ثم اتبع الإرشادات الظاهرة على الشاشة.

**مالحظة:** إذا رغبت في إيقاف االختبار التشخيصي، فاضغط على esc.

## USB **جھاز إلى** HP PC Hardware Diagnostics (UEFI) **تنزيل**

**مالحظة:** تتوفر إرشادات تنزيل (UEFI (Diagnostics Hardware PC HP باللغة اإلنجليزية فقط.

- [.http://www.hp.com](http://www.hp.com) إلى انتقل **.١**
- **.٢** أشر إلى Support) الدعم) الموجود أعلى الصفحة، ثم انقر على Drivers Download) تنزيل برامج التشغيل).
	- **.٣** في مربع النص أدخل اسم المنتج، ثم انقر على Go) اذھب). - أو -

֧֖֖֖֖֖֖֖֖֖֖֖֖֪֚֚֚֚֚֚֚֚֚֚֚֚֚֝֟֓֬֓**֓** انقر على Find Now (البحث الآن) للسماح باكتشاف منتجك تلقائّيا من قبل HP.

- **.٤** اختر طراز كمبيوترك ثم نظام التشغيل.
- **.٥** من قسم Diagnostic)تشخيصي) انقر على Environment Support UEFI HP. – أو –

انقر على Download) تنزيل)، ثم اختر Run) تشغيل).
# <span id="page-72-0"></span>**١٠ عمل النسخ االحتياطي واالسترداد واالستعادة**

يقّدم هذا الفصل معلومات عن الإجراءات التالية:

- إنشاء وسائط الاسترداد والنسخ الاحتياطية
	- استعادة واسترداد النظام

# **إنشاء وسائط االسترداد والنسخ االحتياطية**

**.١** بعد إعدادك الكمبيوتر بنجاح أنشئ وسائط Recovery HP. يؤدي ھذا اإلجراء إلى إنشاء نسخة احتياطية من قسم Recovery HP على الكمبيوتر. يمكن استخدام النسخ االحتياطي إلعادة تثبيت نظام التشغيل الأصلي في حالات تلف القرص الثابت أو تغييره.

ستقدم لك وسائط Recovery HP بعد إنشائك إياھا خيارات االسترداد التالية:

- Recovery System) استرداد النظام) يعيد تثبيت نظام التشغيل األصلي والبرامج التي تم تثبيتھا في المصنع.
	- Recovery Image Minimized) صورة مصغرة من االسترداد) يعيد تثبيت نظام التشغيل وجميع برامج التشغيل المرتبطة بالأجهزة مع عدم تثبيت تطبيقات البرامج الأخرى.
- Factory Reset (إعادة حالة المصنع) استعادة الكمبيوتر إلى ما كان عليه من حالة في المصنع أصلاً من خلال حذف جميع معلومات القرص الثابت وإعادة إنشاء التقسيمات. ثم أنه يعيد تثبيت نظام التشغيل والبرامج التي كانت قد ثبتت في المصنع.

انظر إنشاء وسائط Recovery HP في صفحة .٦١

**.٢** استخدم أدوات Windows إلنشاء نقاط استعادة النظام ونسخ احتياطية من المعلومات الشخصية. لمزيد من المعلومات والخطوات، راجع Support and Help) المساعدة والدعم). في شاشة Start) بدء)، اكتب help (مساعدة)، ثم اختر Support and Help) المساعدة والدعم).

# **إنشاء وسائط** Recovery HP

إن HP Recovery Manager عبارة عن برنامج يقّدم طريقة لإنشاء وسائط استرداد بعد إعدادك الكمبيوتر على ما يرام. يمكن استخدام وسائط Recovery HP للقيام باسترداد النظام في حالة تلف محرك القرص الثابت. يقوم اسـترداد النظام بإعادة تثبيت نظام التشغيل الأصلي والبرامج التي تم تثبيتها في المصنع، ثم تكوين الإعدادات الخاصة بالبرامج. يمكن استخدام وسائط االستعادة Recovery HP لتخصيص النظام أو استرداد صورة المصنع في حالة استبدال القرص الثابت.

- يمكن إنشاء مجموعة واحدة فقط من وسائط Recovery HP. استخدم أدوات االسترداد ھذه بحرص واحتفظ بھا في مكان آمن.
	- يفحص Manager Recovery HP جھاز الكمبيوتر ويحدد سعة التخزين المطلوبة لجھاز تخزين فالش USB الفارغ أو عدد أقراص DVD الفارغة المطلوبة.
- إلنشاء أقراص استعادة، يجب أن يحتوي جھاز الكمبيوتر على محرك أقراص بصرية يتضمن إمكانية الكتابة على اقراص DVD، ويجب اَلاّ تستخدم سوى أقراص DVD-R و DVD+R DL و DVD-R DL و DVD+R DL الفارغة العالية الجودة. ال تستخدم األقراص القابلة إلعادة الكتابة مثل RW±CD وRW±DVD وأقراص DVD RW± ثنائية الطبقات أو RE-BD) أقراص ray-Blu القابلة إلعادة الكتابة)؛ فھذه األقراص غير متوافقة مع

<span id="page-73-0"></span>برنامج HP Recovery Manager. أو بدلاً من ذلك باستطاعتك استخدام محرك فلاش USB فارغ عالي الجودة.

- في حالة عدم احتواء جھاز الكمبيوتر الخاص بك على محرك أقراص بصرية مدمج له قدرات الكتابة على أقراص DVD ولكنك تريد إنشاء وسائط استرداد من نوعية DVD، يمكنك استخدام محرك أقراص بصرية خارجي (يتم شراؤه على حدة) إلنشاء أقراص االسترداد كما يمكنك الحصول على أقراص استرداد لجھاز الكمبيوتر الخاص بك من الدعم. راجع كتيب *الأرقام الهاتفية في جميع أنحاء العالم* المرفق بالكمبيوتر. ويمكنك ًأيضا التعرف على معلومات جھات االتصال من موقع HP على اإلنترنت. انتقل إلى <u>http://www.hp.com/support،</u> ثم حدد بلدك أو منطقتك، ثم اتبع الإرشادات الظاهرة على الشاشة. إذا استخدمت محرك أقراص بصري فيجب توصيله مباشرة بمنفذ USB في الكمبيوتر; يتعذر توصيل محرك األقراص بمنفذ USB في جھاز خارجي مثل لوحة وصل USB.
	- تأكد من توصيل جھاز الكمبيوتر بمصدر طاقة من تيار متناوب قبل بدء إنشاء وسائط االسترداد.
		- تستغرق عملية إنشاء هذه الوسائط ساعة أو أكثر. لا تقم بمقاطعة عملية الانشاء.
	- إذا لزم األمر، يمكنك إنھاء البرنامج قبل االنتھاء من إنشاء كافة أقراص الـ DVD لالسترداد. سيكمل HP Manager Recovery نسخ قرص الـ DVD الحالي. في المرة القادمة التي تفتح فيھا Recovery HP Manager، سـتتم مطالبتك بالمتابعة وسـيتم نسـخ الأقراص المتبقية.

إلنشاء وسائط Recovery HP:

**ھام:** بالنسبة ألجھزة الكمبيوتر اللوحيِ،صل بوحدة إرساء لوحة المفاتيح قبل البدء بھذه الخطوات (ُطرز مختارة فقط).

- **.١** في شاشة Start) بدء), أكتب recovery)استرداد), ثم اختر Support and Help)المساعدة والدعم).
	- **.٢** اختر Creation Media Recovery) إنشاء وسائط استرداد) ثم اتبع اإلرشادات الظاھرة علي الشاشة.

إذا حدث يوًما أن اضطرت إلى استرداد النظام, فراجع <u>الاسترداد بواسطة HP Recovery Manager</u> في [صفحة](#page-74-0) .٦٣

# **االستعادة واالسترداد**

ھناك خيارات عدة السترداد النظام. اختر الطريقة التي تتناسب بشكل أفضل مع حالتك وخبرتك:

- يقدم Windows عدة خيارات للاستعادة من نسخ احتياطية وتحديث الكمبيوتر وإعادته إلى حالته الأصلية. لمزيد من المعلومات والخطوات، راجع Support and Help) المساعدة والدعم). في شاشة Start) بدء)، اكتب help (مساعدة)، ثم اختر Help and Support (المساعدة والدعم).
- إذا احتجت إلى تصحيح مشكلة من خالل تطبيق أو برنامج تشغيل مسبق التثبيت فاستخدم خيار Drivers Reinstall Applications and) إعادة تثبيت برامج التشغيل والتطبيقات) لـ Manager Recovery HP من أجل إعادة تثبيت التطبيق أو برنامج التشغيل الفردي.

في شاشة Start) (بدء)، أكتب  $r_{\rm{V}}$ ecovery)استرداد), اختر HP Recovery Manager, ثم اختر Drivers and Reinstall Applications)إعادة تثبيت برامج التشغيل والتطبيقات) واتبع اإلرشادات الواردة على الشاشة.

إذا رغبت في إعادة تعيين كمبيوترك مستخدِّما صورة مصغرة فباستطاعتك اختيار خيار HP Minimized Recovery Image) صورة مصغرة من االسترداد لـ HP (من قسم Recovery HP) طرز مختارة فقط) أو وسائط Recovery HP. يقوم خيار Recovery Image Minimized) صورة مصغرة من االسترداد) بتثبيت برامج التشغيل والتطبيقات المستندة إلى الأجهزة فقط. ما زالت تطبيقات أخرى مضمنة في الصورة متاحة للتثبيت من خلال خيار Drivers and Applications Reinstall (إعادة تثبيت برامج التشغيل والتطبيقات) في HP .Recovery Manager

لمزيد من المعلومات، انظر الاسترداد بواسطة HP Recovery Manager في [صفحة](#page-74-0) ٦٣.

إذا كنت ترغب في استعادة تقسيم المصنع الأصلي والمحتوى الأصلي للكمبيوتر، يمكنك اختيار الخيار Recovery System من القسم Recovery HP) في طرز معينة فقط) أو باستخدام وسائط Recovery HP <span id="page-74-0"></span>التي أنشأتها. لمزيد من المعلومات، انظر <u>الاسترداد بواسطة HP Recovery Manager</u> في صفحة <u>٦٣</u>. إذا لم تكن قد أنشأت وسائط استعادة، فانظر إنشاء [وسائط](#page-72-0) [Recovery HP](#page-72-0) في [صفحة](#page-72-0) .٦١

- إذا كنت قد استبدلت محرك القرص الثابت فيمكنك استخدام خيار Reset Factory) إعادة حالة المصنع) لوسائط Recovery HP ألجل استعادة صورة المصنع إلى محرك األقراص البديل. لمزيد من المعلومات، انظر االسترداد بواسطة Manager Recovery HP في صفحة .٦٣
- إذا رغبت في إزالة قسم االسترداد من أجل استرداد مساحة محرك القرص الثابت، ّ فيقدم Recovery HP Manager خيار Partition Recovery Remove) إزالة قسم االسترداد).

لمزيد من المعلومات، انظر إزالة [قسم](#page-76-0) HP Recovery (طرز [مختارة](#page-76-0) فقط) في صفحة ٦٥.

# HP Recovery Manager **بواسطة االسترداد**

يتيح لك برنامج Manager Recovery HP استعادة الكمبيوتر لحالته األصلية باستخدام وسائط Recovery HP التي أنشأتھا أو باستخدام قسم Recovery HP) طرز مختارة فقط). إذا لم تكن قد أنشأت وسائط استعادة، فانظر إنشاء [وسائط](#page-72-0) [Recovery HP](#page-72-0) في [صفحة](#page-72-0) .٦١

باستخدام وسائط Recovery HP، يمكنك االختيار من أحد خيارات االستعادة التالية:

- Recovery System) استرداد النظام) يعيد تثبيت نظام التشغيل األصلي ثم يكون إعدادات البرامج التي تم تثبيتھا في المصنع.
	- Recovery Image Minimized" صورة مصغرة من االسترداد" (طرز مختارة فقط) يعيد تثبيت نظام التشغيل وجميع برامج التشغيل المرتبطة باألجھزة مع عدم تثبيت تطبيقات البرامج األخرى.
- Factory Reset (إعادة حالة المصنع) استعادة الكمبيوتر إلى ما كان عليه من حالة في المصنع أصلاً من خالل حذف جميع معلومات القرص الثابت وإعادة إنشاء التقسيمات. ثم أنه يعيد تثبيت نظام التشغيل والبرامج التي كانت قد ثبتت في المصنع.

يتيح قسم Recovery HP) طرز مختارة فقط) تنفيذ Recovery System) استرداد النظام) و Image Minimized Recovery) استرداد صورة مصغرة).

## **ما يجب أن تعرفه**

- يقوم برنامج HP Recovery Manager باستعادة البرامج التي قد تم تركيبها مسبّقا في المصنع لا غير. يجب عليك إما تنزيل البرامج التي لم يتم تزويد جھاز الكمبيوتر ھذا بھا من على موقع الويب الخاص بالشركة المصنعة أو إعادة تركيبھا من خالل الوسائط المتوفرة من قبل الشركة المصنعة.
	- يجب استخدام الاسترداد من خلال HP Recovery Manager كحل أخير لتصحيح مشاكل جهاز الكمبيوتر.
		- إذا كان محرك القرص الثابت للكمبيوتر قد فشل وجب استخدام وسائط Recovery HP. إذا لم تكن قد أنشأت وسائط استعادة، فانظر إنشاء [وسائط](#page-72-0) [Recovery HP](#page-72-0) في [صفحة](#page-72-0) .٦١
	- الستخدام خيار إعادة ضبط المصنع، يجب استخدام وسائط Recovery HP. إذا لم تكن قد أنشأت وسائط استعادة، فانظر إنشاء [وسائط](#page-72-0) [Recovery HP](#page-72-0) في [صفحة](#page-72-0) .٦١
- في حالة عدم عمل وسائط Recovery HP، يمكنك الحصول على وسائط استرداد لنظامك من الدعم. راجع كتيب *الأرقام الھاتفية في جميع أنحاء العالم* المرفق بالكمبيوتر. ويمكنك أيَّضا التعرف على معلومات جھات الاتصال من موقع HP على الإنترنت. انتقل إلى <u>http://www.hp.com/support،</u> ثم حدد بلدك أو منطقتك، ثم اتبع اإلرشادات الظاھرة على الشاشة.

**ھام:** ال ّ يقدم Manager Recovery HPُنسخ احتياطية لبياناتك الشخصية ً تلقائيا. قبل الشروع في االسترداد, انسخ أية بيانات شخصية تريد الاحتفاظ بها احتياطًيا.

## **استخدام قسم** Recovery HP) **طرز مختارة فقط**)

<span id="page-75-0"></span>يتيح لك قسم Recovery HP) طرز مختارة فقط) إمكانية إجراء استعادة الصورة المصغرة دون الحاجة ألقراص استعادة أو محرك أقراص استعادة USB متنقل. وال يمكن استخدام ھذا النوع من االسترداد إال إذا كان محرك القرص الثابت ال يزال يعمل.

:HP Recovery قسم من HP Recovery Manager لبدء

**ھام:** بالنسبة ألجھزة الكمبيوتر اللوحيِ،صل بوحدة إرساء لوحة المفاتيح قبل البدء بھذه الخطوات (ُطرز مختارة فقط).

**.١** اضغط 11f أثناء عملية تمھيد الكمبيوتر.

– أو –

اضغط 11f على نحو مستمر مثل الضغط على زر الطاقة.

- **.٢** اختر Troubleshoot)استكشاف األخطاء وإصالحھا) من قائمة خيارات التمھيد.
- **.٣** اختر Manager Recovery) إدارة االسترداد)، ثم اتبع اإلرشادات الظاھرة على الشاشة.

#### **استخدام وسائط** Recovery HP **لالسترداد**

يمكنك استخدام وسائط Recovery HP السترداد النظام األصلي. يمكن استخدام ھذه الطريقة إذا لم يحتو نظامك على قسم Recovery HP أو إذا لم يعمل محرك القرص الثابت على ما يرام.

- **.١** إن أمكن األمر، انسخ جميع الملفات الشخصية ً احتياطيا.
- **.٢** أدخل وسائط Recovery HP التي أنشأتھا، ثم أعد تشغيل الكمبيوتر.

**مالحظة:** إذا لم يقم جھاز الكمبيوتر بإعادة التشغيل من خالل Manager Recovery HP ً تلقائيا، فيجب تغيير ترتيب التمھيد الخاص بجھاز الكمبيوتر. انظر <u>تغيير ترتيب تمھيد الكمبيوتر في صفحة ٦٤</u>.

**.٣** اتبع اإلرشادات التي تظھر على الشاشة.

#### **تغيير ترتيب تمھيد الكمبيوتر**

إذا تعذر إعادة تشغيل الكمبيوتر في HP Recovery Manager, فيمكنك تغيير ترتيب التمهيد الخاص بجهاز الكمبيوتر وھذا ھو ترتيب األجھزة المسرودة في BIOS الذي فيه يبحث الكمبيوتر عن معلومات بخصوص بدء التشغيل. يمكنك تغيير التحديد الخاص بمحرك الأقراص البصري أو محرك أقراص USB محمول.

لتغيير ترتيب التمھيد:

- **.١** أدخل وسائط Recovery HP التي أنشأتھا.
- **.٢** أعد تشغيل الكمبيوتر، اضغط بسرعة على esc، ثم على 9f لخيارات التمھيد.
- **.٣** اختر محرك قرص بصري أو محرك أقراص USB محمول تريد إجراء التمھيد من خالله.
	- **.٤** اتبع اإلرشادات التي تظھر على الشاشة.

# **إزالة قسم** Recovery HP) **طرز مختارة فقط**)

<span id="page-76-0"></span>يسمح لك برنامج Manager Recovery HP بإزالة قسم Recovery HP ألجل تحرير مساحة على محرك القرص الثابت.

**ھام:** بعد إزالة قسم Recovery HP لن تتمكن من استخدام خيار Refresh Windows أو خيار لـ Windows إلزالة كل الملفات وإعادة تثبيت Windows. كما أنك لن تتمكن من إجراء Recovery System) استرداد النظام) أو Recovery Image Minimized) استرداد الصورة المصغرة) من قسم Recovery HP. لذا قبل إزالة قسم Recovery، قم بإنشاء وسائط Recovery HP ;انظر إنشاء [وسائط](#page-72-0) [Recovery HP](#page-72-0) في [صفحة](#page-72-0) .٦١

اتبع ھذه الخطوات إلزالة قسم Recovery HP:

- **.١** في شاشة Start) بدء), أكتب recovery)استرداد), ثم اختر Support and Help)المساعدة والدعم).
	- **.٢** اختر Partition Recovery Remove) إزالة قسم االسترداد) ثم اتبع اإلرشادات الظاھرة علي الشاشة.

# **١١ المواصفات**

# **طاقة اإلدخال**

<span id="page-77-0"></span>قد تكون المعلومات الخاصة بالطاقة المذكورة في ھذا القسم مفيدة إذا كنت تخطط أخذ جھاز الكمبيوتر معك أثناء السفر.

يعمل جھاز الكمبيوتر بطاقة التيار المستمر، التي يمكن تزويدھا بواسطة مصدر طاقة تيار متناوب أو تيار مستمر. يجب تقدير مصدر طاقة التيار المتناوب 100–240 فولت, 50–60 ھرتز. على الرغم من أنه يمكن تزويد جھاز الكمبيوتر بالطاقة من مصدر مستقل للتيار المستمر، إال أنه يجب تزويد جھاز الكمبيوتر بالطاقة فقط من محول للتيار المتناوب أو بمصدر طاقة التيار المستمر الذي يتم توفيره والموافقة عليه من قبل شركة HP لالستخدام مع جھاز الكمبيوتر.

يتمكن جھاز الكمبيوتر من العمل بطاقة التيار المستمر ضمن المواصفات التالية. فولتية التشغيل ومتغيرات التيار حسب النظام.

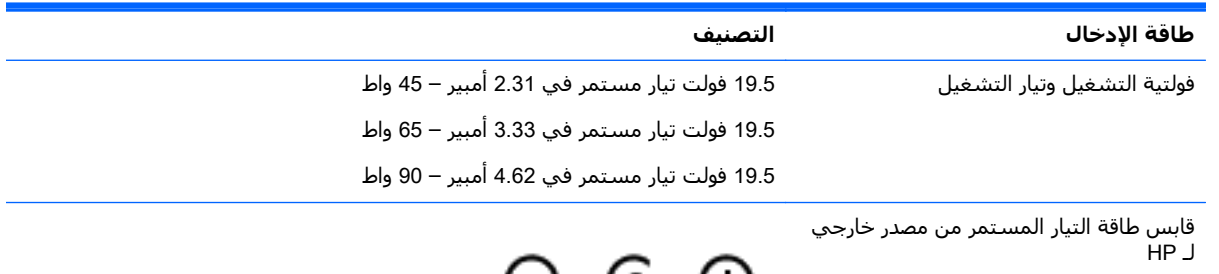

<del>U C U</del>

**مالحظة:** تم تصميم ھذا المنتج ألنظمة طاقة تكنولوجيا المعلومات في النرويج مع فولتية مرحلية ال تتجاوز 240 فولت rms.

**مالحظة:** يمكن العثور على فولتية تشغيل جھاز الكمبيوتر وتياره في ملصق المعلومات التنظيمية للنظام.

# **بيئة التشغيل**

<span id="page-78-0"></span>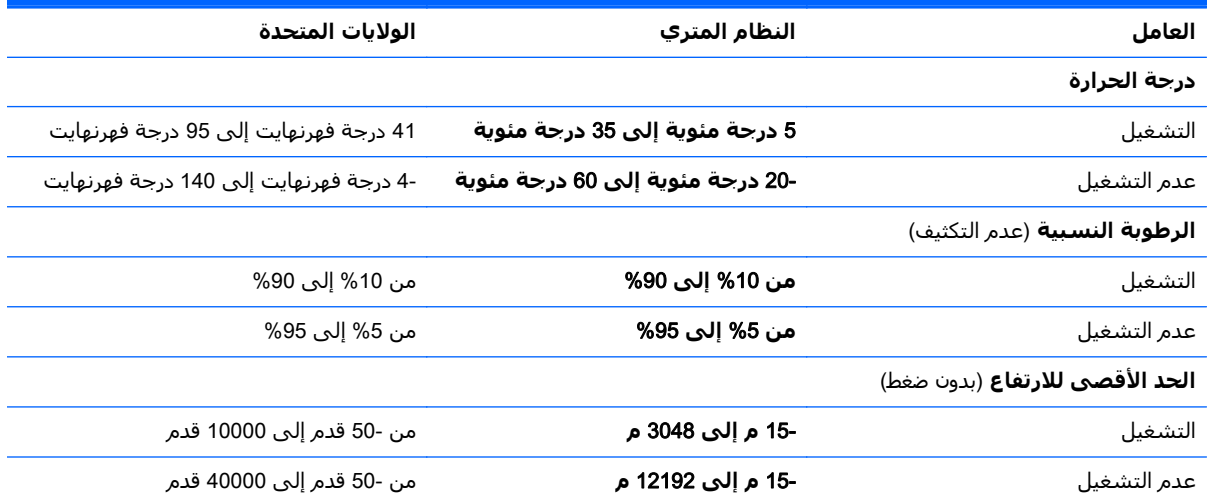

# **١٢ التفريغ الكھروستاتيكي**

<span id="page-79-0"></span>تفريغ الشحنة الإلكتروستاتيكية عبارة عن تحرير الكھرباء الاستاتيكية عند تلامس جسمين أحدھما الآخر — على سبيل المثال, الصدمة التي تشعر بھا عند مشيك على البساط ثم لمسك مقبض الباب الحديدي.

قد يؤدي إفراغ الكهرباء الاستاتيكية من الموصلات الكهروستاتيكية الأخرى أو الأصابع إلى تلف المكونات الإلكترونية. لتجنب إلحاق الضرر بجهاز الكمبيوتر، أو محرك الأقراص أو فقدان المعلومات، يجب أن تأخذ بعين االعتبار ھذه التدابير:

- في حالة إرشادك إلى فصل الكمبيوتر عند إتباع إرشادات الإزالة أو التثبيت، قم بفصله، تأكد أولاً من التوصيل األرضي على نحو صحيح، ثم قم بإزالة الغطاء.
	- ضع المكونات داخل الحاويات الواقية من الكھرباء االستاتيكية الخاصة بھا حتى يحين وقت تركيبھا.
	- تجنب لمس السنون والرقائق المعدنية الرصاصية والدوائر. وال تمسك المكونات اإللكترونية إال في أضيق الحدود.
		- استخدام أدوات غير ممغنطة.
		- قبل معالجة المكونات، قم بإفراغ الكھرباء االستاتيكية بمالمسة سطح معدني غير مطلي ّ للمكون.
			- إذا قمت بإزالة المكون، ضعه في الحاوية الواقية من الكھرباء االستاتيكية الخاصة به.

# **الفھرس**

#### **B**

 Beats Audio BIOS تحديث تحديد النسخة تنزيل التحديثات

#### **H**

HDMI تكوين الصوت HP 3D DriveGuard HP PC Hardware Diagnostics ((UEFI استخدام تنزيل HP Recovery Manager بدء تشغيل HP Recovery Manager تصحيح مشاكل التمھيد

### **L**

LAN، التوصيل

# **M**

Miracast

# **W**

Windows محفوظات (File History الملفات) استعادة الملفات نقطة استعادة النظام

### **ا**

أجهزة الأمن بالمطار [٤٩](#page-60-0) أجھزة فائقة الدقة, توصيل [،٢٧](#page-38-0) أزرار يسار لوحة اللمس يمين لوحة اللمس أضواء caps lock الطاقة ،[٦](#page-17-0) ،[٧](#page-18-0) حالة RJ-45 (شبكة) م، [٩](#page-20-0) كتم الصوت

محرك القرص الثابت ،[٦](#page-17-0) محول التيار المتناوب ،[٨](#page-19-0) أضواء الطاقة، التعرف على ،[٦](#page-17-0) [،٧](#page-18-0) اضواء حالة 45-RJ (شبكة)، التعرف على ،[٨](#page-19-0) أمور مريحة للقيام بھا إعداد WLAN إعداد اتصال باإلنترنت إعداد الحماية بكلمة مرور عند االستيقاظ إيقاف التشغيل إيقاف تشغيل الكمبيوتر إيماءات السحب من الحافات السحب من الحافة العلوية إيماءات السحب من الحواف إيماءات شاشة اللمس إيماءات السحب من الحواف [،٣٦](#page-47-0) التدوير النقر سحب اإلصبع الواحدة إيماءات لوحة اللمس التدوير التكبير والتصغير بإصبعين ،[٣٠](#page-41-0) التمرير إيماء التدوير للوحة اللمس إيماء التمرير للوحة اللمس إيماءة التكبير والتصغير بإصبعين على لوحة اللمس ،[٣٠](#page-41-0) اختبار محّول التيار المتناوب [٤٦](#page-57-0) اختبار ميزات الصوت استخدام طاقة التيار المتناوب الخارجية استخدام كلمات المرور استرداد محفوظات (Windows File History الملفات في Windows ( أقراص األقراص المدعومة بدء تشغيل خيارات استرداد النظام استرداد النظام األصلي اسم ورقم المنتج، الكمبيوتر

الأرزار الطاقة الأقراص المدعومة استرداد االتصال بـ WLAN االتصال بشبكة WLAN خاصة بشركة االتصال بشبكة WLAN عمومية االسترداد HP Recovery Manager النظام بواسطة وسائط Recovery HP محرك فالش USB وسائط االسرداد أقراص البطارية التخلص تغيير تفريغ الشحن مستويات البطارية الضعيفة التفريغ الكھروستاتيكي الجزء السفلي الرسومات بطاقات الرسومات المختلطة بطاقات الرسومات المزدوجة من AMD الرقم التسلسلي السفر مع جھاز الكمبيوتر السفر والكمبيوتر ،[١٧](#page-28-0) الطاقة بطارية العناية بالكمبيوتر الكمبيوتر، السفر المفاتيح esc المفاتيح السريعة استخدام الوصف المكونات العلوية الملفات المحذوفة استعادة

الميكروفونان الداخليان، التعرف على [٢٥](#page-36-0) [،١١](#page-22-0) النسخ االحتياطي [٦١](#page-72-0) النظام لا يستجيب [٤٧](#page-58-0)

### **ب**

برامج حماية االتصال باإلنترنت، استخدام [٥٥](#page-66-0) برنامج Cleanup Disk) تنظيف القرص) [٥٠](#page-61-0) Defragmenter Disk) أداة إلغاء تجزئة القرص) [٥٠](#page-61-0) برنامج Cleanup Disk) تنظيف القرص) [٥٠](#page-61-0) برنامج Disk Defragmenter (أداة إلغاء تجزئة القرص) [٥٠](#page-61-0) [١٨](#page-29-0) Wireless Assistant برنامج برنامج جدار الحماية [٥٦](#page-67-0) برنامج مكافحة الفيروسات, استخدام [٥٦](#page-67-0) بطارية تخزين [٤٥](#page-56-0) بطاقات الرسومات المختلطة [٤٨](#page-59-0) بطاقات الرسومات المزدوجة من [٤٨](#page-59-0) AMD بطاقة الذاكرة، التعرف على ،[٩](#page-20-0) [١٠](#page-21-0) بيئة التشغيل [٦٧](#page-78-0)

## **ت**

تثبيت تحديثات الأمان الضرورية [٥٦](#page-67-0) تحديثات الأمان الضرورية، أمان [٥٦](#page-67-0) تحديثات البرامج, تركيب [٥٦](#page-67-0) تحديثات برامج HP واألطراف الثالثة, تركيب [٥٦](#page-67-0) تخزين البطارية [٤٥](#page-56-0) ترتيب التمھيد HP Recovery Manager تغيير [٦٤](#page-75-0) تركيب قفل كبل الحماية االختياري [٥٧](#page-68-0) تنظيف الكمبيوتر [٥١](#page-62-0)

### **ج**

جھاز Bluetooth [١٨](#page-29-0) جھاز Bluetooth [٢٢](#page-33-0) جھاز WLAN ،[١٧](#page-28-0) [١٩](#page-30-0)

**ح** حماية، السلكية [٢١](#page-32-0)

#### **د** درجة الحرارة [٤٥](#page-56-0) درجة حرارة البطارية [٤٥](#page-56-0)

**ر** رقم تسلسلي، الكمبيوتر [١٧](#page-28-0)

### **ز**

زر Audio Beats السريع [٢٦](#page-37-0) زر الطاقة، التعرف على [١٤](#page-25-0) زر الالسلكية [١٨](#page-29-0)

#### **س**

سحب اإلصبع من الحافة اليسرى [٣٧](#page-48-0) سحب اإلصبع من الحافة اليمنى [٣٦](#page-47-0) سماعات الرأس والميكروفونات، توصيل [٢٦](#page-37-0)

### **ش**

شاشة لمس استخدام [٣٤](#page-45-0) شبكة لاسلكية, تأمين [٥٧](#page-68-0) شبكة لاسلكية (WLAN) استخدام [١٩](#page-30-0) الأجھزة المطلوبة [٢١](#page-32-0) االتصال بشبكة WLAN خاصة بشركة [٢٢](#page-33-0) االتصال بشبكة WLAN عمومية [٢٢](#page-33-0) النطاق الوظيفي [٢٢](#page-33-0) توصيل [٢٢](#page-33-0) حماية [٢١](#page-32-0) شحن جھاز الكمبيوتر [٥٢](#page-63-0)

### **ص**

صورة مصغرة إنشاء [٦٣](#page-74-0) صورة مصغرة من االسترداد [٦٤](#page-75-0) صيانة Cleanup Disk) تنظيف القرص) [٥٠](#page-61-0) Defragmenter Disk) أداة إلغاء تجزئة القرص) [٥٠](#page-61-0)

#### **ض**

ضوء caps lock، التعرف على [١٣](#page-24-0) ضوء كاميرا الويب، التعرف على ،[١١](#page-22-0) [٢٥](#page-36-0)

ضوء كتم الصوت، التعرف على [١٣](#page-24-0) ضوء محرك القرص الثابت ،[٦](#page-17-0) [٧](#page-18-0)

### **ط**

طاقة اإلدخال [٦٦](#page-77-0) طاقة البطارية [٤٣](#page-54-0) طاقة التيار المتناوب الخارجية، استخدام [٤٥](#page-56-0)

# **ع**

عناصر التحكم الالسلكية [١٨](#page-29-0) Wireless Assistant برنامج زر [١٨](#page-29-0) نظام التشغيل [١٨](#page-29-0)

# **غ**

غطاء البطارية، التعرف على [١٦](#page-27-0)

# **ف**

فتحات قارئ بطاقات الذاكرة ،[٩](#page-20-0) [،١٠](#page-21-0) [٢٤](#page-35-0) كبل الحماية ،[٧](#page-18-0) [٩](#page-20-0) فتحات التھوية، التعرف على ،[٨](#page-19-0) [،٩](#page-20-0) [١٦](#page-27-0) فتحة كبل الحماية، التعرف على ،[٧](#page-18-0) [٩](#page-20-0) فيديو [٢٧](#page-38-0)

### **ق**

قارئ بطاقات الذاكرة، التعرف على ،[٩](#page-20-0) [٢٤](#page-35-0) [،١٠](#page-21-0) HP Recovery قسم إزالة [٦٥](#page-76-0) استرداد [٦٤](#page-75-0) قسم االسترداد إزالة [٦٥](#page-76-0) قفل كبل الحماية، تركيب [٥٧](#page-68-0)

## **ك**

كاميرا الويب التعرف على [٢٥](#page-36-0) كاميرا الويب، التعرف على [٢٥](#page-36-0) كاميرا ويب استخدام [٢٥](#page-36-0) التعرف على [١١](#page-22-0) كلمات المرور [٥٥](#page-66-0) (BIOS) Setup Utility [٥٥](#page-66-0) Windows كلمات مرور خاصة بـ Windows [٥٥](#page-66-0) كلمات مرور في Utility Setup [٥٥](#page-66-0) (BIOS)

#### **ل**

لوحة التحكم في Audio Beats لوحة اللمس أزرار لوحة المفاتيح الرقمية المدمجة، التعرف على لوحة المفاتيح الرقمية المضمنة، التعرف على

# **م**

مأخذ 45-RJ (شبكة)، التعرف على [،٨](#page-19-0) مأخذ الشبكة، التعرف على ،[٨](#page-19-0) مأخذ صوت خارج (سماعة الرأس)/ صوت داخل (ميكروفون) مأخذ صوت خارج (سماعة رأس)/صوت داخل (ميكروفون) ،[٧](#page-18-0) مآخذ -45RJ) شبكة) [،٨](#page-19-0) الشبكة ،[٨](#page-19-0) صوت خارج (سماعة الرأس)/صوت داخل (ميكروفون) صوت خارج (سماعة رأس)/صوت داخل (ميكروفون) ،[٧](#page-18-0) ماوس، خارجي ضبط التفضيالت محرك الأقراص البصرية، التعرف على ،[٨](#page-19-0) [،٦](#page-17-0) محرك القرص الثابت HP 3D DriveGuard محول التيار المتناوب ،[٨](#page-19-0) محّول التيار المتناوب، اختبار [٤٦](#page-57-0) مزالج، تحرير البطارية مزالج تحرير البطارية مستوى البطارية الضعيف مستوى البطارية على وشك النفاد مضخم الصوت، التعرف على معلومات البطارية، العثور على معلومات تنظيمية ملصقات شھادات األجھزة الالسلكية ملصق المعلومات التنظيمية مفاتيح fn Windows العمليات مفاتيح العمليات المساعدة (Help and Support والدعم)

التشغيل والإيقاف المؤقت واالستئناف التعرف على الالسلكية المسار أو المقطع السابق المسار أو المقطع القادم تبديل صورة الشاشة خفض حجم الصوت خفض سطوع الشاشة زيادة حجم الصوت زيادة سطوع الشاشة كتم الصوت لوحة مفاتيح بإضاءة خلفية مفاتيح لوحة المفاتيح السريعة، التعرف على مفتاح esc، التعرف على مفتاح fn، التعرف على [،١٥](#page-26-0) مفتاح lock num، التعرف على مفتاح Windows، التعرف على مفتاح الشاشة الداخلي، التعرف على مفتاح العملية الخاص باإلضاءة الخلفية للوحة المفاتيح، التعرف على مكبرات الصوت التعرف على [،١٤](#page-25-0) توصيل مكونات الجھة السفلية الجھة اليسرى الجھة اليمنى الشاشة ملصق Bluetooth ملصق WLAN ملصقات Bluetooth WLAN الخدمة الرقم التسلسلي شھادة األصالة من Microsoft شھادة جھاز السلكي معلومات تنظيمية ملصقات الخدمة تحديد الموقع ملصق شھادة جھاز السلكي منافذ [،١٠](#page-21-0) [،٩](#page-20-0) HDMI HDMI Miracast ،[٦](#page-17-0) USB 2.0

 USB 2.0 ،[١٠](#page-21-0) ،[٩](#page-20-0) USB 3.0 منافذ 2.0 USB، التعرف على منافذ 3.0 USB، التعرف على ،[٩](#page-20-0) ،[١٠](#page-21-0) منطقة لوحة اللمس، التعرف على منفذ HDMI التعرف على ،[٩](#page-20-0) ،[١٠](#page-21-0) توصيل منفذ 2.0 USB، التعرف على ،[٦](#page-17-0) موصل، الطاقة ،[٨](#page-19-0) موصل الطاقة، التعرف على ،[٨](#page-19-0) ميزات الصوت، اختبار

### **ن**

نسخ برامج ومعلومات احتياطًيا [٥٧](#page-68-0) نقطة استعادة النظام إنشاء

#### **ھـ**

ھوائيا WLAN، التعرف على

# **و**

HP Recovery وسائط إنشاء االسترداد وسائط االسترداد إنشاء اإلنشاء بواسطة Recovery HP Manager وضع Hibernation) اإلسبات) إنھاء بدء تشغيل يتم بدء تشغيله أثناء وصول البطارية إلى مستوى منخفض للغاية وضع Sleep) السكون) إنھاء بدء تشغيل وضع الطائرة